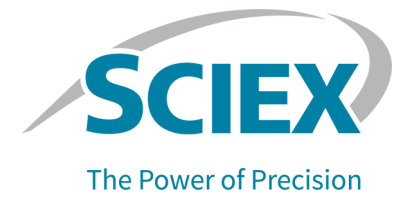

# **SCIEX OS** 소프트웨어

## 실험실 책임자 안내서

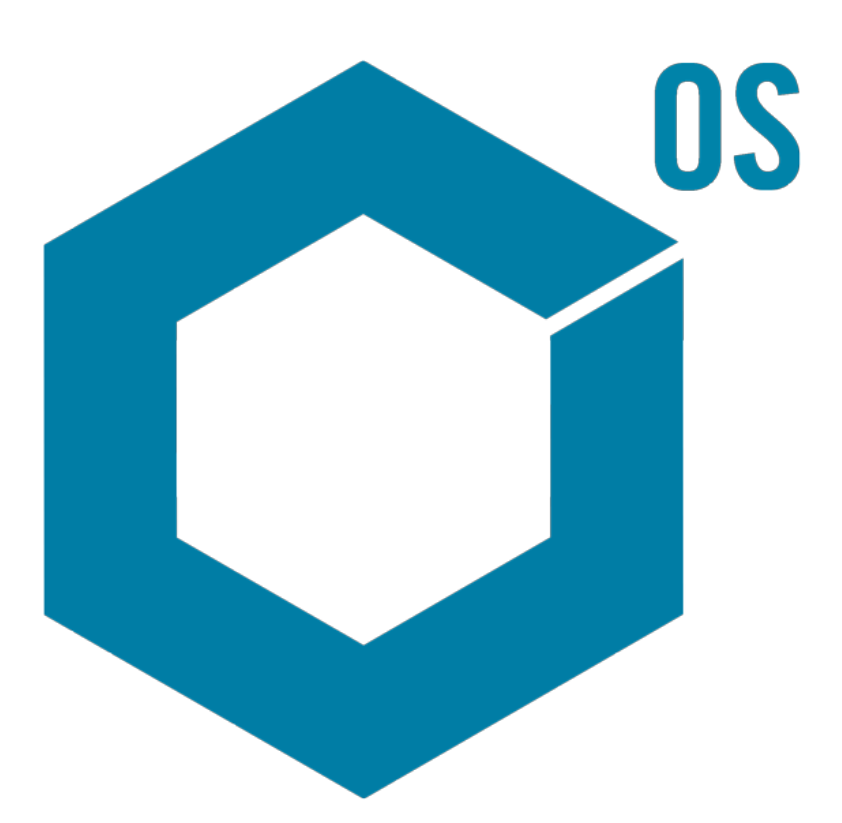

RUO-IDV-05-7370-KR-L 2023년 8월

본 문서는 SCIEX 장비를 구매한 고객들이 SCIEX 장비를 작동하는 데 이용할 수 있도록 제공됩니다. 본 문서는 저작권 보호를 받으며 본 문서 또는 본 문서의 어느 일부에 대한 복제도 엄격히 금지됩니다. 단, SCIEX가 서면으로 허가한 경우는 제외됩니다.

이 문서에서 설명될 수 있는 소프트웨어는 라이센스 계약에 따라 제공됩니다. 라이센스 계약에서 특별 히 허용된 경우를 제외하고 어떠한 수단으로든 소프트웨어를 복사, 수정 또는 배포하는 것은 법률 위반 입니다. 또한, 라이센스 계약은 소프트웨어를 어떠한 목적으로든 디스어셈블하거나 리버스 엔지니어링 하거나 디컴파일하는 것을 금할 수 있습니다. 제품 보증은 그 안에 명시되어 있습니다.

이 문서의 일부는 다른 제조업체 및/또는 다른 제조업체의 제품을 참조할 수 있으며, 참조 내용에는 이 름이 상표로 등록되거나 해당 소유자의 상표로 기능하는 부품이 포함될 수 있습니다. 이러한 이용의 목 적은 SCIEX가 장비에 포함시키기 위해 해당 제조업체 제품을 공급하는 것으로 지정하는 것에만 국한되 며, 이는 타인이 이러한 제조업체 및/또는 제조업체의 제품 이름을 상표로 이용할 수 있는 권한 및/또는 허가를 의미하지 않으며 타인의 그러한 이용을 허가하는 것이 아닙니다.

SCIEX 보증은 제품 판매 또는 허가 시점에 제공되는 명시적 보증에만 국한되며 SCIEX의 독자적 및 독 점적 진술, 보증 및 의무입니다. SCIEX는 법령이나 그 외의 법률 또는 거래 과정이나 거래의 관습으로 인한 발생 여부와 관계없이 상품성 보증 또는 특정 목적에 대한 적합성 보증을 포함하나 이에 국한되지 않는 명시적 혹은 암묵적 보증 등 기타 어떤 종류의 보증도 제공하지 않습니다. 이와 같은 모든 보증은 명확히 부인됩니다. 그리고 SCIEX는 간접적 또는 결과적 손해를 포함해 구매자의 이용 또는 구매자의 이용으로 인해 발생하는 모든 불리한 상황에 대해 어떠한 책임 또는 불확정 책임도 지지 않습니다.

연구 전용. 진단 절차에 사용하지 마십시오.

관련 로고를 포함하여 여기에 언급된 상표 및/또는 등록 상표는 미국 및/또는 특정 기타 국가에서 AB Sciex Pte. Ltd., 또는 해당 각 소유자의 자산입니다 (sciex.com/trademarks 참조).

AB Sciex™는 사용 허가를 받아 사용되고 있습니다.

© 2023 DH Tech. Dev. Pte. Ltd.

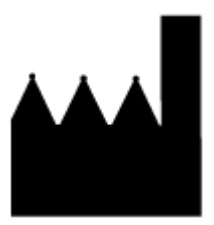

AB Sciex Pte. Ltd. Blk33, #04-06 Marsiling Industrial Estate Road 3 Woodlands Central Industrial Estate, Singapore 739256

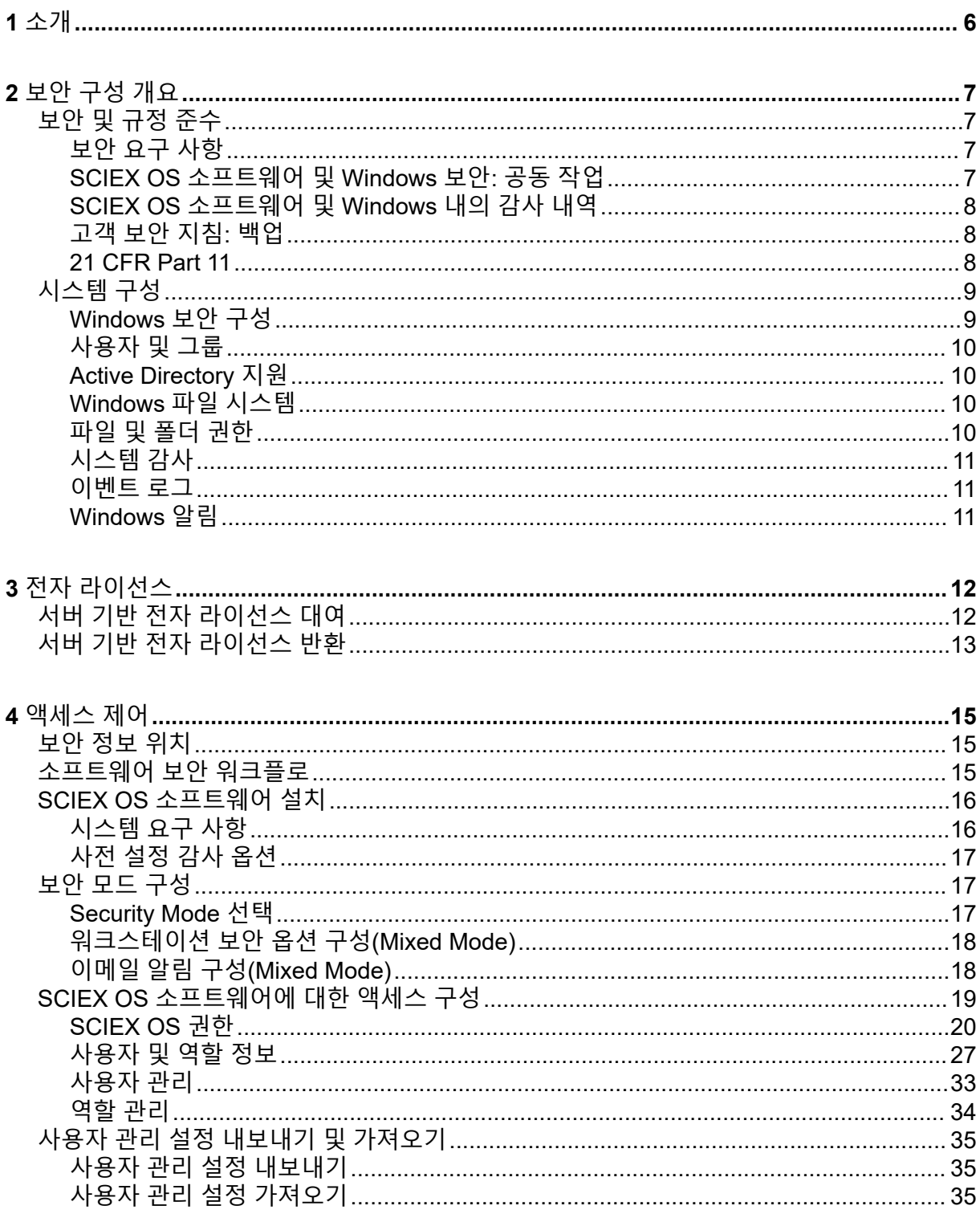

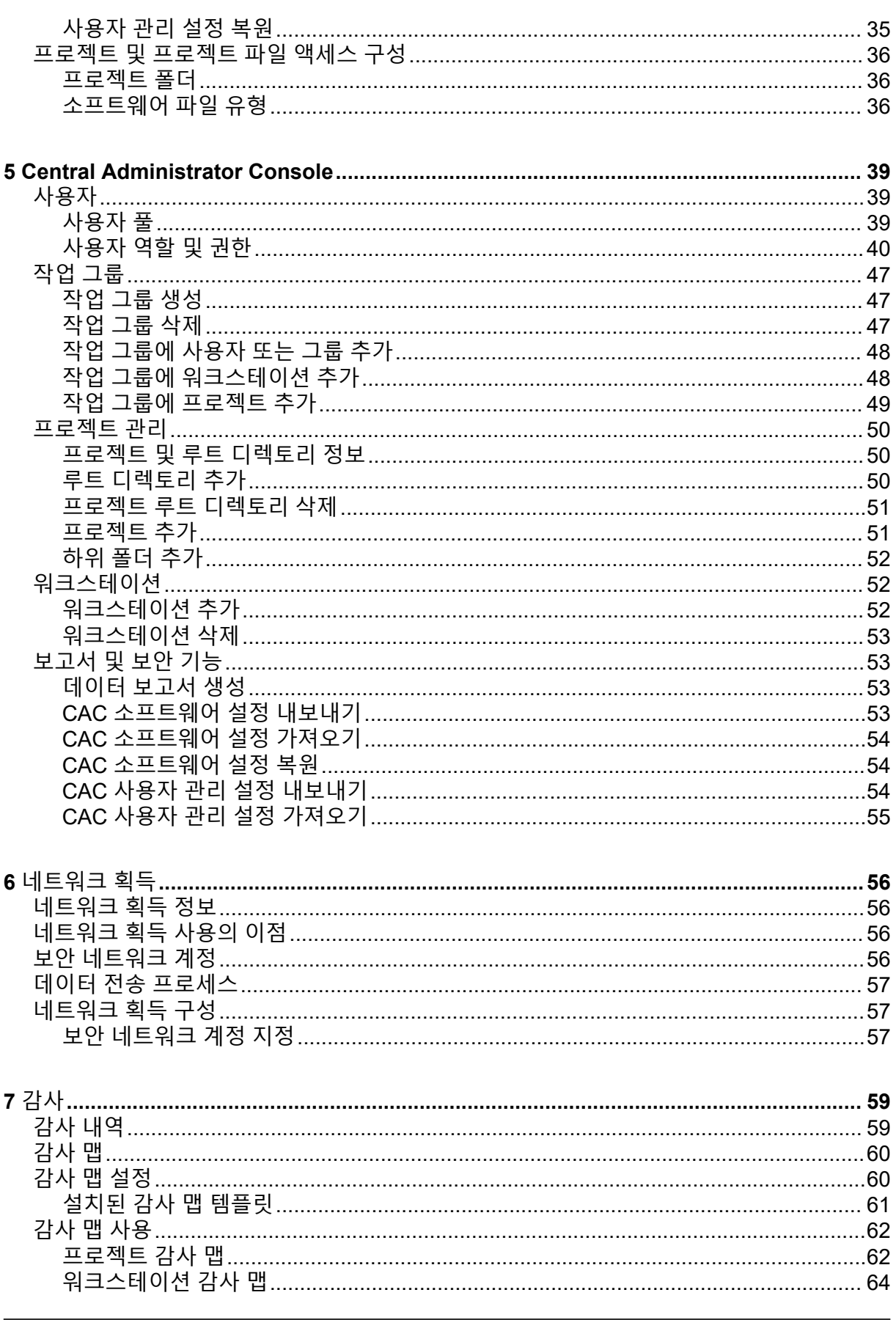

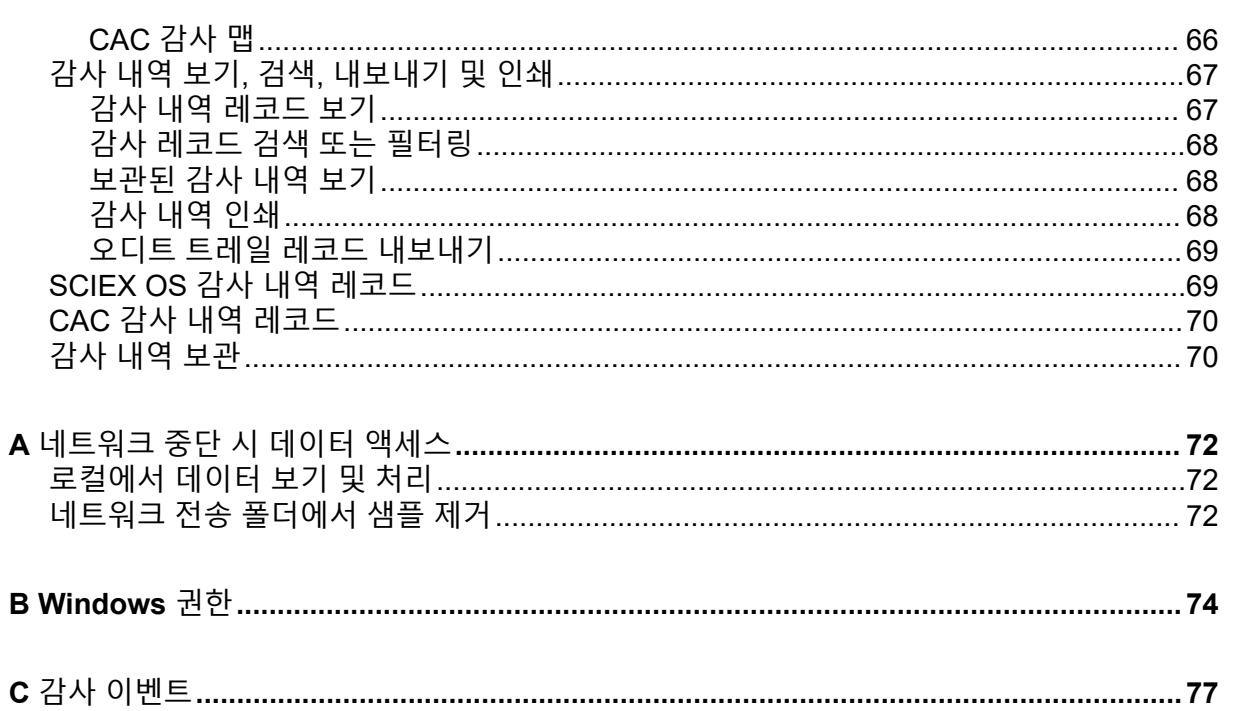

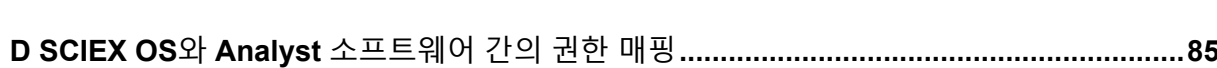

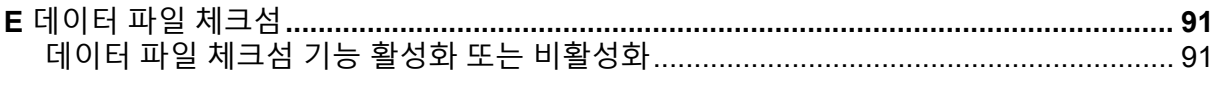

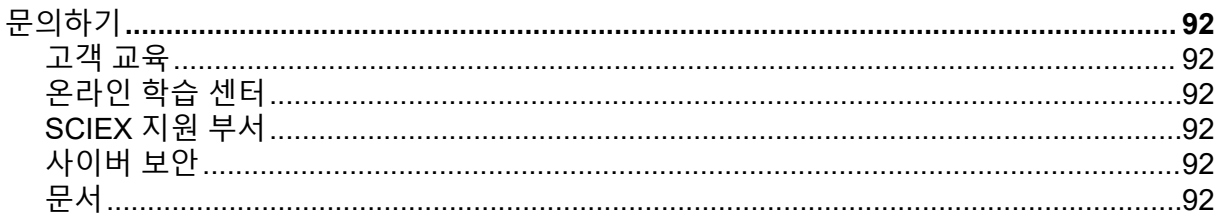

A 네트워크 중단 시 데이터

네트워크 전송 폴더에서

<span id="page-5-0"></span>이 매뉴얼에 포함된 정보는 다음과 같은 두 사용자를 대상으로 합니다.

- 실험실 관리자 기능적 관점에서 SCIEX OS 소프트웨어와 연결 기기의 일상적인 작업 및 사용을 담당합니다.
- 시스템 관리자 시스템 보안 및 시스템과 데이터 무결성을 담당합니다.

<span id="page-6-0"></span>이 섹션에서는 SCIEX OS 소프트웨어의 액세스 제어 및 감사 구성 요소가 Windows 액세스 제 어 및 감사 구성 요소와 상호 작용하는 방식을 설명합니다. 또한 SCIEX OS 소프트웨어를 설 치하기 전에 Windows 보안을 구성하는 방법을 설명합니다.

## 보안 및 규정 준수

SCIEX OS 소프트웨어에서 다음을 제공합니다.

- 연구와 규제 요건의 요구에 맞춘 사용자 지정 가능한 관리.
- 전자 기록 보관을 위해 21 CFR Part 11 준수를 지원하는 보안 및 감사 도구.
- 중요한 질량 분석계 기능에 액세스하는 것에 대한 유연성 있고 효과적인 관리.
- 중요 데이터 및 보고서에 대한 제어 및 감사된 액세스.
- Windows 보안과 관련한 쉬운 보안 관리.

## 보안 요구 사항

보안 요구 사항은 연구 또는 학술 실험실과 같이 비교적 개방적인 환경에서 법의학 실험실과 같이 가장 엄격하게 규제되는 환경에 이르기까지 다양한 범위를 대상으로 합니다.

## **SCIEX OS** 소프트웨어 및 **Windows** 보안**:** 공동 작업

SCIEX OS 소프트웨어와 Windows NTFS(New Technology File System)에는 시스템 및 데이 터 액세스를 제어하기 위한 보안 기능이 있습니다.

Windows 보안은 사용자에게 고유한 사용자 ID 및 비밀번호로 네트워크에 로그온하도록 요구 하여 첫 번째 수준의 보호를 제공합니다. 결과적으로 Windows 로컬 또는 네트워크 보안 설정 에서 인식되는 사용자만 시스템에 액세스할 수 있습니다. 자세한 정보는 [Windows](#page-8-0) 보안 구성 섹션을 참조하십시오.

SCIEX OS 소프트웨어는 다음과 같은 보안 시스템 액세스 모드를 제공합니다.

- Mixed Mode
- Integrated Mode(기본 설정)

보안 모드 및 보안 설정에 대한 자세한 정보는 [보안](#page-16-0) 모드 구성 섹션을 참조하십시오.

SCIEX OS는 Windows와 연결된 User Groups와 별도로 완전히 구성 가능한 역할도 제공합니 다. 실험실 책임자는 이러한 역할을 이용하여 소프트웨어 및 질량 분석계에 대한 액세스를 기 능별로 제어할 수 있습니다. 자세한 정보는 SCIEX OS [소프트웨어에](#page-18-0) 대한 액세스 구성 섹션을 참조하십시오.

#### <span id="page-7-0"></span>**SCIEX OS** 소프트웨어 및 **Windows** 내의 감사 내역

Windows의 기본 제공 감사 구성 요소와 함께 SCIEX OS 소프트웨어의 감사 기능은 전자 레코 드를 생성하고 관리하는 데 매우 중요합니다.

SCIEX OS는 전자 레코드 보관 요구 사항을 충족하는 감사 내역 시스템을 제공합니다. 별도의 감사 내역 레코드:

- 질량 교정 테이블 또는 분해능 테이블에 대한 변경, 시스템 구성 변경 및 보안 이벤트
- 프로젝트, 조정, 배치, 데이터, 처리 방법 및 보고서 템플릿 파일에 대한 생성/수정 이벤트와 모듈 열기, 닫기 및 인쇄 이벤트. 감사 내역에 기록되는 삭제 이벤트에는 SCIEX OS 소프트 웨어의 역할 및 사용자 삭제가 포함됩니다.
- 샘플 정보, 피크 통합 매개 변수 및 결과 테이블에 포함된 처리 방법의 생성 및 수정

감사 이벤트의 전체 목록은 감사 [이벤트](#page-76-0) 섹션을 참조하십시오.

SCIEX OS 소프트웨어는 어플리케이션 이벤트 로그를 사용하여 소프트웨어 작업에 대한 정보 를 캡처합니다. 이 로그를 문제 해결 도구로 사용하십시오. 여기에는 질량 분석계, 장치 및 소 프트웨어 상호 작용에 대한 자세한 정보가 포함되어 있습니다.

Windows는 다양한 보안, 시스템 및 어플리케이션 관련 이벤트를 캡처하는 이벤트 로그를 유 지 관리합니다. Windows 감사는 대부분 고장 시 로그 등의 예외적인 이벤트를 기록하도록 설 계되어 있습니다. 관리자는 이 시스템이 특정 파일 또는 Windows 관리 작업에 대한 액세스 등 더욱 다양한 이벤트를 기록하도록 구성할 수 있습니다. 자세한 정보는 [시스템](#page-10-0) 감사 섹션을 참 조하십시오.

#### 고객 보안 지침**:** 백업

고객 데이터 백업은 고객의 책임입니다. SCIEX 서비스 및 지원 담당자가 고객 데이터 백업에 대한 제안과 권장 사항을 제공할 수는 있지만 고객의 정책, 필요 및 규제 요건에 따라 데이터를 백업해야 할지 결정하는 것은 고객이 판단할 일입니다. 고객 데이터 백업의 빈도와 범위는 조 직의 요구 사항 및 생성되는 데이터의 중요도에 비례해야 합니다.

백업은 전체 데이터 관리의 주요 요소이며 악의적 공격, 하드웨어 오류 또는 소프트웨어 오류 발생 시 복구하는 데 반드시 필요하므로 고객은 백업이 제대로 작동하는지 확인해야 합니다. 데이터 획득 중에는 컴퓨터를 백업하지 마십시오. 그렇지 않으면 획득하는 파일이 백업 소프 트웨어에서 무시되어야 합니다. 보안 업데이트를 설치하거나 컴퓨터를 수리하기 전에 컴퓨터 전체 백업을 수행하는 것이 좋습니다. 이렇게 하면 보안 패치가 어플리케이션 기능에 영향을 미치는 드문 경우에 롤백을 쉽게 수행할 수 있습니다.

#### **21 CFR Part 11**

SCIEX OS 소프트웨어에는 다음을 구현하여 21 CFR Part 11을 지원하는 기술적 제어 기능이 포함되어 있습니다.

- Windows 보안과 연결된 Mixed 모드 및 Integrated 모드 보안.
- 사용자 지정 가능한 역할을 통해 기능에 대한 액세스 제어.
- 기기 작업, 데이터 획득, 데이터 검토 및 보고서 생성에 대한 감사 내역
- 사용자 ID와 비밀번호 조합을 사용하는 전자 서명
- <span id="page-8-0"></span>• Windows 운영 체제의 올바른 구성
- 회사의 적절한 절차 및 교육

SCIEX OS 소프트웨어는 21 CFR Part 11 준수 시스템의 일환으로 사용하도록 되어 있으며 21 CFR Part 11 준수를 지원하도록 구성할 수 있습니다. SCIEX OS 소프트웨어 사용이 21 CFR Part 11을 준수하는지 여부는 SCIEX OS(옵션) CFR 라이선스 사용과 SCIEX OS 소프트웨어 구성에 따라 달라집니다. 필요한 정책과 절차 및 관련 교육 요건도 실험실에 마련되어 있어야 합니다.

검증 서비스는 SCIEX 전문 서비스를 통해 이용할 수 있습니다. 자세한 정보는 [complianceservices@sciex.com](mailto:complianceservices@sciex.com)으로 문의하십시오.

참고**:** 검증된 시스템에서 Instrument Settings Converter 소프트웨어를 사용하지 마십시오. 이 소프트웨어의 용도는 기기 설정을 Analyst에서 SCIEX OS 소프트웨어로 초기 전송하는 것입 니다. Instrument Settings Converter 소프트웨어를 사용한 후에는 컴퓨터에서 제거해야 합니 다.

## 시스템 구성

시스템 구성은 보통 네트워크 관리자 또는 네트워크 및 로컬 관리 권한을 갖는 사람들이 수행 합니다.

#### **Windows** 보안 구성

이 섹션에서는 Windows 구성에 대한 지침을 제공합니다.

- Windows 계정 및 비밀번호에 대한 다음 지침을 준수하십시오.
	- Windows 비밀번호를 90일마다 변경해야 합니다.
	- 하나 이상의 다음 반복에 대해 Windows 비밀번호를 다시 사용할 수 없습니다. 즉, 이전 비밀번호와 같으면 안 됩니다.
	- Windows 비밀번호는 최소 8자 이상이어야 합니다.
	- Windows 비밀번호는 복잡성 요구 사항을 충족하기 위해 다음 네 가지 요건 중 두 개 이 상을 포함해야 합니다.
		- 대문자 영문자 1개
		- 소문자 영문자 1개
		- 숫자 값 1개
		- 특수 문자 1개(예: ! @ # \$ % ^ &)
	- Windows 사용자 이름은 관리자, 관리자 또는 데모가 아니어야 합니다.
- SCIEX OS 소프트웨어 관리자가 SCIEX OS Data 폴더에 대한 파일 권한을 변경할 수 있 어야 합니다. 이 폴더가 로컬 컴퓨터에 있는 경우 소프트웨어 관리자가 로컬 관리자 그룹에 포함되는 것이 좋습니다.
- 모든 사용자가 네트워크 획득에 필요한 리소스에 액세스할 수 있게 하려면 네트워크 관리 자에게 네트워크 리소스에 SNA(보안 네트워크 계정)를 추가하도록 요청합니다. 이 계정에

<span id="page-9-0"></span>는 루트 디렉토리를 포함하는 네트워크 폴더에 대한 쓰기 권한이 있어야 합니다. 이 계정은 루트 디렉토리 속성에서 SNA로 정의됩니다.

참고**:** 라이브러리 파일을 로컬 드라이브에서 가져오는 것이 좋습니다.

참고**:** 다양한 사용자 역할에 필요한 Windows 권한에 대한 정보는 [Windows](#page-73-0) 권한 섹션을 참조 하십시오.

### 사용자 및 그룹

SCIEX OS 소프트웨어는 주 도메인 컨트롤러 보안 데이터베이스 또는 Active Directory에 기록 된 사용자 이름과 비밀번호를 사용합니다. 비밀번호는 Windows에서 제공한 도구를 사용하여 관리됩니다. 사용자 및 역할을 추가하고 구성하는 방법에 대한 자세한 정보는 [SCIEX OS](#page-18-0) 소프 [트웨어에](#page-18-0) 대한 액세스 구성 섹션을 참조하십시오.

### **Active Directory** 지원

SCIEX OS의 구성 작업 영역에서 사용자를 추가할 때 UPN(사용자 계정 이름) 형식으로 사용 자 계정을 지정합니다. 다음 버전의 Active Directory가 지원됩니다.

- Windows 2012 서버
- Windows 7(64비트) 클라이언트
- Windows 10(64비트) 클라이언트

#### **Windows** 파일 시스템

SCIEX OS 소프트웨어에서는 SCIEX OS 소프트웨어 파일에 대한 액세스를 제어하고 감사할 수 있도록 NTFS 형식을 사용하는 하드 디스크 파티션에 파일과 디렉토리를 저장해야 합니다. FAT(파일 할당 테이블) 파일 시스템은 폴더 또는 파일에 대한 액세스를 제어하거나 감사할 수 없으므로 보안 환경에 적합하지 않습니다.

#### 파일 및 폴더 권한

보안을 관리하려면 SCIEX OS 소프트웨어 관리자에게 SCIEX OS Data 폴더에 대한 권한을 변경할 수 있는 권한이 있어야 합니다. 액세스 권한은 네트워크 관리자가 설정해야 합니다.

참고**:** 각 컴퓨터의 드라이브, 루트 디렉토리 및 프로젝트 폴더에 대해 사용자에게 필요한 액세 스 수준을 고려해야 합니다. 공유 및 관련 권한을 구성합니다. 파일 공유에 대한 자세한 정보는 Windows 문서를 참조하십시오.

참고**:** 권한 관련 문제를 방지하려면 라이브러리 파일을 로컬 드라이브에서 가져오는 것이 좋 습니다.

참고**:** 다양한 사용자 역할에 필요한 Windows 권한에 대한 정보는 [Windows](#page-73-0) 권한 섹션을 참조 하십시오.

SCIEX OS 소프트웨어의 파일 및 폴더 권한에 대한 정보는 [액세스](#page-14-0) 제어 섹션을 참조하십시오.

## <span id="page-10-0"></span>시스템 감사

Windows 시스템의 감사 기능은 보안 침해 또는 시스템 침입을 감지하도록 활성화할 수 있습 니다. 다양한 유형의 시스템 관련 이벤트를 기록하도록 감사를 설정할 수 있습니다. 예를 들어 감사 기능을 활성화하여 실패 또는 성공한 시스템 로그온 시도를 이벤트 로그에 기록할 수 있 습니다.

#### 이벤트 로그

Windows Event Viewer는 감사된 이벤트를 보안 로그, 시스템 로그 또는 어플리케이션 로그에 기록합니다.

이벤트 로그를 다음과 같이 사용자 지정합니다.

- 적절한 이벤트 로그 크기를 구성합니다.
- 이전 이벤트 자동 덮어쓰기를 사용하도록 설정합니다.
- Windows 컴퓨터 보안 설정을 지정합니다.

검토 및 보관 프로세스가 실행될 수 있습니다. 보안 설정 및 감사 정책에 대한 자세한 정보는 Windows 문서를 참조하십시오.

## **Windows** 알림

시스템이나 사용자에게 문제가 발생하면 동일한 컴퓨터 또는 다른 컴퓨터의 지정된 사용자 (예: 시스템 관리자)에게 자동 메시지를 보내도록 네트워크를 구성합니다.

- 송신 컴퓨터와 수신 컴퓨터 둘 다 Windows Services 제어판에서 Messenger 서비스를 시작 합니다.
- 송신 컴퓨터의 Windows Services 제어판에서 Alert 서비스를 시작합니다.

알림 개체 생성에 대한 자세한 정보는 Windows 문서를 참조하십시오.

<span id="page-11-0"></span>SCIEX OS 소프트웨어의 경우 전자 라이선스는 노드 잠금 또는 서버 기반일 수 있습니다.

Central Administrator Console (CAC) 소프트웨어의 경우 노드 잠금 라이선스만 사용할 수 있 습니다.

향후 서비스 또는 지원 요청을 위해 활성화 ID가 필요할 수 있습니다. 노드 잠금 또는 서버 기 반 라이선스의 활성화 ID에 액세스하려면 다음을 수행하십시오.

• Configuration 작업 영역의 SCIEX OS 창에서 라이선스를 클릭합니다.

참고**:** 라이선스가 만료되기 전에 갱신해야 합니다. CAC 소프트웨어 라이선스는 연간 라이선 스입니다.

## 서버 기반 전자 라이선스 대여

SCIEX OS를 사용하려면 라이선스가 필요합니다. 서버 기반 라이선스를 사용 중인 경우 오프 라인으로 작업하려는 사용자는 최대 7일 동안 라이선스를 예약할 수 있습니다. 대여한 전자 라 이선스는 이 기간 동안 해당 컴퓨터에서만 사용할 수 있습니다.

참고**:** Central Administrator Console (CAC) 소프트웨어에는 이 절차를 사용할 수 없습니다.

- 1. 구성 작업 영역을 엽니다.
- 2. 라이선스를 클릭합니다. 오프라인 사용이 가능한 라이선스 테이블에 대여 가능한 모든 라이선스가 표시됩니다.

<span id="page-12-0"></span>그림 **3-1** 라이선스 관리**:** 라이선스 대여

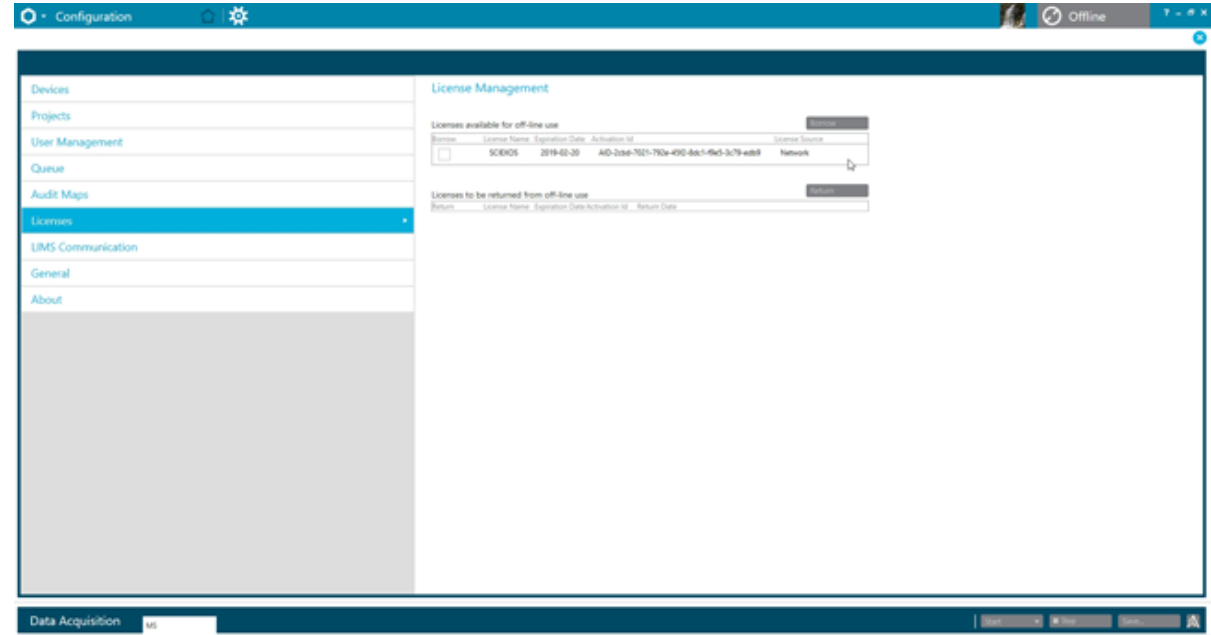

3. 대여할 라이선스를 선택하고 대여를 클릭합니다.

## 서버 기반 전자 라이선스 반환

참고**:** Central Administrator Console (CAC) 소프트웨어에는 이 절차를 사용할 수 없습니다.

- 1. 구성 작업 영역을 엽니다.
- 2. 라이선스를 클릭합니다. 반환할 수 있는 모든 라이선스, 즉 이 컴퓨터에서 대여한 모든 라이선스가 오프라인 사용 에서 반환할 라이선스 표에 나열됩니다.

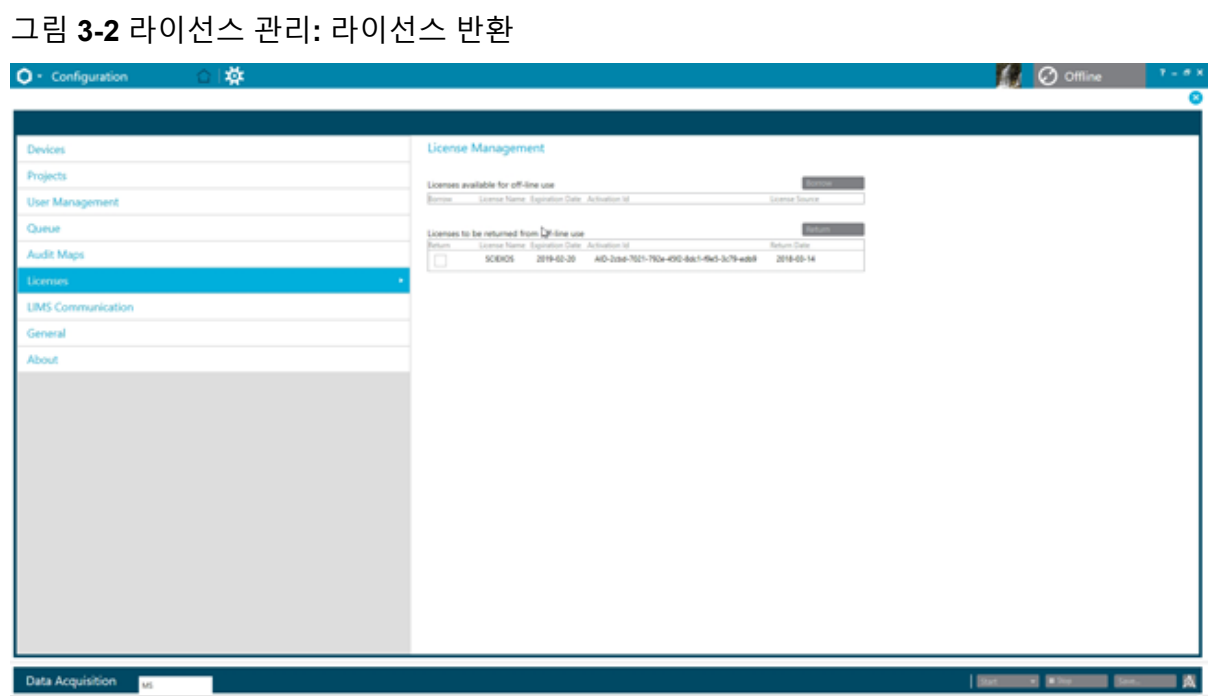

3. 반환할 라이선스를 선택하고 반환을 클릭합니다.

<span id="page-14-0"></span>이 섹션에서는 SCIEX OS 소프트웨어에 대한 액세스를 제어하는 방법에 대해 설명합니다. 소 프트웨어에 대한 액세스를 제어하기 위해 관리자는 다음 작업을 수행합니다.

참고**:** 이 섹션의 작업을 수행하려면 사용자에게 소프트웨어가 설치되는 워크스테이션에 대한 로컬 관리자 권한이 있어야 합니다.

- SCIEX OS 소프트웨어 설치 및 구성
- 사용자와 역할 추가 및 구성
- 루트 디렉토리의 프로젝트 및 프로젝트 파일에 대한 액세스 구성

이 절차는 SCIEX OS 소프트웨어에 대한 로컬 관리 지침을 제공합니다. SCIEX OS 소프트웨 어의 중앙 집중식 관리에 대한 정보는 [Central Administrator Console](#page-38-0) 섹션을 참조하십시오.

참고**:** SCIEX OS 구성에 대한 모든 변경 사항은 SCIEX OS가 다시 시작된 후에 적용됩니다.

## 보안 정보 위치

모든 보안 정보는 로컬 컴퓨터의 C:\ProgramData\SCIEX\Clearcore2.Acquisition 폴더에 Security.data 파일로 저장됩니다.

## 소프트웨어 보안 워크플로

SCIEX OS 소프트웨어는 Windows Administrative Tools의 보안, 어플리케이션 및 시스템 이벤 트 감사 구성 요소와 상호 작용합니다.

다음 수준으로 보안을 구성합니다.

- Windows 인증: 컴퓨터에 액세스
- Windows 권한 부여: 파일 및 폴더에 대한 액세스
- SCIEX OS 소프트웨어 인증: SCIEX OS 열기 기능
- SCIEX OS 소프트웨어 권한 부여: SCIEX OS 기능에 대한 액세스

보안 구성을 위한 작업 목록은 표 4-1에서 확인하십시오. 다양한 보안 수준을 설정하기 위한 옵션은 표 [4-2](#page-15-0)에서 확인하십시오.

#### 표 **4-1** 보안 구성을 위한 워크플로우

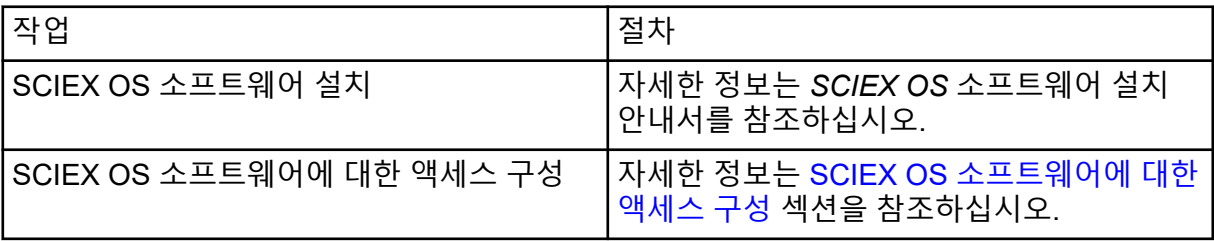

#### <span id="page-15-0"></span>표 **4-1** 보안 구성을 위한 워크플로우 **(**계속**)**

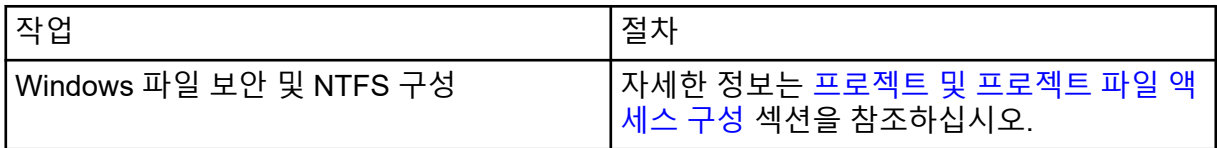

#### 표 **4-2** 보안 구성 옵션

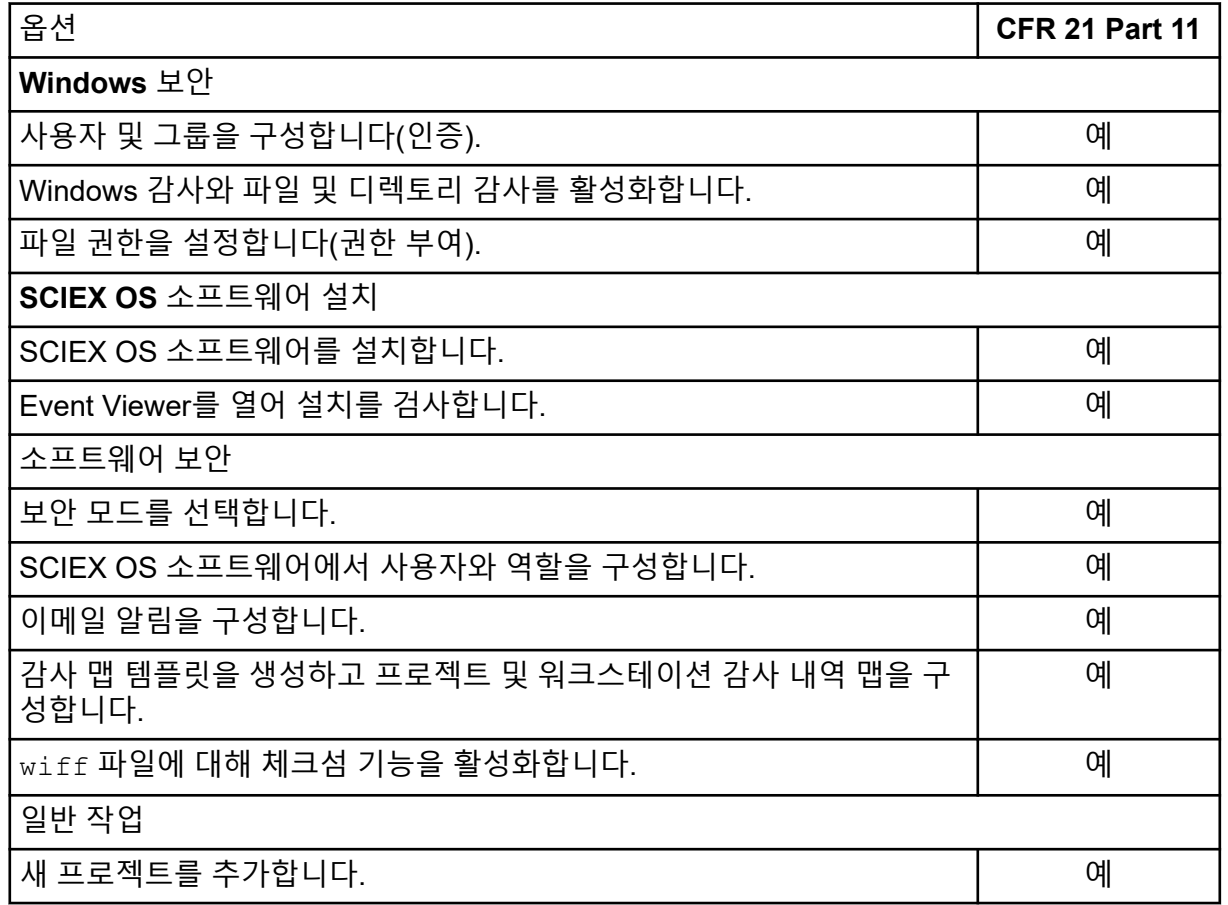

## **SCIEX OS** 소프트웨어 설치

SCIEX OS 소프트웨어를 설치하기 전에 소프트웨어 설치 DVD 또는 웹 다운로드 패키지에 있 는 소프트웨어 설치 안내서 및 릴리스 노트 문서를 읽으십시오. 처리 컴퓨터와 획득 컴퓨터의 차이를 이해하고 적절한 설치 순서를 완료해야 합니다.

## 시스템 요구 사항

최소 설치 요구 사항은 소프트웨어 설치 안내서를 참조하십시오.

## <span id="page-16-0"></span>사전 설정 감사 옵션

설치된 감사 맵에 대한 설명은 [설치된](#page-60-0) 감사 맵 템플릿 섹션을 참조하십시오. 설치 후 SCIEX OS 소프트웨어 관리자가 구성 작업 영역에서 사용자 지정 감사 맵을 생성하고 다른 감 사 맵을 할당할 수 있습니다.

## 보안 모드 구성

이 섹션에서는 구성 작업 영역의 사용자 관리 페이지에 있는 보안 모드 옵션에 대해 설명합니 다.

**Integrated Mode**: 현재 Windows에 로그온한 사용자가 소프트웨어의 사용자로 정의된 경우 해당 사용자는 SCIEX OS 소프트웨어에 액세스할 수 있습니다.

**Mixed Mode**: 사용자는 Windows와 소프트웨어에 개별적으로 로그온합니다. Windows 로그 온에 사용된 자격 증명이 SCIEX OS 로그온에 사용된 자격 증명과 같을 필요는 없습니다. 이 모드를 사용하면 사용자 그룹이 동일한 자격 증명 세트로 Windows에 로그온할 수 있지만 각 사용자는 고유한 자격 증명을 사용하여 소프트웨어에 로그온해야 합니다. 이러한 고유 자격 증명을 Integrated Mode와 같은 방식으로 특정 역할에 할당할 수 있습니다.

Mixed Mode를 선택하면 Screen Lock 및 Auto Logoff 기능을 사용할 수 있습니다.

**Screen Lock** 및 **Auto Logoff**: 보안을 위해 일정 기간 이상 비활성 상태일 경우 컴퓨터 화면이 잠기도록 설정할 수 있습니다. 잠금 상태로 정의된 기간이 지나면 소프트웨어가 종료되도록 자동 로그오프 타이머도 설정할 수 있습니다. Screen Lock 및 Auto Logoff는 Mixed Mode에서 만 사용할 수 있습니다.

참고**:** 화면이 잠겨도 획득 및 처리가 계속됩니다. 처리가 진행 중이거나 결과 테이블이 저장되 지 않은 경우에는 자동 로그오프가 발생하지 않습니다. 사용자가 강제로 로그오프되면 모든 처리가 중지되고 저장하지 않은 데이터가 모두 손실됩니다. 획득은 사용자가 자동 또는 수동 으로 로그오프된 후에도 계속됩니다.

**Security Notification**: 설정 가능한 기간 내에 설정 가능한 수의 로그온 오류가 발생하면 자동 으로 이메일 알림을 보내 권한이 없는 사용자의 시스템 액세스 시도를 경고할 수 있도록 소프 트웨어를 구성할 수 있습니다. 로그온 오류 수는 3에서 7 사이이며 기간은 5분에서 24시간 사 이일 수 있습니다.

참고**:** Central Administrator Console (CAC) 소프트웨어에서 관리하는 작업 그룹의 경우 보안 모드를 SCIEX OS 소프트웨어로 관리할 수 없습니다.

## **Security Mode** 선택

- 1. 구성 작업 영역을 엽니다.
- 2. 사용자 관리를 클릭합니다.
- 3. 보안 모드 탭을 클릭합니다.
- 4. 통합 모드 또는 혼합 모드를 선택합니다. 자세한 정보는 보안 모드 구성 섹션을 참조하십 시오.
- 5. 저장를 클릭합니다.

<span id="page-17-0"></span>확인 대화 상자가 표시됩니다.

6. 확인를 클릭합니다.

### 워크스테이션 보안 옵션 구성**(Mixed Mode)**

#### 선행 절차

• 보안 모드를 Mixed Mode로 설정합니다. 자세한 정보는 [보안](#page-16-0) 모드 구성 섹션을 참조하십 시오.

Mixed Mode를 선택하면 Screen Lock 및 Auto Logoff 기능을 구성할 수 있습니다.

- 1. 구성 작업 영역을 엽니다.
- 2. 사용자 관리를 클릭합니다.
- 3. 보안 모드 탭을 엽니다.
- 4. Screen Lock 기능을 구성하려면 다음 단계를 수행하십시오.
	- a. 화면 잠금을 선택합니다.
	- b. 대기 필드에 시간(분)을 지정합니다. 워크스테이션이 이 시간 동안 비활성 상태이면 자동으로 잠깁니다. 로그온한 사용자 가 올바른 자격 증명을 입력하여 워크스테이션 잠금을 해제하거나 관리자가 사용자 를 로그오프할 수 있습니다.
- 5. Auto Logoff 기능을 구성하려면 다음 단계를 수행하십시오.
	- a. 자동 로그오프를 선택합니다.
	- b. 대기 필드에 시간(분)을 지정합니다. 워크스테이션이 이 시간 동안 자동 또는 수동으 로 잠겨 있으면 현재 로그온한 사용자가 로그오프됩니다. 모든 처리가 중지됩니다. 그 러나 획득은 계속됩니다.
- 6. 저장를 클릭합니다. 확인 대화 상자가 열립니다.
- 7. 확인를 클릭합니다.

### 이메일 알림 구성**(Mixed Mode)**

#### 선행 절차

• 보안 모드를 Mixed Mode로 설정합니다. 자세한 정보는 [보안](#page-16-0) 모드 구성 섹션을 참조하십 시오.

설정 가능한 기간 내에 설정 가능한 수의 로그온 오류가 발생하면 이메일 메시지를 보내도록 소프트웨어를 구성할 수 있습니다. 로그온 오류 수는 3에서 7 사이이며 기간은 5분에서 24시 간 사이일 수 있습니다.

소프트웨어가 설치된 컴퓨터는 열린 포트로 SMTP 서버와 통신할 수 있어야 합니다.

- <span id="page-18-0"></span>1. 구성 작업 영역을 엽니다.
- 2. 사용자 관리를 클릭합니다.
- 3. 보안 모드 탭을 엽니다.
- 4. 다음 이후 이메일 메시지 보내기 확인란을 선택한 후 특정 기간(분) 내에 로그온 오류가 몇 번 발생하면 이메일 알림을 생성할지를 지정합니다.

팁**!** 알림을 사용하지 않으려면 다음 이후 이메일 메시지 보내기 확인란의 선택을 취소합 니다.

5. **SMTP** 서버 필드에 SMTP 서버 이름을 입력합니다.

참고**:** SMTP 계정은 이메일 서버에 메일을 전송합니다. SMTP 서버는 회사 이메일 어플리 케이션으로 정의되어 있습니다.

- 6. 포트 번호 필드에 열린 포트의 번호를 입력합니다. 기본값 적용를 클릭하여 기본 포트 번호(25)를 삽입합니다.
- 7. 끝 필드에 메시지를 전송할 대상 이메일 주소를 입력합니다. 예를 들어 username@domain.com을 입력합니다.
- 8. 시작 필드에 메시지의 시작 필드에 표시할 이메일 주소를 입력합니다.
- 9. 제목 필드에 메시지 제목을 입력합니다.
- 10. 메시지 필드에 메시지 본문에 포함할 텍스트를 입력합니다.
- 11. 저장를 클릭합니다. 확인 대화 상자가 열립니다.
- 12. 확인를 클릭합니다.
- 13. 구성을 확인하려면 테스트 메일 보내기을 클릭합니다.

## **SCIEX OS** 소프트웨어에 대한 액세스 구성

보안을 구성하기 전에 다음을 수행하십시오.

• 복제자, 고급 사용자, 백업 운영자 등 로컬 컴퓨터와 네트워크에서 불필요한 모든 사용자 및 사용자 그룹을 제거합니다.

참고**:** 모든 SCIEX 컴퓨터는 로컬 관리자 수준 계정인 **abservice**로 구성됩니다. 이 계정은 시스템 설치, 서비스 및 지원을 위해 SCIEX 서비스와 기술 지원에서 사용됩니다. 이 계정을 제거하거나 비활성화하지 마십시오. 계정을 제거하거나 비활성화해야 하는 경우 SCIEX 액 세스를 위한 대체 계획을 준비하여 로컬 FSE에게 전달하십시오.

- 비관리 작업을 수행할 그룹을 포함하는 사용자 그룹을 추가합니다.
- 시스템 권한을 구성합니다.
- 그룹 정책에서 사용자에게 적합한 절차 및 계정 정책을 생성합니다.

다음에 대한 자세한 정보는 Windows 문서를 참조하십시오.

• 사용자, 그룹 및 Active Directory 사용자

- <span id="page-19-0"></span>• 사용자 계정에 대한 비밀번호 및 계정 잠금 정책
- 사용자 권한 정책

사용자가 Active Directory 환경에서 작업하는 경우에는 Active Directory 그룹 정책 설정이 컴 퓨터 보안에 영향을 미칩니다. 포괄적인 SCIEX OS 소프트웨어 배포의 일부로 Active ...<br>Directory 관리자와 그룹 정책에 대해 논의하십시오.

## **SCIEX OS** 권한

그림 **4-1 User Management** 페이지

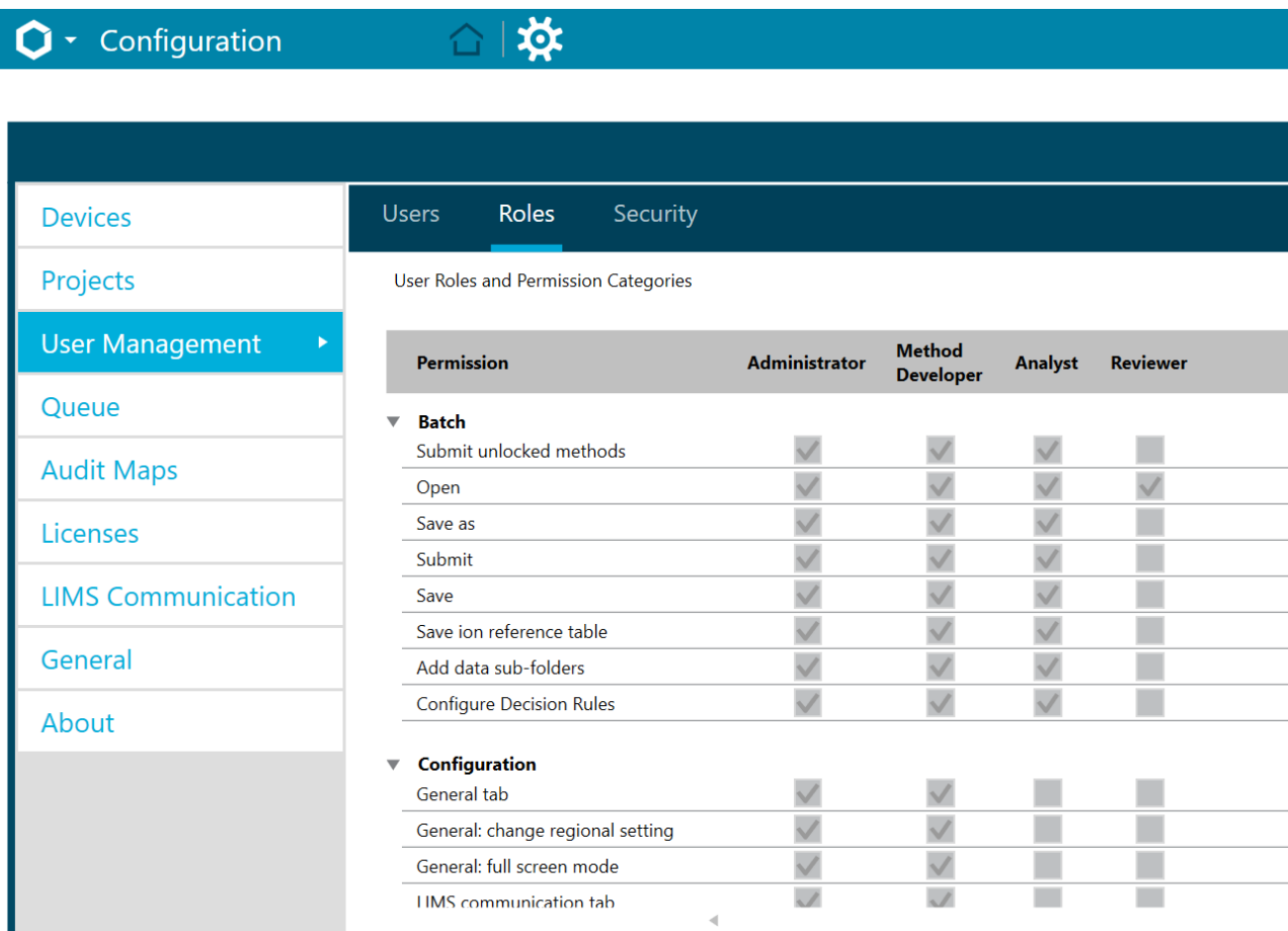

#### 표 **4-3** 권한

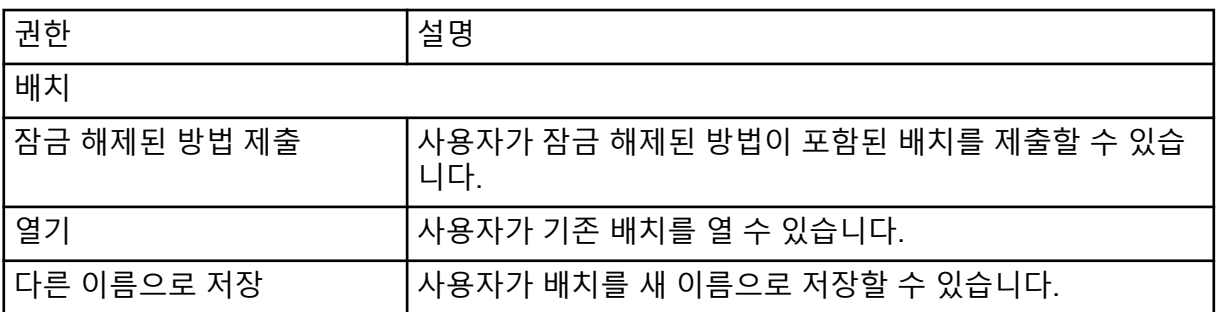

표 **4-3** 권한 **(**계속**)**

| 권한                            | 설명                                                |
|-------------------------------|---------------------------------------------------|
| 제출                            | 사용자가 배치를 제출할 수 있습니다.                              |
| 저장                            | 사용자가 배치를 저장하고 기존 콘텐츠를 덮어쓸 수 있습니<br>다.             |
| 이온 참조 테이블 저장                  | 사용자가 이온 참조 테이블을 편집할 수 있습니다.                       |
| 데이터 하위 폴더 추가                  | 사용자가 데이터 저장을 위한 하위 폴더를 생성할 수 있습니<br>다.            |
| 결정 규칙 구성                      | 사용자가 결정 규칙을 추가하고 변경할 수 있습니다.                      |
| 구성                            |                                                   |
| 일반 탭                          | 사용자가 구성 작업 영역에서 일반 페이지를 열 수 있습니다.                 |
| 일반: 지역 설정 변경                  | 사용자가 활성 시스템 지역 설정을 SCIEX OS 소프트웨어에<br>적용할 수 있습니다. |
| 일반: 전체 화면 모드                  | 사용자가 전체 화면 모드를 활성화 및 비활성화할 수 있습니<br>다.            |
| 일반: Windows 서비스 중지            | 사용자가 Windows 설정 옵션을 활성화하거나 비활성화할<br>수 있습니다.       |
| LIMS 통신 탭                     | 사용자가 구성 작업 영역에서 LIMS 통신 페이지를 열 수 있습<br>니다.        |
| 감사 맵 탭                        | 사용자가 구성 작업 영역에서 감사 맵 페이지를 열 수 있습니<br>다.           |
| 대기열 탭                         | 사용자가 구성 작업 영역에서 대기열 페이지를 열 수 있습니<br>다.            |
| 대기열: 기기 유휴 시간                 | 사용자가 기기 유휴 시간을 설정할 수 있습니다.                        |
| 대기열: 허용되는 최대 획득<br>샘플 수       | 사용자가 허용되는 최대 획득 샘플 수를 설정할 수 있습니다.                 |
| 대기열: 기타 대기열 설정                | 사용자가 기타 대기열 설정을 구성할 수 있습니다.                       |
| 프로젝트 탭                        | 사용자가 구성 작업 영역에서 프로젝트 페이지를 열 수 있습<br>니다.           |
| 프로젝트: 프로젝트 생성                 | 사용자가 프로젝트를 생성할 수 있습니다.                            |
| 프로젝트: 기존 프로젝트에<br>감사 맵 템플릿 적용 | 사용자가 프로젝트에 감사 맵을 적용할 수 있습니다.                      |
| 프로젝트: 루트 디렉토리 생<br>성          | 사용자가 프로젝트 저장을 위한 루트 디렉토리를 생성할 수<br>있습니다.          |
| 프로젝트: 현재 루트 디렉토<br>리 설정       | 사용자가 프로젝트의 루트 디렉토리를 변경할 수 있습니다.                   |

<span id="page-21-0"></span>표 **4-3** 권한 **(**계속**)**

| 권한                                               | 설명                                                                                  |  |  |
|--------------------------------------------------|-------------------------------------------------------------------------------------|--|--|
| 프로젝트: 네트워크 자격 증<br>명 지정                          | 로그온한 사용자가 네트워크 리소스에 액세스할 수 없는 경<br>우 네트워크 획득 중에 사용할 SNA(보안 네트워크 계정)를<br>지정할 수 있습니다. |  |  |
| 프로젝트: wiff 데이터 생성을<br>위해 체크섬 쓰기 사용               | 사용자가 wiff 데이터 파일에 체크섬을 쓰도록 소프트웨어<br>를 구성할 수 있습니다.                                   |  |  |
| 프로젝트: 루트 디렉토리 지<br>우기                            | 사용자가 목록에서 루트 디렉토리를 삭제할 수 있습니다.                                                      |  |  |
| 장치 탭                                             | 사용자가 구성 작업 영역에서 장치 페이지를 열 수 있습니다.                                                   |  |  |
| 사용자 관리 탭                                         | 사용자가 구성 작업 영역에서 사용자 관리 페이지를 열 수 있<br>습니다.                                           |  |  |
| 사용자 강제 로그오프                                      | 사용자가 SCIEX OS 소프트웨어에 로그온한 사용자를 강제<br>로 로그오프할 수 있습니다.                                |  |  |
| CAC 탭 1                                          | 사용자가 구성 작업 영역에서 CAC 페이지를 열 수 있습니다.                                                  |  |  |
| 인쇄 템플릿 탭                                         | 사용자가 구성 작업 영역에서 인쇄 템플릿 탭을 열 수 있습니<br>다.                                             |  |  |
| 인쇄 템플릿: 인쇄 템플릿을<br>생성 및 수정합니다.                   | 사용자가 새 인쇄 템플릿을 만들거나 기존 인쇄 템플릿을 변<br>경할 수 있습니다.                                      |  |  |
| 인쇄 템플릿: 기본 인쇄 템플<br>릿을 설정합니다.                    | 사용자가 활성 인쇄 템플릿을 활성 프로젝트의 기본값으로<br>설정할 수 있습니다.                                       |  |  |
| 인쇄 템플릿: 루트 디렉터리<br>의 모든 프로젝트에 현재 템플<br>릿을 적용합니다. | 사용자가 선택한 루트 디렉토리에서 선택한 프로젝트에 사용<br>할 수 있는 인쇄 템플릿 목록에 인쇄 템플릿을 추가할 수 있습<br>니다.        |  |  |
| 이벤트 로그                                           |                                                                                     |  |  |
|                                                  | 이벤트 로그 작업 영역 액세스 사용자가 이벤트 로그 작업 영역을 열 수 있습니다.                                       |  |  |
| 로그 보관                                            | 사용자가 이벤트 로그 작업 영역에 로그를 보관할 수 있습니<br>다.                                              |  |  |
| 감사 내역                                            |                                                                                     |  |  |
| 감사 내역 작업 영역 액세스                                  | 사용자가 감사 내역 작업 영역을 열 수 있습니다.                                                         |  |  |
| 활성 감사 맵 보기                                       | 사용자가 Audit Trail 작업 영역에서 워크스테이션 또는 프로<br>젝트의 활성 감사 맵을 볼 수 있습니다.                     |  |  |
| 감사 내역 인쇄/내보내기                                    | 사용자가 감사 내역을 인쇄하거나 내보낼 수 있습니다.                                                       |  |  |
| 데이터 획득 패널                                        |                                                                                     |  |  |

1 버전 3.1에서는 중앙 관리 활성화 권한 이름이 **CAC**로 변경되었습니다. 구성 작업 영역의 CAC 페이지를 사 용하여 SCIEX OS 소프트웨어의 중앙 관리를 구성할 수 있습니다.

표 **4-3** 권한 **(**계속**)**

| 권한              | 설명                                                                                                    |
|-----------------|----------------------------------------------------------------------------------------------------|
| 시작              | 사용자가 데이터 획득 창에서 획득을 시작할 수 있습니다.                                                                                                    |
| 중지              | 사용자가 데이터 획득 창에서 획득을 중지할 수 있습니다.                                                                                                    |
| 저장              | 사용자가 데이터 획득 창에서 획득한 데이터를 다른 파일 이<br>름으로 저장할 수 있습니다.                                                                                                    |
| MS 및 LC 방법      |                                                                                                    |
| 방법 작업 영역 액세스    | 사용자가 MS 방법 및 LC 방법 작업 영역을 열 수 있습니다.                                                                                                    |
| 새로 만들기          | 사용자가 MS 및 LC 방법을 생성할 수 있습니다.                                                                                                    |
| 열기              | 사용자가 MS 및 LC 방법을 열 수 있습니다.                                                                                                    |
| 저장              | 사용자가 방법을 저장하고 기존 콘텐츠를 덮어쓸 수 있습니<br>다.                                                                                                    |
| 다른 이름으로 저장      | 사용자가 방법을 새 이름으로 저장할 수 있습니다.                                                                                                    |
| 방법 잠금/잠금 해제     | 편집할 수 없도록 사용자가 방법을 잠그고 방법 잠금을 해제<br>할 수 있습니다.                                                                                                    |
| 대기열             |                                                                                                    |
| 관리              | 사용자가 대기열 작업 영역을 열 수 있습니다.                                                                                                    |
| 시작/중지           | 사용자가 대기열을 시작하거나 중지할 수 있습니다.                                                                                                    |
| 인쇄              | 사용자가 대기열을 인쇄할 수 있습니다.                                                                                                    |
| 샘플 편집           | 사용자가 샘플의 이름 또는 데이터 파일을 변경할 수 있습니<br>다.                                                                                                    |
| 라이브러리           |                                                                                                    |
| 라이브러리 작업 영역 액세스 | 사용자가 라이브러리 작업 영역을 열 수 있습니다. 정량화 워<br>크플로에는 적용되지 않습니다.                                                                                                    |
| MS 조정           |                                                                                                    |
| MS 조정 작업 영역 액세스 | 사용자가 MS 조정 작업 영역을 열 수 있습니다.                                                                                                    |
| 고급 MS 조정        | X500 QTOF 및 ZenoTOF 7600 시스템: 사용자가 검출기 최<br>적화, 양성 TOF 조정, 음성 TOF 조정, 양성 Q1 단위 조정, 음<br>성 Q1 단위 조정, 양성 Q1 높음 조정 및 음성 Q1 높음 조정을<br>포함한 고급 조정 옵션에 액세스할 수 있습니다. |
| 고급 문제 해결        | 사용자가 고급 문제 해결 대화 상자를 열 수 있습니다.                                                                                                    |
| 빠른 상태 확인        | X500 QTOF 및 ZenoTOF 7600 시스템: 사용자가 양성 빠른<br>상태 확인 및 음성 빠른 상태 확인을 수행할 수 있습니다.                                                                                 |
| 기기 데이터 복원       | 사용자가 이전에 저장된 조정 설정을 복원할 수 있습니다.                                                                                                    |
| 탐색기             |                                                                                                    |

#### 표 **4-3** 권한 **(**계속**)**

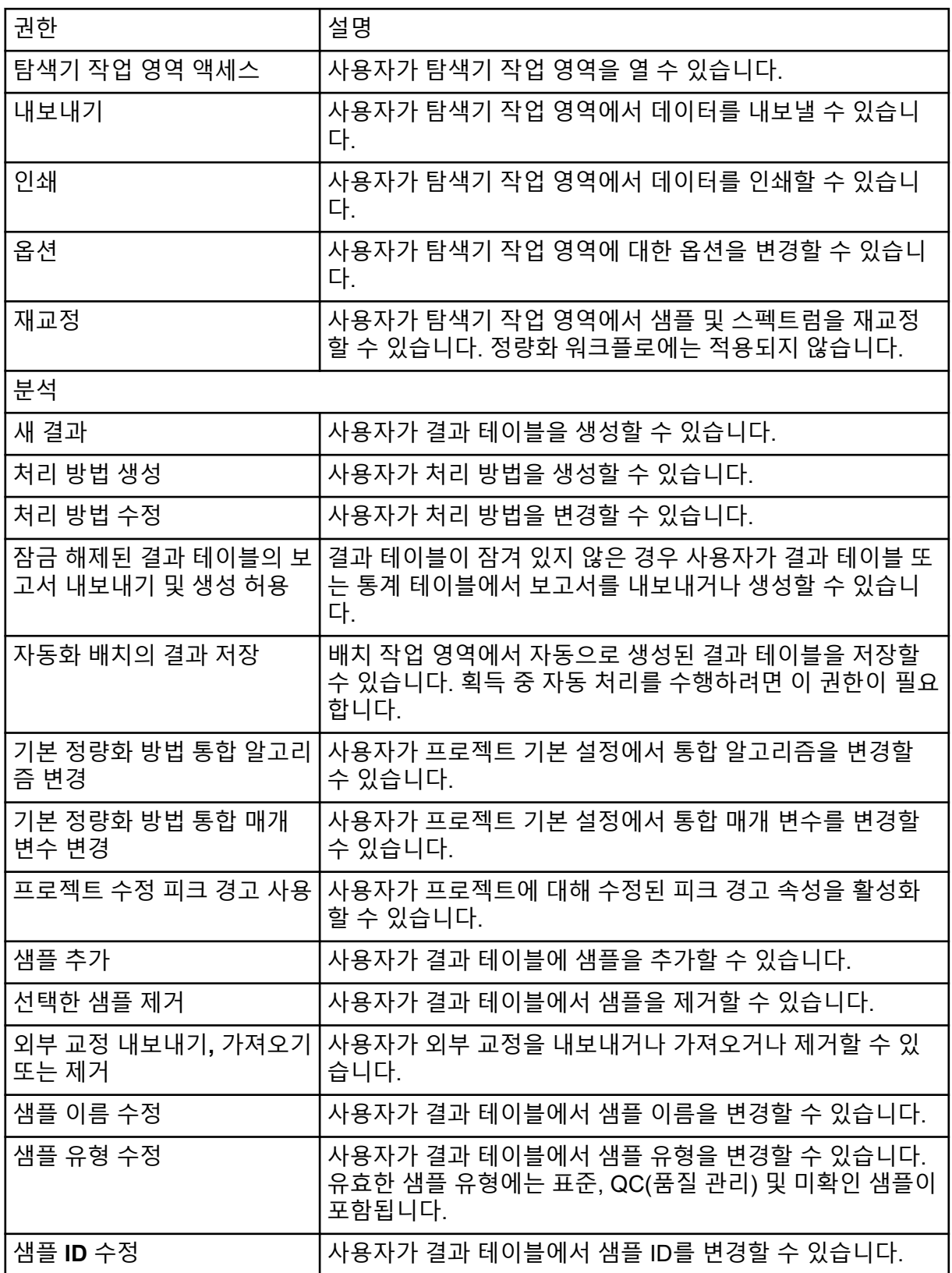

표 **4-3** 권한 **(**계속**)**

| 권한                                       | 설명                                                                                      |
|------------------------------------------|-----------------------------------------------------------------------------------------|
| 실제 농도 수정                                 | 사용자가 결과 테이블에서 표준 및 QC 샘플의 실제 농도를<br>변경할 수 있습니다.                                         |
| 희석배율 수정                                  | 사용자가 결과 테이블에서 희석배율을 변경할 수 있습니다.                                                         |
| 메모 필드 수정                                 | 사용자가 다음 메모 필드를 변경할 수 있습니다.<br>∙ 구성 요소 메모                                                |
|                                          | IS 메모                                                                                   |
|                                          | • IS 피크 메모                                                                              |
|                                          | 피크 메모<br>$\bullet$                                                                      |
|                                          | • 샘플 메모                                                                                 |
| 수동 통합 사용                                 | 사용자가 수동 통합을 수행할 수 있습니다.                                                                 |
| 피크를 '찾을 수 없음'으로 설<br>정                   | 사용자가 피크를 찾을 수 없음으로 설정할 수 있습니다.                                                          |
| 결과 테이블에서 피크 포함 또 <br>는 제외                | 사용자가 결과 테이블에서 피크를 포함하거나 제외할 수 있<br>습니다.                                                 |
| 회귀 옵션                                    | 사용자가 교정 곡선 창에서 회귀 옵션을 변경할 수 있습니다.                                                       |
| 단일 크로마토그램에 대한 결<br>과 테이블 통합 매개 변수 수<br>정 | 사용자가 Peak Review 창에서 단일 크로마토그램에 대한 통<br>합 매개 변수를 변경할 수 있습니다.                            |
| 결과 테이블 구성 요소의 정량 <br>화 방법 수정             | 사용자가 Peak Review 창에서 구성 요소의 처리 방법 업데이<br>트 옵션을 사용하여 구성 요소에 대한 다른 처리 방법을 선택<br>할 수 있습니다. |
| 메트릭 플롯 새 설정 생성                           | 사용자가 새 메트릭 플롯을 생성하고 설정을 변경할 수 있습<br>니다.                                                 |
| 사용자 지정 열 추가                              | 사용자가 결과 테이블에 사용자 지정 열을 추가할 수 있습니<br>다.                                                  |
| 피크 검토 제목 형식 설정                           | 사용자가 피크 검토 제목을 변경할 수 있습니다.                                                              |
| 사용자 지정 열 제거                              | 사용자가 결과 테이블에서 사용자 지정 열을 제거할 수 있습<br>니다.                                                 |
| 결과 테이블 표시 설정                             | 사용자가 결과 테이블에 표시되는 열을 사용자 지정할 수 있<br>습니다.                                                |
| 결과 테이블 잠금                                | 편집할 수 없도록 사용자가 결과 테이블을 잠글 수 있습니다.                                                       |
| 결과 테이블 잠금 해제                             | 사용자가 변경이 가능하도록 결과 테이블을 잠금 해제할 수<br>있습니다.                                                |

#### 표 **4-3** 권한 **(**계속**)**

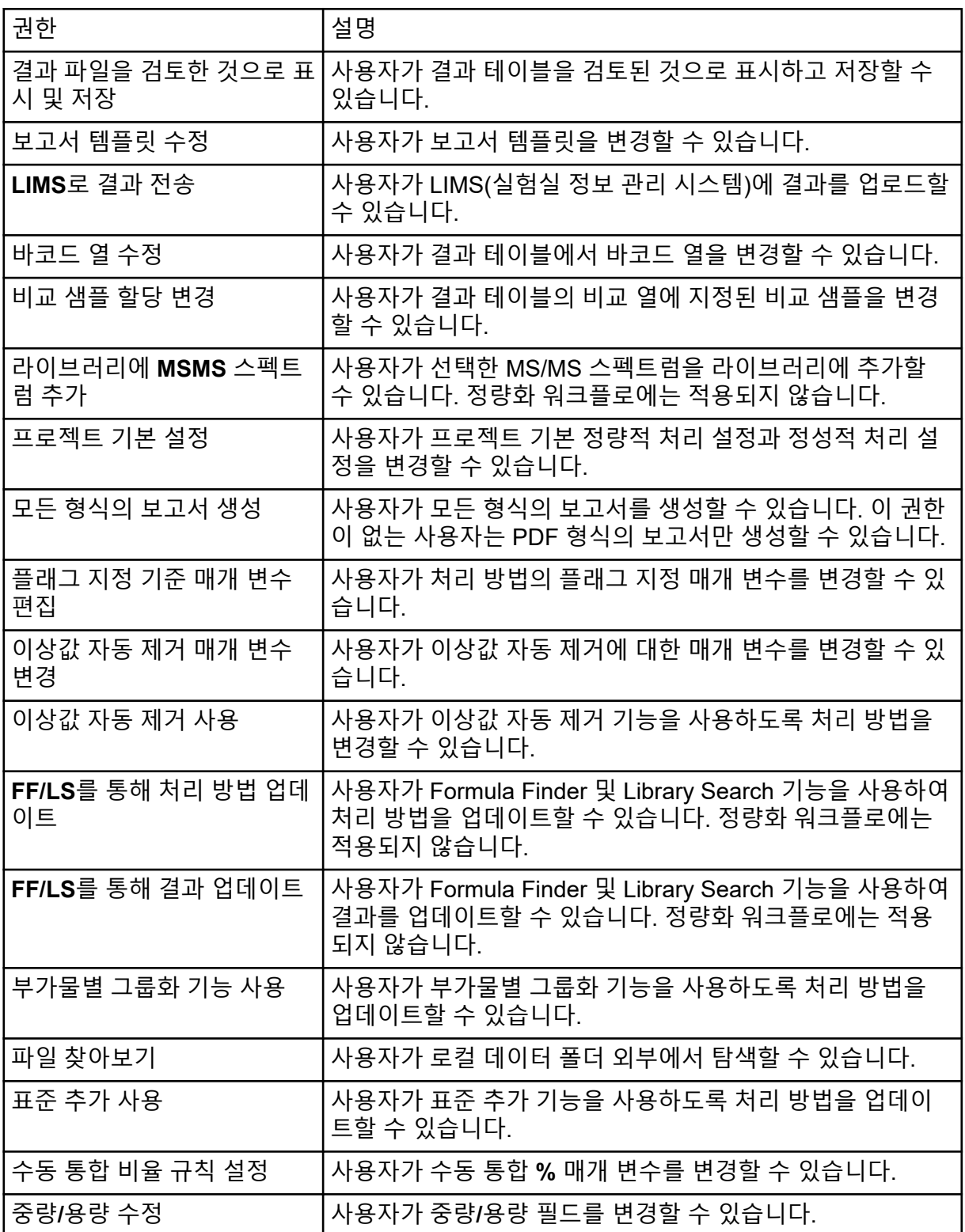

## <span id="page-26-0"></span>사용자 및 역할 정보

SCIEX OS 소프트웨어에서 관리자는 Windows 사용자 및 그룹을 User Management 데이터베 이스에 추가할 수 있습니다. 소프트웨어에 액세스하려면 사용자가 User Management 데이터 베이스에 있거나 데이터베이스의 그룹 구성원이어야 합니다.

사용자를 다음 테이블에 표시된 하나 이상의 사전 설정 역할에 할당하거나 필요한 경우 사용 자 지정 역할에 할당할 수 있습니다. 사용자가 액세스할 수 있는 기능은 역할에 따라 지정됩니 다. 사전 설정 역할은 삭제할 수 없으며 해당 권한을 수정할 수 없습니다.

참고**:** Central Administrator Console (CAC) 소프트웨어에서 관리하는 작업 그룹의 경우 사용 자 관리 페이지가 읽기 전용입니다.

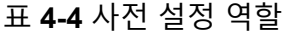

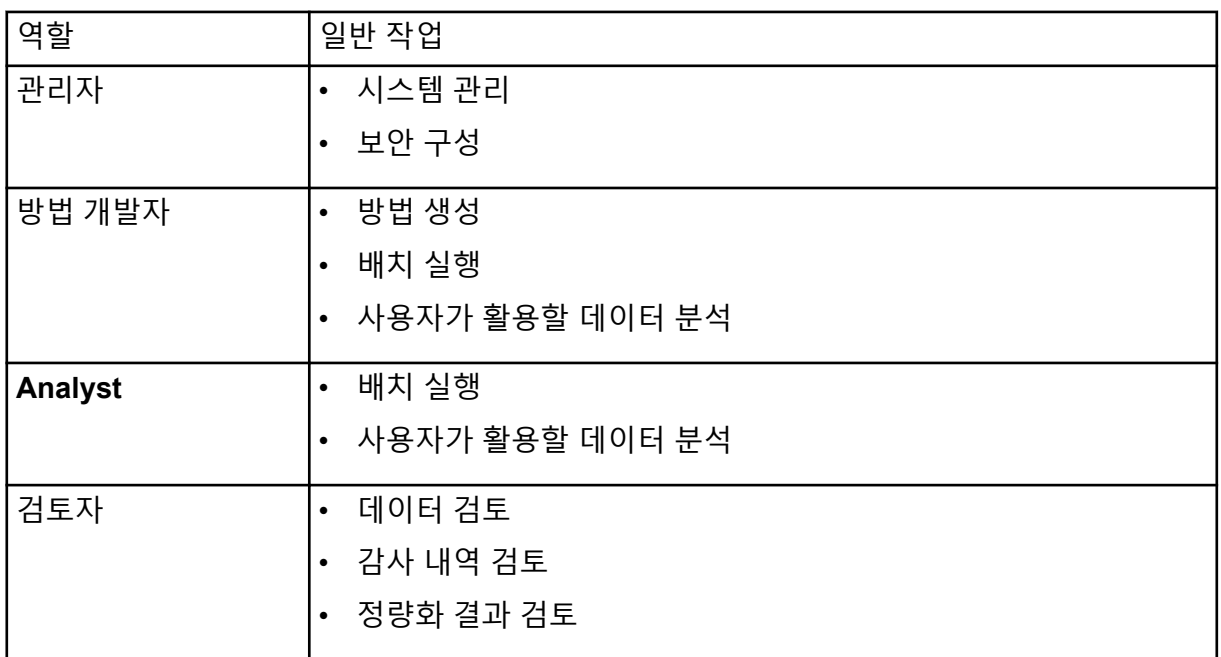

#### 표 **4-5** 기본 설정 권한

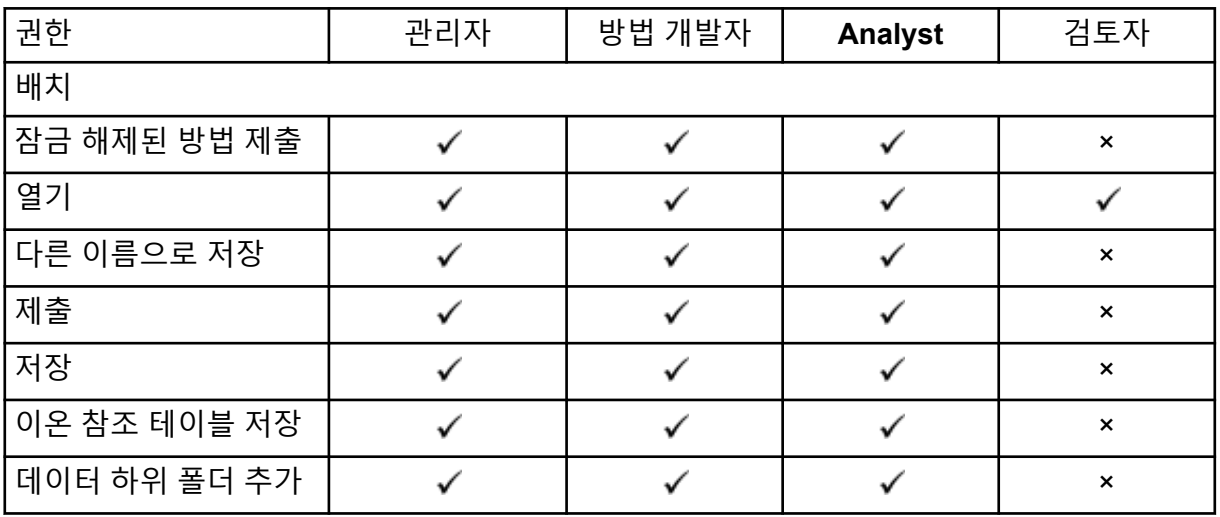

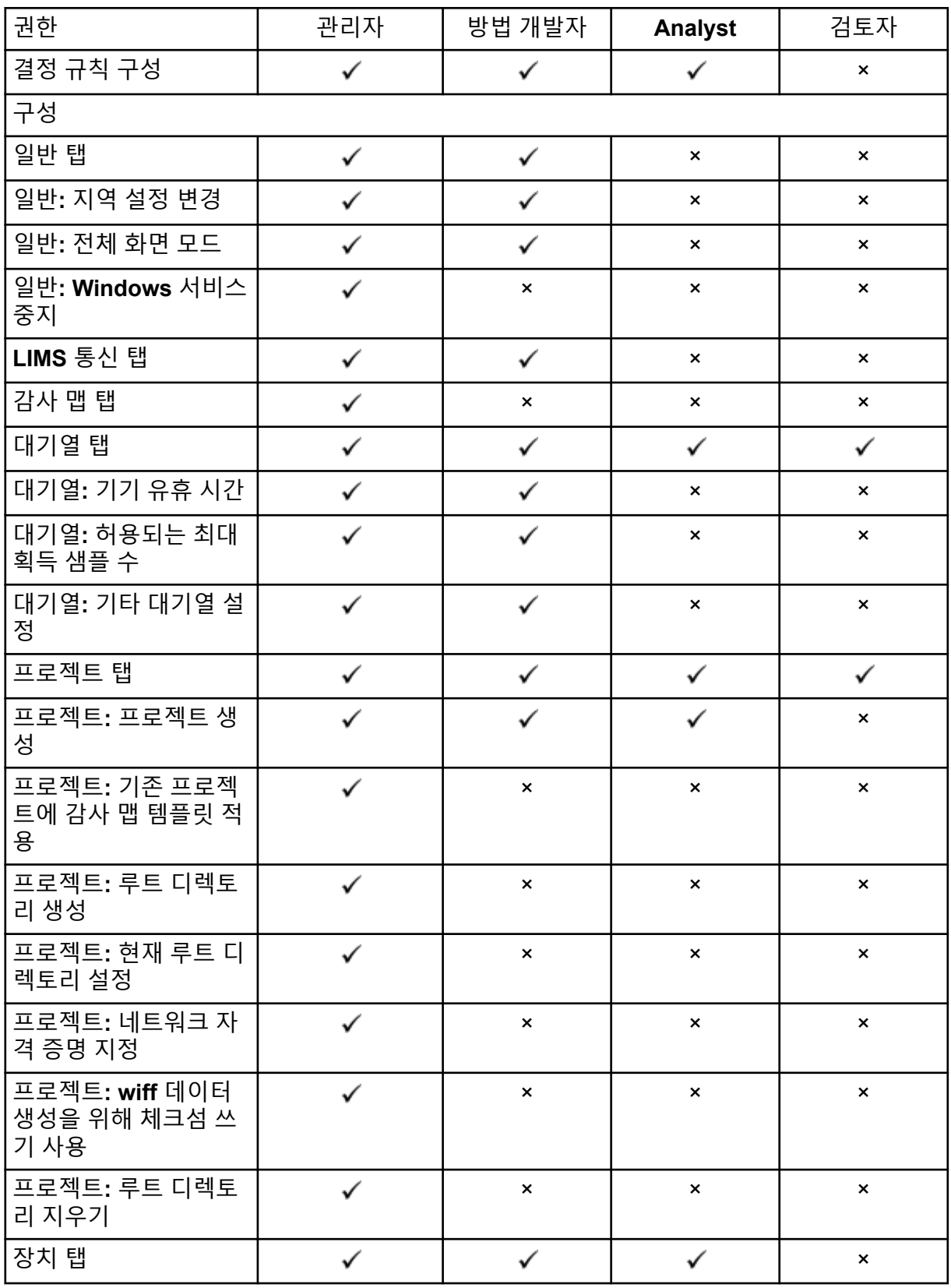

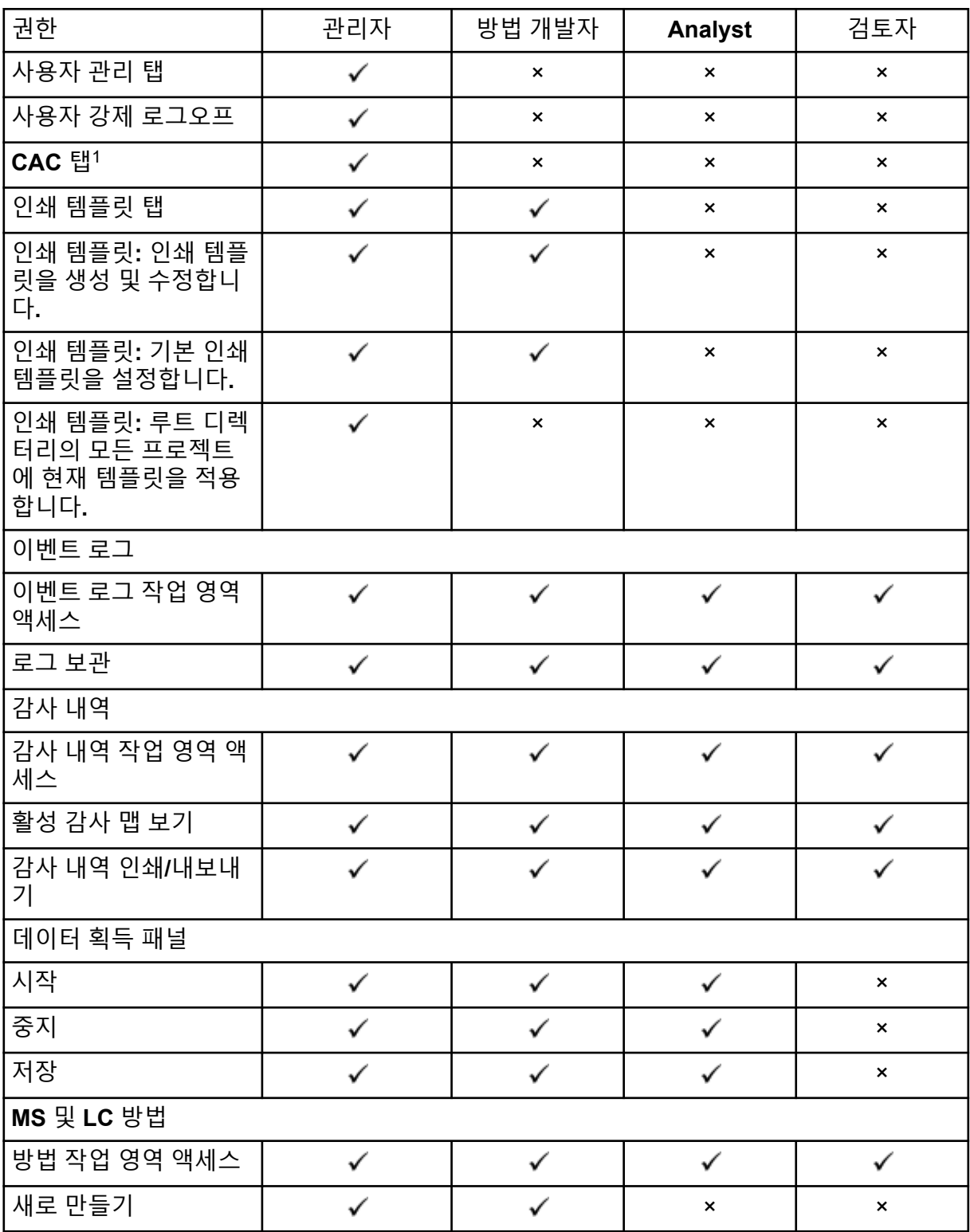

1 버전 3.1에서는 중앙 관리 활성화 권한 이름이 **CAC**로 변경되었습니다. 구성 작업 영역의 CAC 페이지를 사 용하여 SCIEX OS 소프트웨어의 중앙 관리를 구성할 수 있습니다.

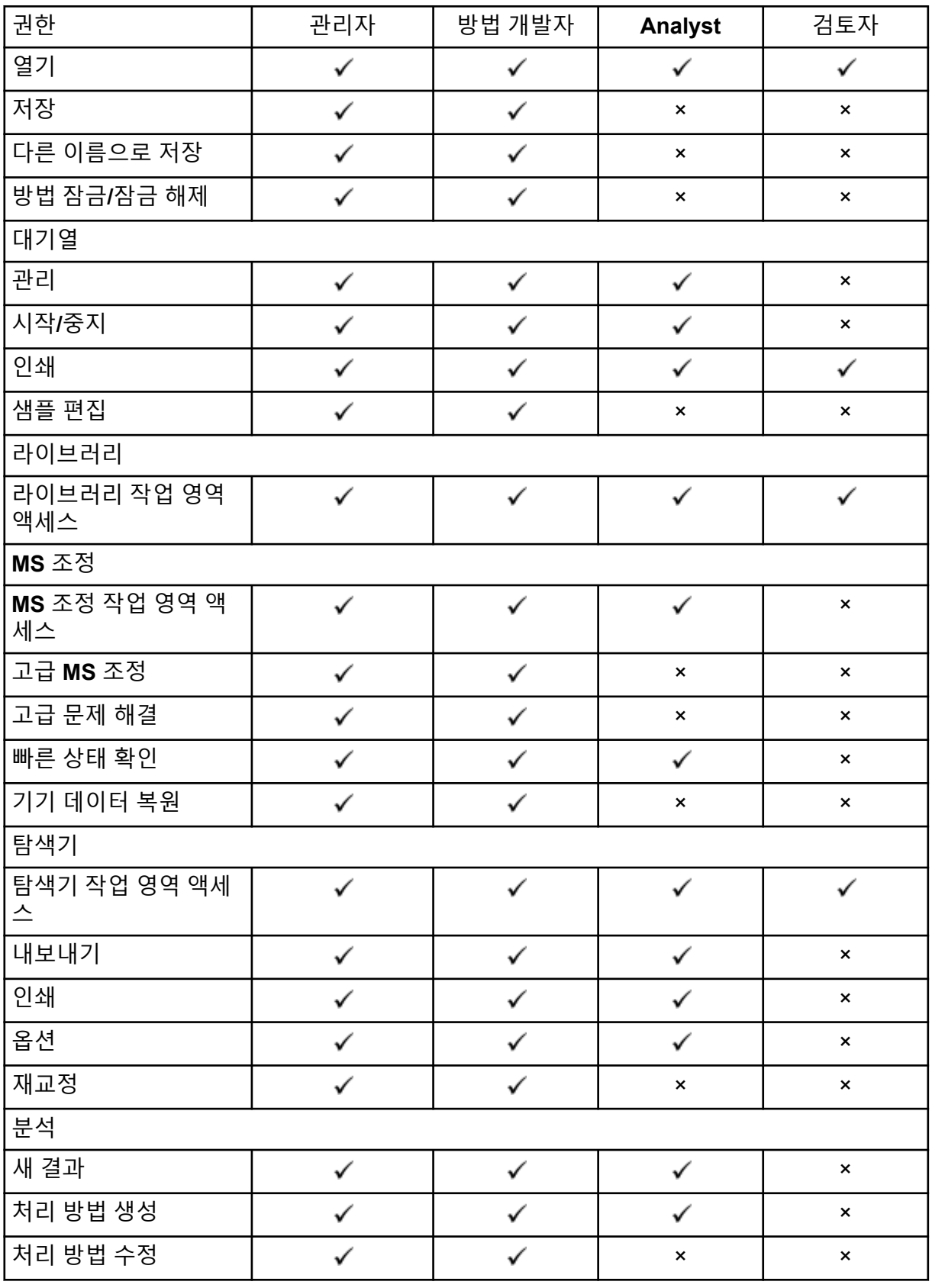

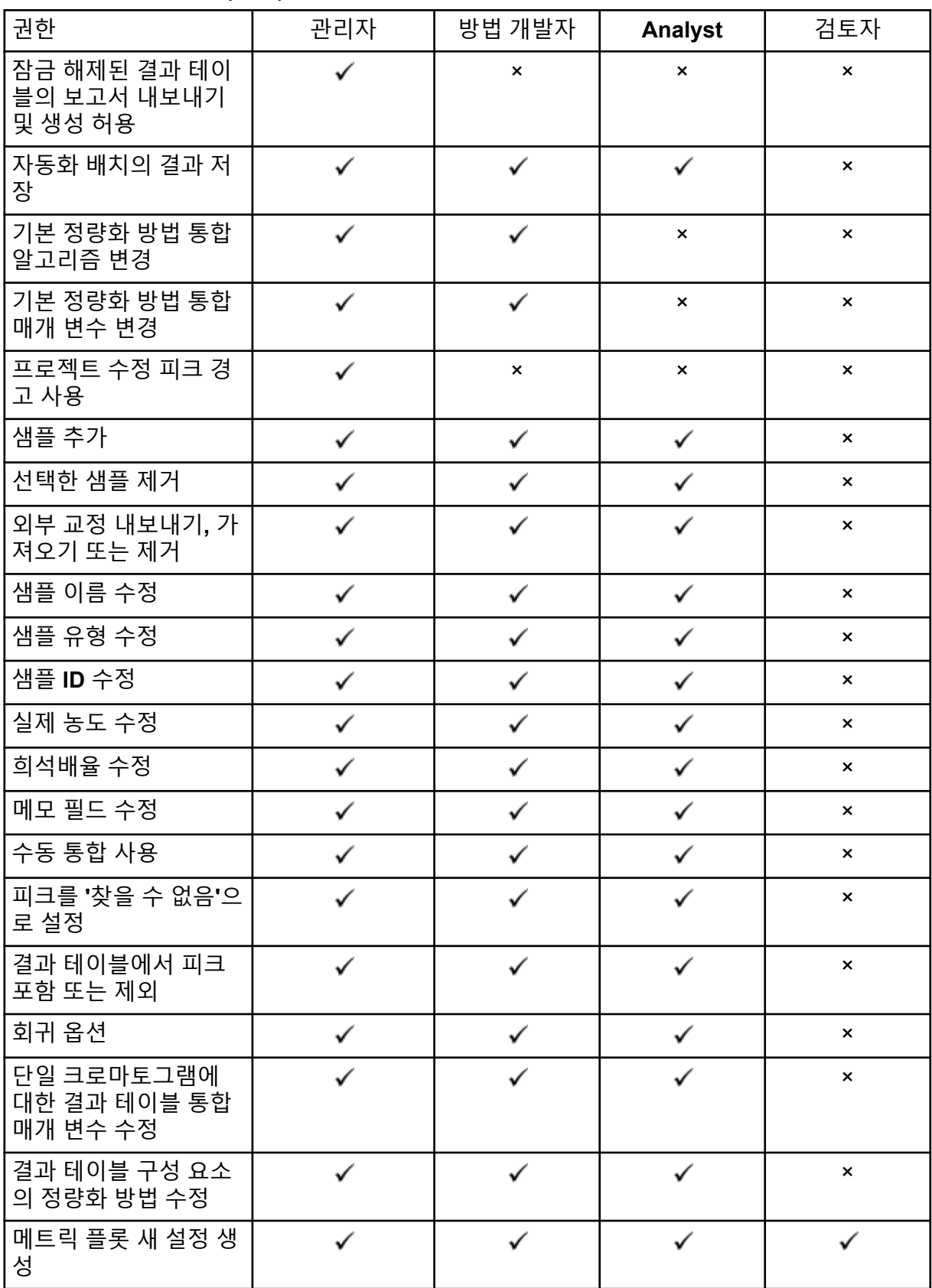

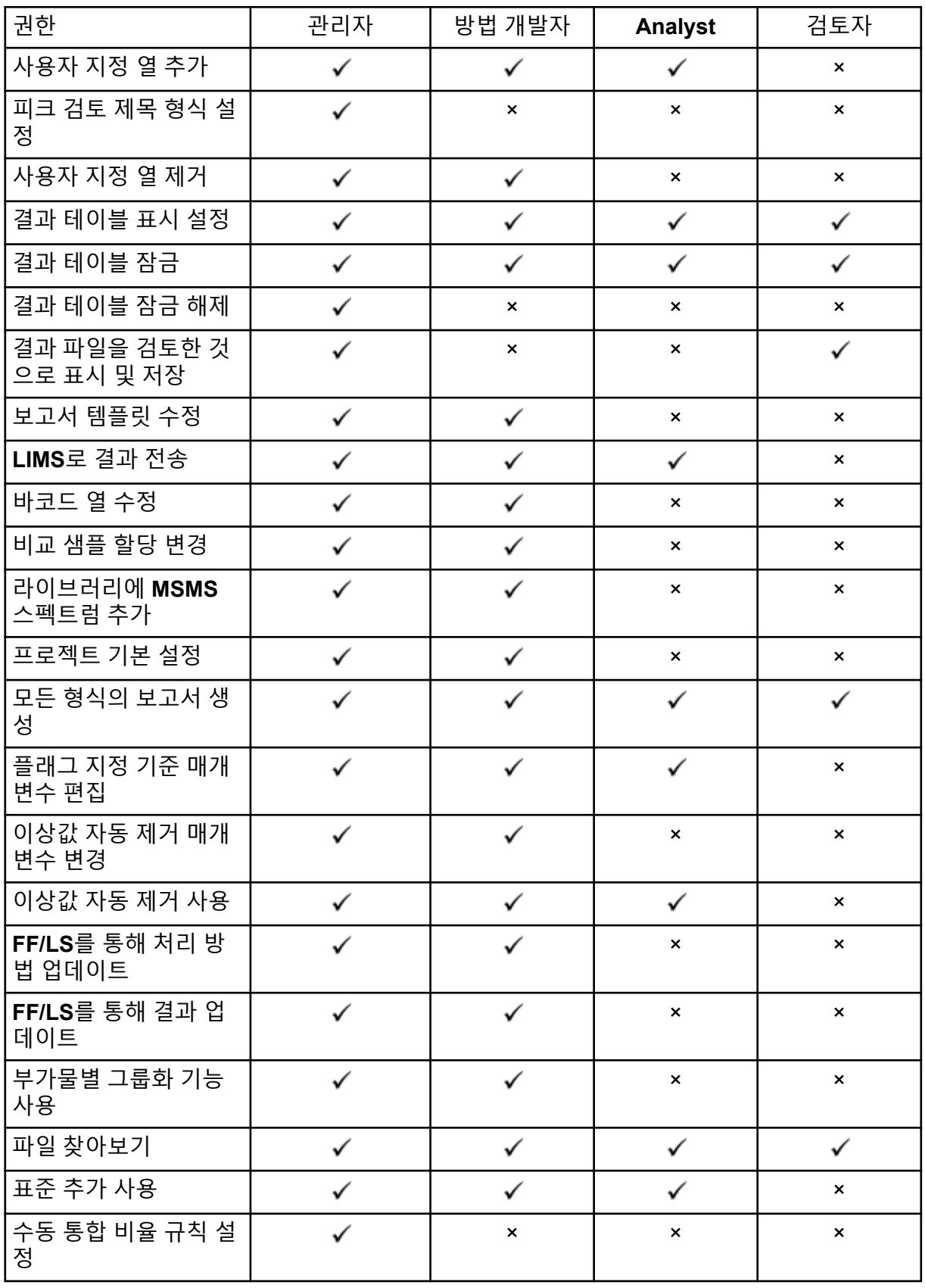

<span id="page-32-0"></span>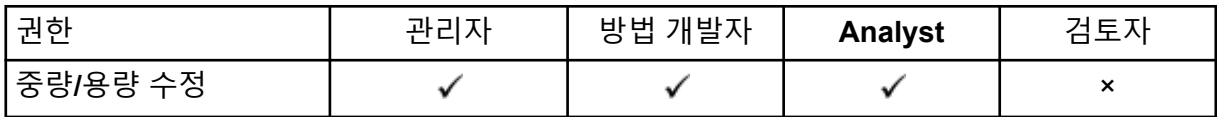

사용자 관리

#### 사용자 또는 그룹 추가

- 1. 구성 작업 영역을 엽니다.
- 2. 사용자 관리 페이지를 엽니다.
- 3. 사용자 탭을 엽니다.

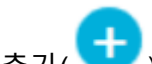

- 4. 사용자 추가( <mark>• )</mark>를 클릭합니다. 사용자 또는 그룹 선택 대화 상자가 열립니다.
- 5. 사용자 또는 그룹 이름을 입력하고 확인를 클릭합니다.

팁**!** 사용자 또는 그룹 선택 대화 상자에 대한 내용과 사용 방법을 보려면 **F1** 키를 누르십 시오.

- 6. 사용자를 활성화하려면 활성 사용자 또는 그룹 확인란이 선택되어 있어야 합니다.
- 7. 역할 영역에서 하나 이상의 역할을 선택하고 저장를 클릭합니다.

#### 사용자 또는 그룹 비활성화

- 1. 구성 작업 영역을 엽니다.
- 2. 사용자 관리 페이지를 엽니다.
- 3. 사용자 탭을 엽니다.
- 4. 사용자 이름 또는 그룹 목록에서 비활성화할 사용자 또는 그룹을 선택합니다.
- 5. 활성 사용자 또는 그룹 확인란의 선택을 취소합니다. 소프트웨어에서 확인 메시지가 나타납니다.
- 6. 예를 클릭합니다.

#### 사용자 또는 그룹 제거

이 절차를 사용하여 소프트웨어에서 사용자 또는 그룹을 제거할 수 있습니다. 사용자 또는 그 룹이 Windows에서 제거되면 SCIEX OS 소프트웨어에서도 사용자를 제거해야 합니다.

- 1. 구성 작업 영역을 엽니다.
- 2. 사용자 관리 페이지를 엽니다.
- 3. 사용자 탭을 엽니다.
- 4. 사용자 이름 또는 그룹 목록에서 제거할 사용자 또는 그룹을 선택합니다.
- 5. 삭제를 클릭합니다.

<span id="page-33-0"></span>소프트웨어에서 확인 메시지가 나타납니다.

6. 확인를 클릭합니다.

#### 역할 관리

사용자 또는 그룹에 할당된 역할 변경

이 절차를 사용하여 사용자 또는 그룹에 새 역할을 할당하거나 기존 역할 할당을 제거할 수 있 습니다.

- 1. 구성 작업 영역을 엽니다.
- 2. 사용자 관리 페이지를 엽니다.
- 3. 사용자 탭을 엽니다.
- 4. 사용자 이름 또는 그룹 필드에서 변경할 사용자 또는 그룹을 선택합니다.
- 5. 사용자 또는 그룹에 할당할 역할을 선택하고 제거할 역할을 지웁니다.
- 6. 저장를 클릭합니다.

#### 사용자 지정 역할 생성

- 1. 구성 작업 영역을 엽니다.
- 2. 사용자 관리 페이지를 엽니다.
- 3. 역할 탭을 엽니다.
- 4. 역할 추가( ██ )를 클릭합니다. 사용자 역할 복제 대화 상자가 열립니다.
- 5. 기존 사용자 역할 필드에서 새 역할의 템플릿으로 사용할 역할을 선택합니다.
- 6. 역할의 이름과 설명을 입력한 후 확인를 클릭합니다.
- 7. 역할의 액세스 권한을 선택합니다.
- 8. 모든 역할 저장을 클릭합니다.
- 9. 확인를 클릭합니다.

#### 사용자 지정 역할 삭제

참고**:** 사용자가 삭제되는 역할에만 할당된 경우 시스템에서 역할뿐 아니라 사용자도 삭제할지 묻는 메시지가 나타납니다.

- 1. 구성 작업 영역을 엽니다.
- 2. 사용자 관리 페이지를 엽니다.
- 3. 역할 탭을 엽니다.
- 4. 역할 삭제를 클릭합니다. 사용자 역할 삭제 대화 상자가 열립니다.

#### <span id="page-34-0"></span>5. 삭제할 역할을 선택하고 확인를 클릭합니다.

## 사용자 관리 설정 내보내기 및 가져오기

SCIEX OS 소프트웨어의 사용자 관리 데이터베이스를 내보내고 가져올 수 있습니다. 예를 들 어 한 SCIEX 컴퓨터에서 사용자 관리 데이터베이스를 구성한 후에 이를 내보내고 다른 SCIEX 컴퓨터로 가져와 사용자 관리 설정이 일관적인지 확인할 수 있습니다.

도메인 사용자만 내보낼 수 있습니다. 로컬 사용자는 내보낼 수 없습니다.

사용자 관리 설정을 가져오기 전에 소프트웨어에서는 현재 설정을 자동으로 백업합니다. 사용 자가 마지막 백업을 복원할 수 있습니다.

#### 사용자 관리 설정 내보내기

- 1. 구성 작업 영역을 엽니다.
- 2. 사용자 관리 페이지를 엽니다.
- 3. 고급 > 사용자 관리 설정 내보내기를 클릭합니다. 사용자 관리 설정 내보내기 대화 상자가 열립니다.
- 4. 찾아보기를 클릭합니다.
- 5. 설정을 저장할 폴더를 찾아 선택한 후 폴더 선택을 클릭합니다.
- 6. 내보내기를 클릭합니다. 내보낸 설정이 포함된 파일의 이름과 함께 확인 메시지가 표시됩니다.
- 7. 확인를 클릭합니다.

#### 사용자 관리 설정 가져오기

- 1. 구성 작업 영역을 엽니다.
- 2. 사용자 관리 페이지를 엽니다.
- 3. 고급 > 사용자 관리 설정 가져오기를 클릭합니다. 사용자 관리 설정 가져오기 대화 상자가 열립니다.
- 4. 찾아보기를 클릭합니다.
- 5. 가져올 설정이 포함된 파일을 찾아 선택한 후 열기을 클릭합니다. 소프트웨어에서는 파일이 유효한지 확인합니다.
- 6. 가져오기를 클릭합니다. 소프트웨어에서는 현재 사용자 관리 설정을 백업하고 새 설정을 가져옵니다. 확인 메시지 가 나타납니다.
- 7. 확인를 클릭합니다.

## 사용자 관리 설정 복원

소프트웨어는 사용자 관리 설정을 가져오기 전에 현재 설정을 백업합니다. 이 절차를 사용하 여 사용자 관리 설정의 마지막 백업을 복원할 수 있습니다.

1. 구성 작업 영역을 엽니다.

- <span id="page-35-0"></span>2. 사용자 관리 페이지를 엽니다.
- 3. 고급 > 이전 설정 복원를 클릭합니다. 사용자 관리 설정 복원 대화 상자가 열립니다.
- 4. 예를 클릭합니다.
- 5. SCIEX OS 소프트웨어를 닫았다가 다시 엽니다.

## 프로젝트 및 프로젝트 파일 액세스 구성

Windows 보안 기능을 사용하여 SCIEX OS Data 폴더에 대한 액세스를 제어할 수 있습니다. 기본적으로 프로젝트 파일은 SCIEX OS Data 폴더에 저장됩니다. 프로젝트에 액세스하려면 사용자에게 프로젝트 데이터가 저장된 루트 디렉토리에 대한 액세스 권한이 있어야 합니다. 자세한 정보는 [Windows](#page-8-0) 보안 구성 섹션을 참조하십시오.

## 프로젝트 폴더

각 프로젝트에는 다양한 유형의 파일을 저장하는 폴더가 있습니다. 여러 폴더의 내용에 대한 자세한 정보는 표 4-6에서 확인하십시오.

| 폴더                   | 내용                                                                                   |
|----------------------|--------------------------------------------------------------------------------------|
| \Acquisition Methods | 프로젝트 내에서 생성된 MS(질량 분석계) 및 LC 방법을 포함<br>합니다. MS 방법의 확장자는 msm이고 LC 방법의 확장자는<br>lcm입니다. |
| \Audit Data          | 프로젝트 감사 맵과 모든 감사 레코드를 포함합니다.                                                         |
| \Batch               | 저장된 모든 획득 배치 파일을 포함합니다. 획득 배치의 확장<br>자는 bch입니다.                                      |
| \Data                | 획득 데이터 파일을 포함합니다. 획득 데이터 파일의 확장자<br>는 wiff와 wiff2입니다.                                |
| Project Information  | 프로젝트 기본 설정 파일을 포함합니다.                                                                |
| Quantitation Methods | 모든 처리 방법 파일을 포함합니다. 처리 방법의 확장자는<br>qmethod입니다.                                       |
| Quantitation Results | 모든 정량화 Results Table 파일을 포함합니다. Results Table<br>파일의 확장자는 qsession입니다.               |

표 **4-6** 프로젝트 폴더

## 소프트웨어 파일 유형

SCIEX OS 소프트웨어의 공용 파일 유형에 대한 정보는 표 [4-7](#page-36-0)에서 확인하십시오.
#### 표 **4-7 SCIEX OS** 파일

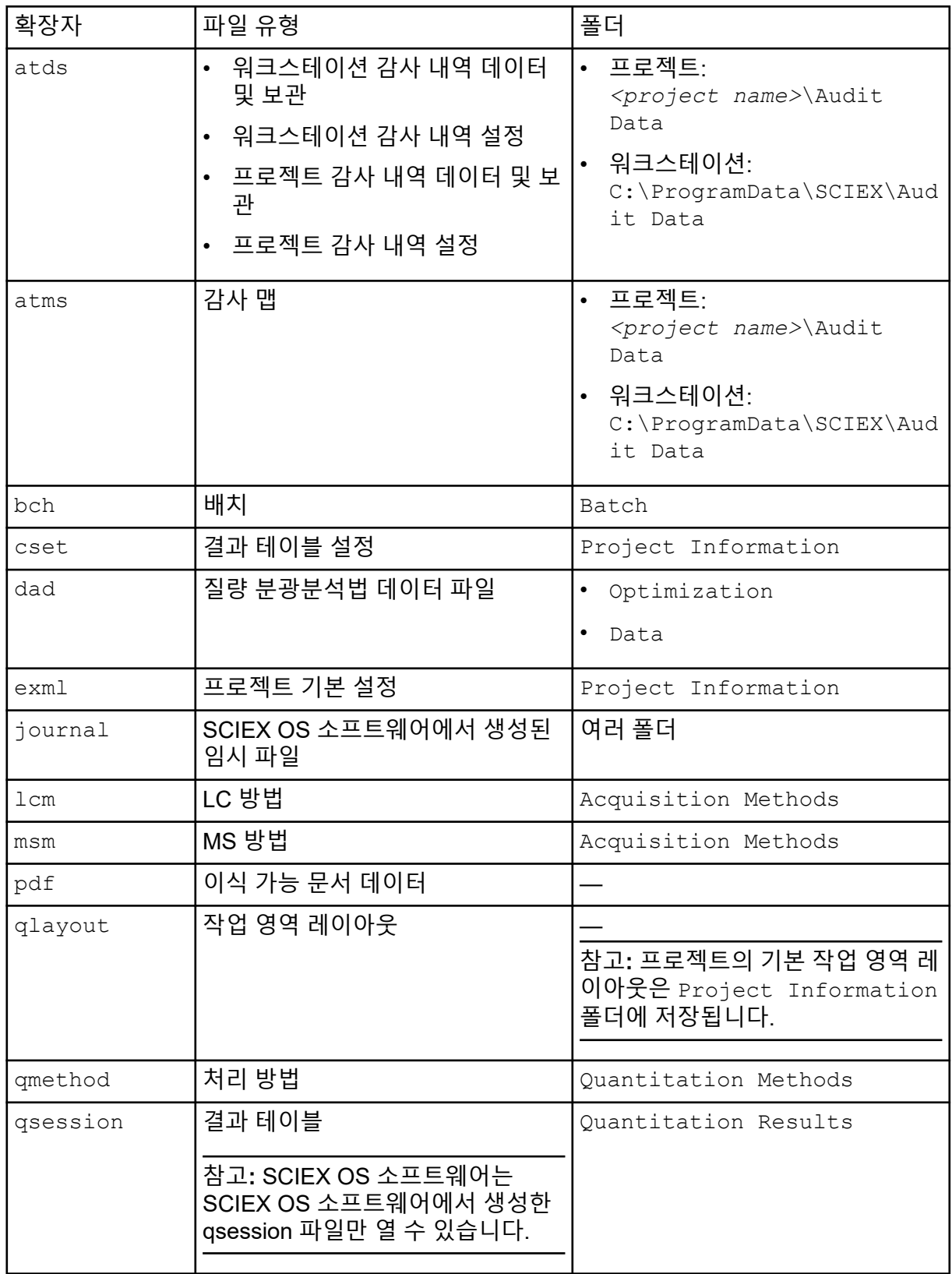

#### 표 **4-7 SCIEX OS** 파일 **(**계속**)**

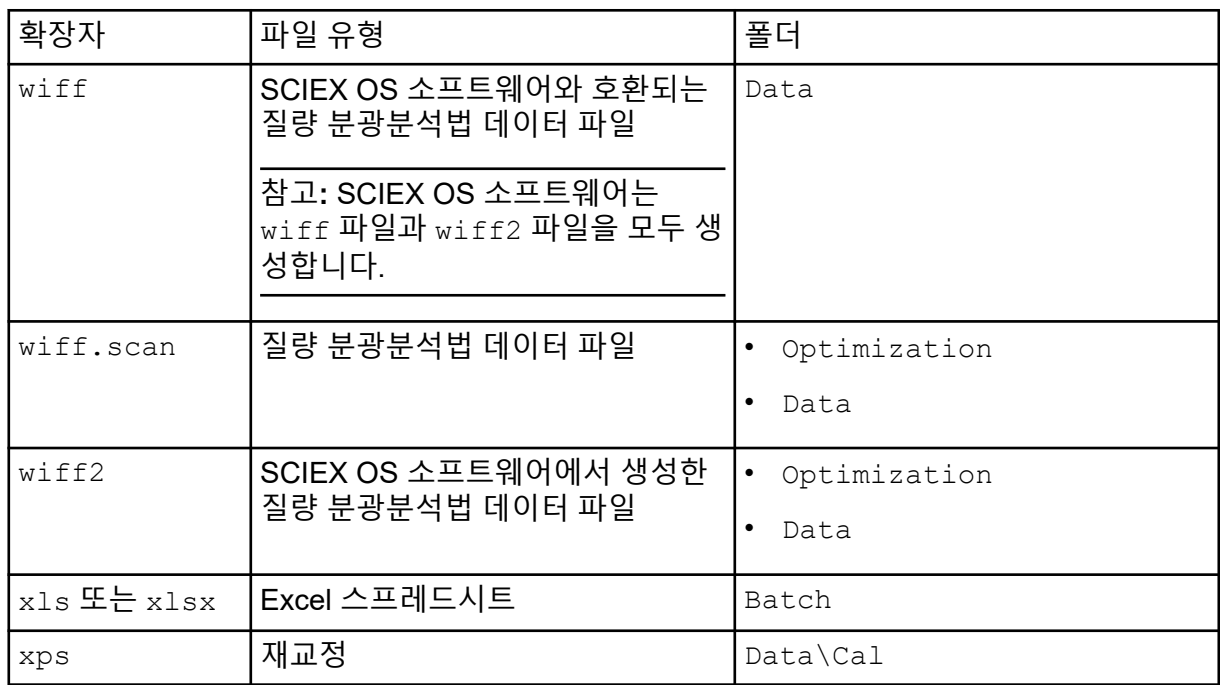

Central Administrator Console (CAC) 소프트웨어는 SCIEX OS 소프트웨어를 사용하는 로컬 관리에 대한 선택적 대안입니다. CAC 소프트웨어는 중앙 역할, 사용자, 워크스테이션 및 작업 그룹 관리와 사용자 지정을 모두 하나의 어플리케이션에 포함합니다.

이 섹션에서는 CAC 소프트웨어에 대해 설명하고 이를 구성 및 사용하여 사람, 프로젝트 및 워 크스테이션을 중앙에서 관리하는 방법을 제공합니다.

참고**:** CAC 소프트웨어를 사용하고 워크스테이션을 서버에 등록하려면 SCIEX OS 소프트웨 어가 각 워크스테이션에 설치되어 있어야 합니다.

CAC 소프트웨어는 라이선스가 활성화되어 있으며, SCIEX OS 버전 3.0과 Windows Server 2019를 지원하는 모든 워크스테이션에 설치할 수 있습니다.

CAC 소프트웨어는 SCIEX OS 설치 관리자 패키지에 포함되어 있습니다. 그러나 CAC 소프트 웨어와 SCIEX OS 소프트웨어를 동일한 워크스테이션에 설치할 수 없습니다.

# 사용자

사용자 관리 페이지를 사용하여 Windows 사용자 및 그룹을 SCIEX OS 소프트웨어의 User Management 데이터베이스에 추가할 수 있습니다. 또한 관리자는 User Roles and Permissions 섹션에서 사용자 역할을 추가, 수정 및 삭제할 수 있습니다. 소프트웨어에 액세스 하려면 사용자가 User Management 데이터베이스에 정의되어 있거나 데이터베이스에 정의된 그룹의 구성원이어야 합니다.

## 사용자 풀

SCIEX OS 소프트웨어가 Central Administrator Console (CAC) 소프트웨어로 관리되는 경우 권한 있는 사용자만 워크스테이션에 로그온하고 SCIEX OS 소프트웨어에 액세스할 수 있습니 다. 사용자를 작업 그룹에 추가하려면 먼저 사용자 풀에 추가해야 합니다.

사용자 풀에 사용자 또는 그룹 추가

- 1. 중앙 관리 작업 영역을 엽니다.
- 2. 사용자 관리 페이지를 엽니다.
- 3. 사용자 풀 탭을 엽니다.
- 4. 사용자 풀에 사용자 추가( <u>• )을 클릭합니다.</u> 사용자 또는 그룹 선택 대화 상자가 열립니다.
- 5. 사용자 또는 그룹 이름을 입력하고 확인를 클릭합니다.

팁**!** 여러 사용자 또는 그룹을 선택하려면 **Ctrl** 키를 길게 누른 상태에서 확인를 클릭하십 시오.

#### 사용자 또는 그룹 삭제

- 1. 중앙 관리 작업 영역을 엽니다.
- 2. 사용자 관리 페이지를 엽니다.
- 3. 사용자 풀 탭을 엽니다.
- 4. 오른쪽 창에서 삭제할 사용자 또는 그룹을 선택한 다음 삭제를 클릭합니다. 소프트웨어에서 확인 메시지가 나타납니다.
- 5. 확인을 클릭합니다.

## 사용자 역할 및 권한

이 섹션에서는 사용자 역할 및 권한 페이지에 대해 설명합니다.

사용자를 다음 테이블에 설명된 하나 이상의 미리 정의된 역할에 할당하거나 필요한 경우 사 용자 지정 역할에 할당할 수 있습니다. 사용자가 액세스할 수 있는 기능은 역할에 따라 지정됩 니다. 미리 정의된 역할은 삭제할 수 없으며 해당 권한을 변경할 수 없습니다.

참고**:** Central Administrator Console (CAC) 소프트웨어에서 사용자는 권한이 지원되는 가장 초기 버전의 SCIEX OS 소프트웨어도 확인할 수 있습니다.

| 역할      | 일반 작업                        |  |  |  |
|---------|------------------------------|--|--|--|
| 관리자     | 시스템 관리<br>$\bullet$          |  |  |  |
|         | 보안 구성<br>$\bullet$           |  |  |  |
| 방법 개발자  | 방법 생성<br>$\bullet$           |  |  |  |
|         | 배치 실행<br>$\bullet$           |  |  |  |
|         | 사용자가 활용할 데이터 분석<br>$\bullet$ |  |  |  |
| Analyst | 배치 실행<br>$\bullet$           |  |  |  |
|         | 사용자가 활용할 데이터 분석              |  |  |  |
| 검토자     | 데이터 검토<br>$\bullet$          |  |  |  |
|         | 감사 내역 검토<br>$\bullet$        |  |  |  |
|         | 정량화 결과 검토<br>$\bullet$       |  |  |  |

표 **5-1** 미리 정의된 역할

#### 표 **5-2** 기본 설정 권한

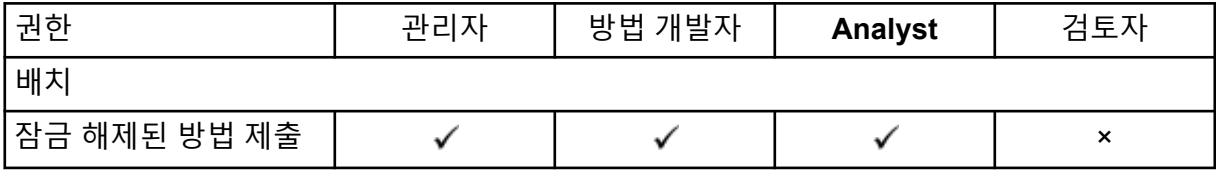

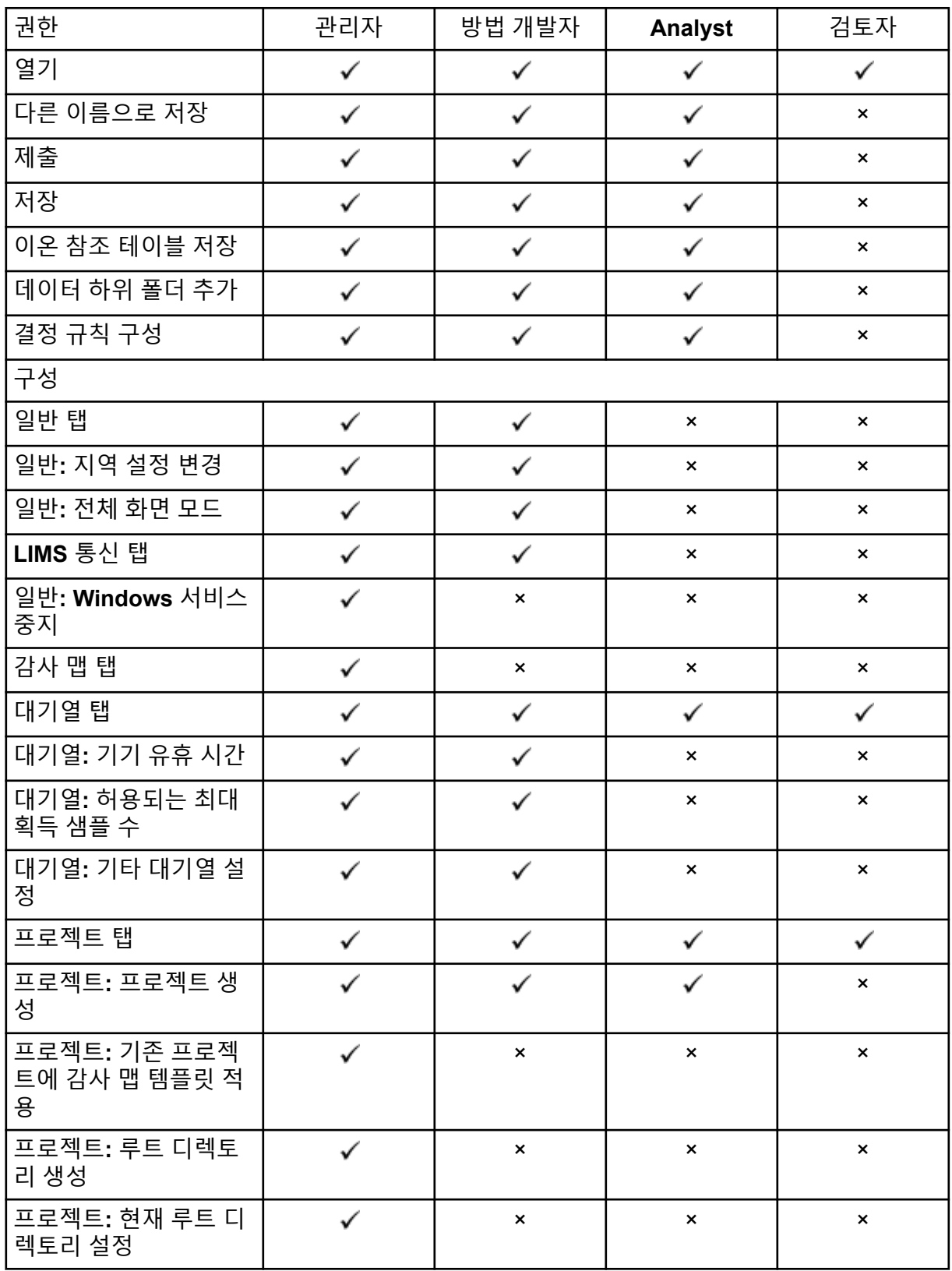

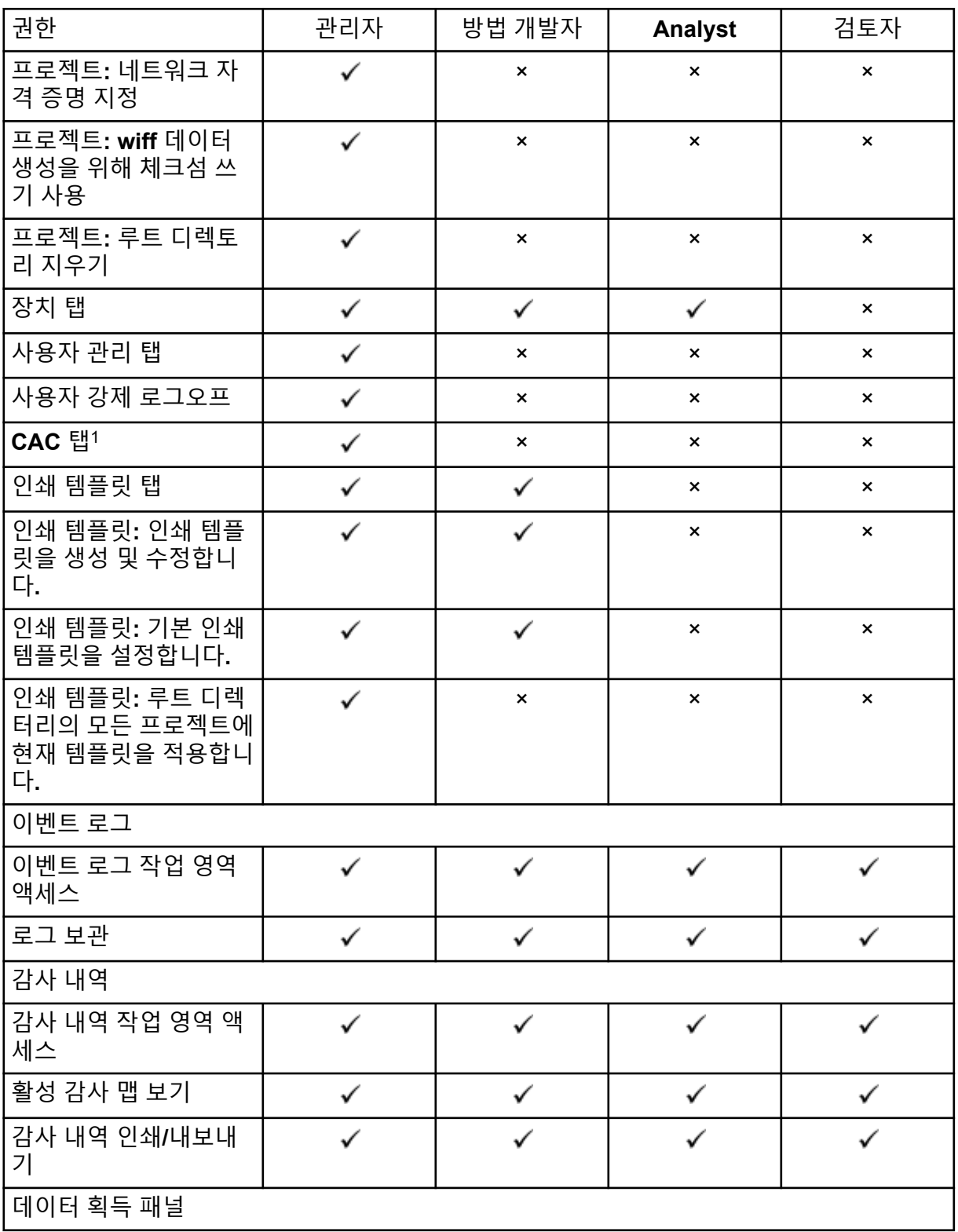

1 버전 3.1에서는 중앙 관리 활성화 권한 이름이 **CAC**로 변경되었습니다. 구성 작업 영역의 CAC 페이지를 사 용하여 SCIEX OS 소프트웨어의 중앙 관리를 구성할 수 있습니다.

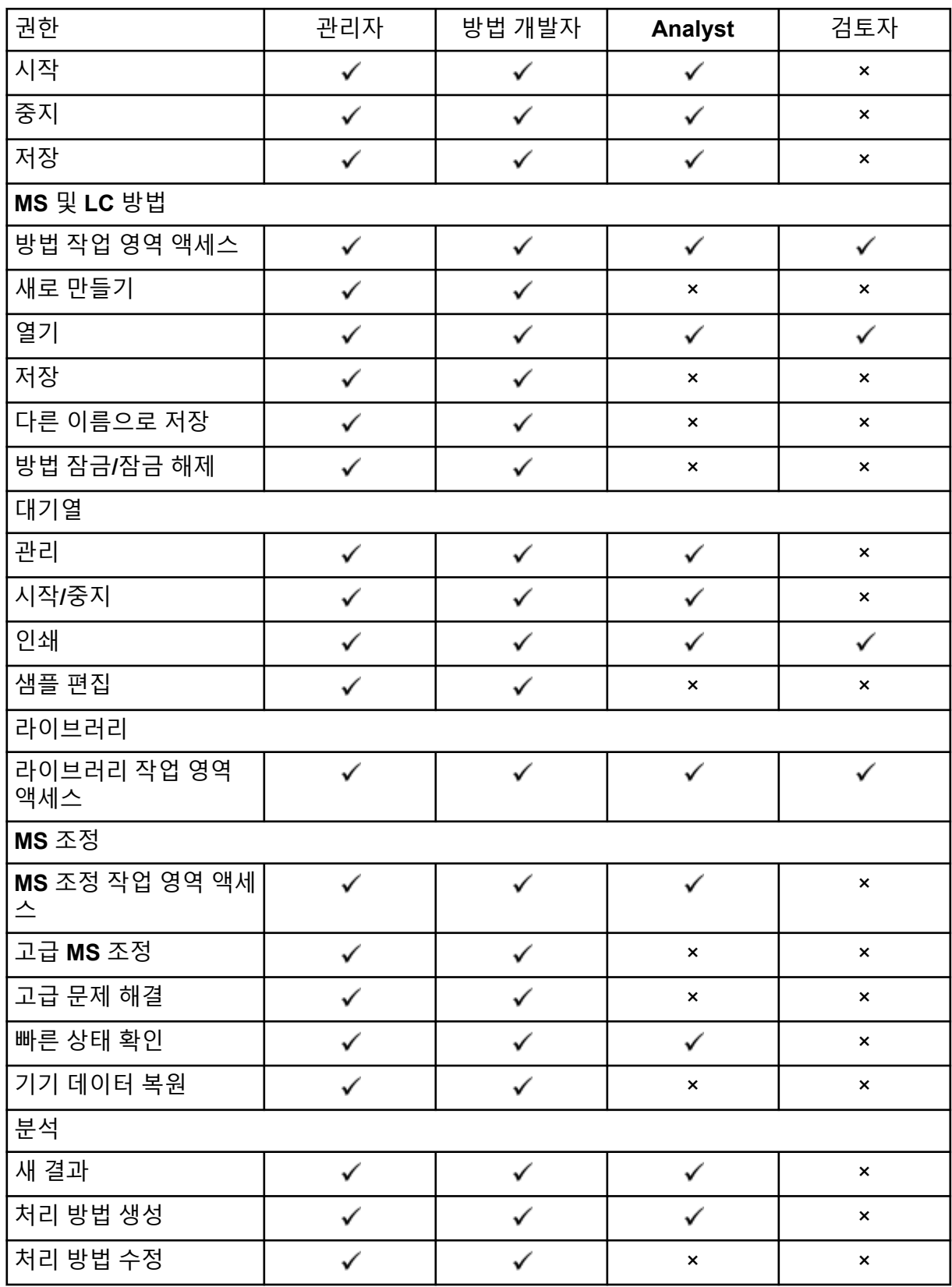

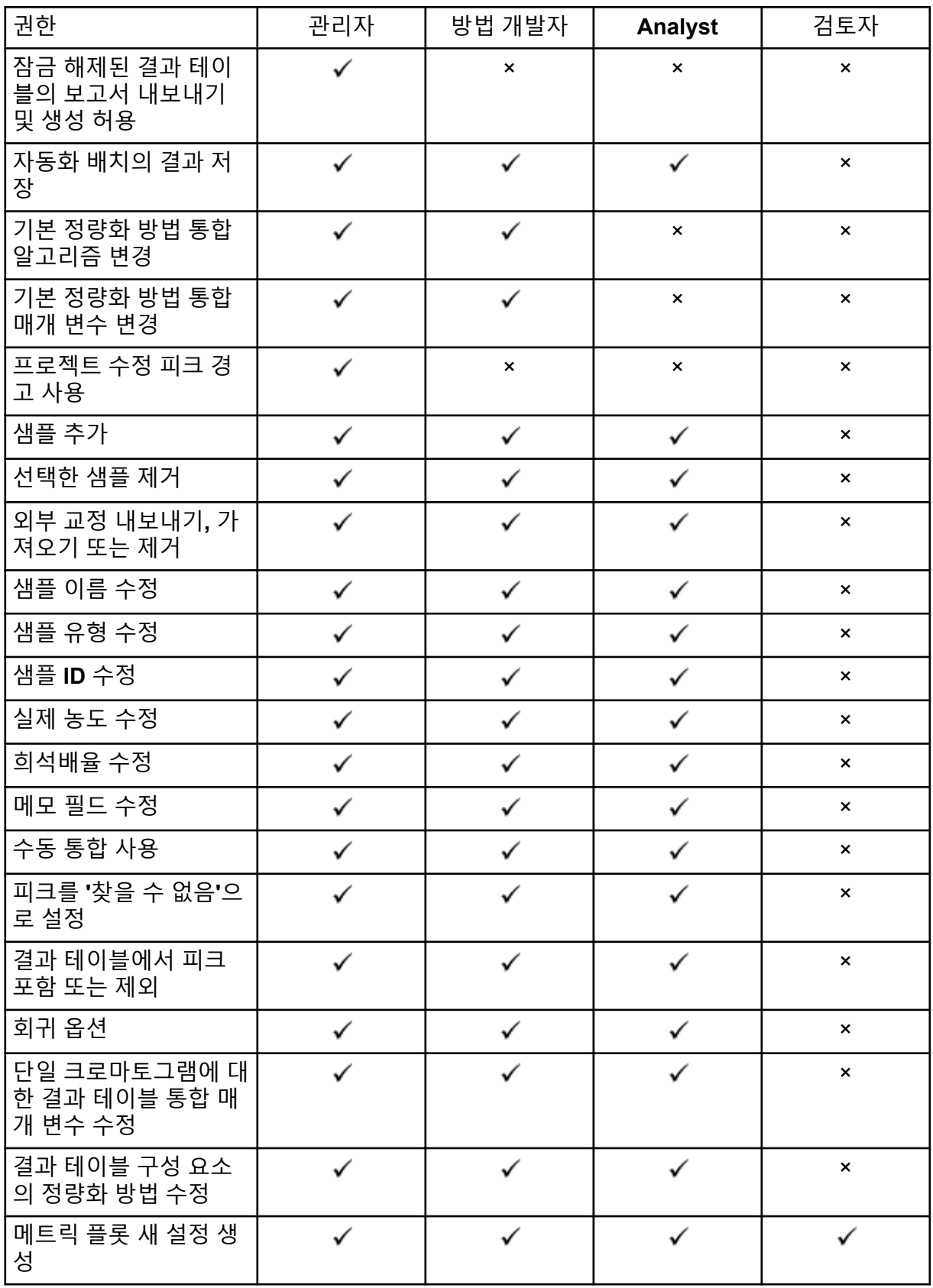

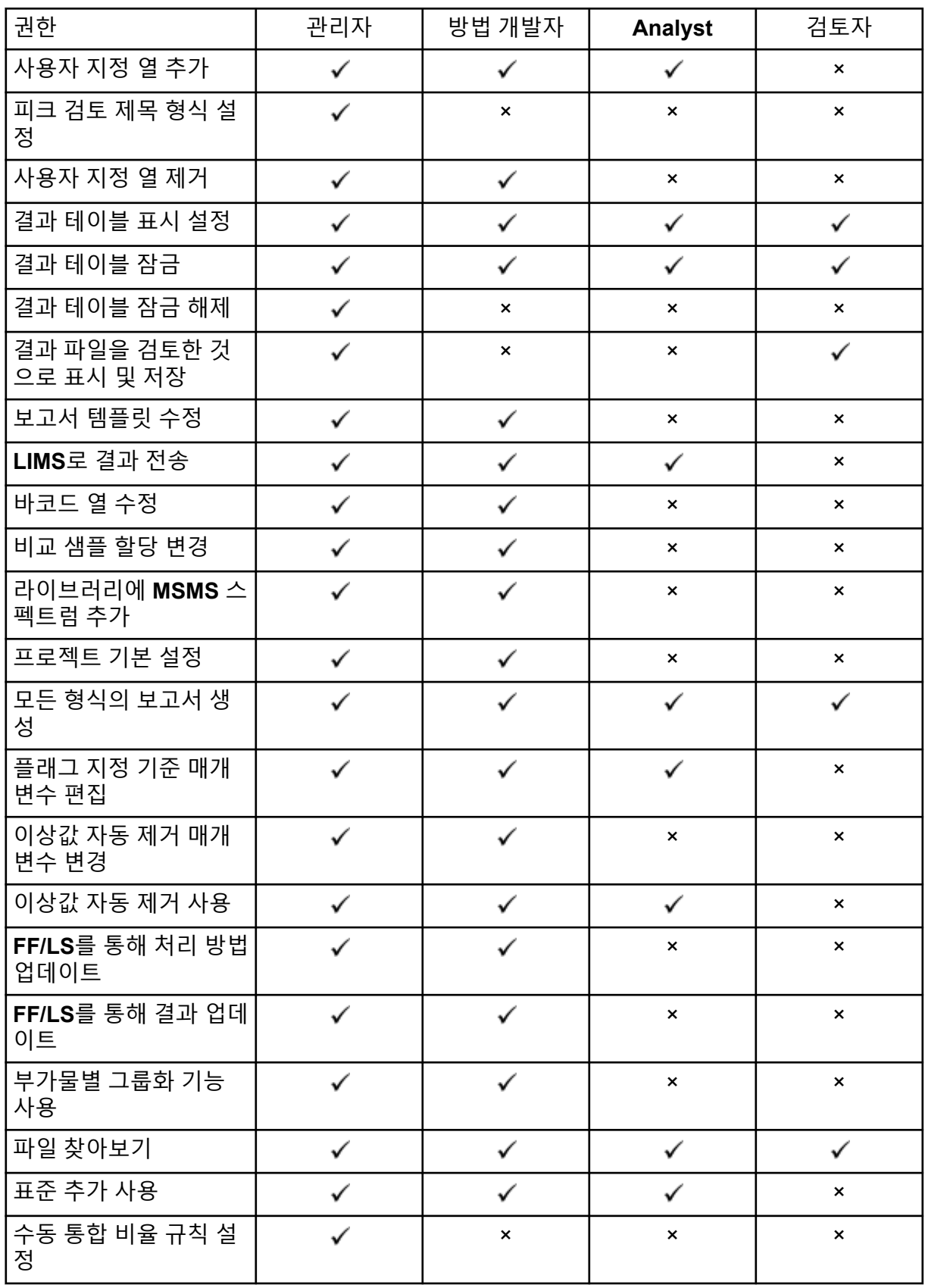

<span id="page-45-0"></span>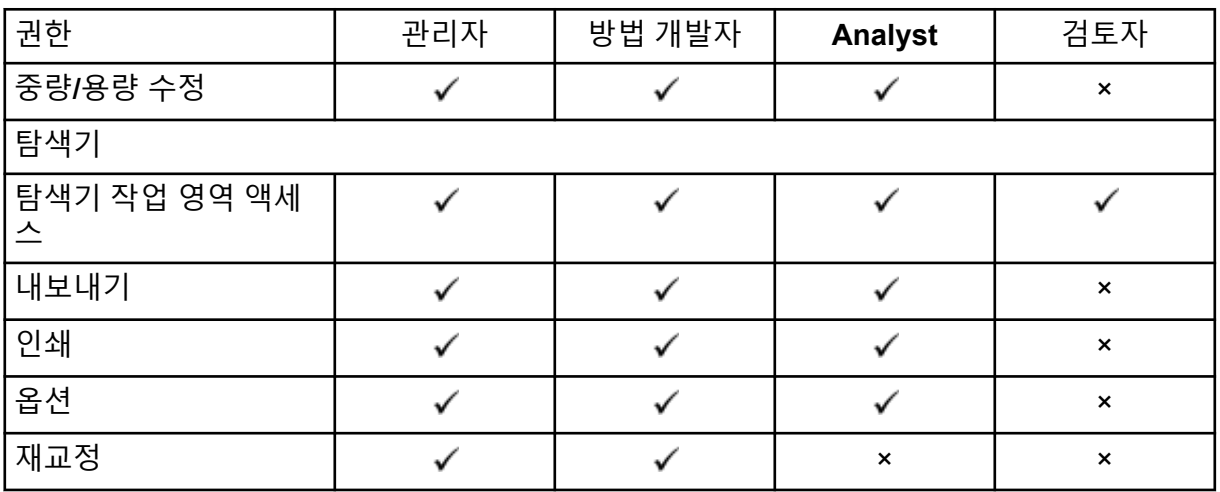

#### 사용자 지정 역할 추가

Central Administrator Console (CAC) 소프트웨어에는 미리 정의된 네 가지 역할이 있습니다. 추가 역할이 필요한 경우 기존 역할을 복사하고 액세스 권한을 할당합니다.

- 1. 중앙 관리 작업 영역을 엽니다.
- 2. 사용자 관리 페이지를 엽니다.
- 3. 사용자 역할 및 권한 탭을 엽니다.
- 4. 역할 추가( <sup>19</sup>)을 클릭합니다. 사용자 역할 복제 대화 상자가 열립니다.
- 5. 기존 사용자 역할 필드에서 새 역할의 템플릿으로 사용할 역할을 선택합니다.
- 6. 역할의 이름과 설명을 입력한 후 확인를 클릭합니다. 새 역할이 사용자 역할 및 권한 범주 창에 표시됩니다.
- 7. 적절한 확인란을 선택하여 역할에 대한 액세스 권한을 선택합니다.
- 8. 모든 역할 저장를 클릭합니다.

#### 사용자 지정 역할 삭제

- 1. 중앙 관리 작업 영역을 엽니다.
- 2. 사용자 관리 페이지를 엽니다.
- 3. 사용자 역할 및 권한 탭을 엽니다.
- 4. 역할 삭제를 클릭합니다. 사용자 역할 삭제 대화 상자가 열립니다.
- 5. 삭제할 역할을 선택하고 확인를 클릭합니다.

# 작업 그룹

작업 그룹 관리 페이지를 사용하여 작업 그룹을 관리할 수 있습니다. 작업 그룹에는 사용자, 워 크스테이션 및 프로젝트가 있습니다.

각 풀의 리소스를 추가하여 작업 그룹을 생성합니다. 작업 그룹을 생성하기 전에 모든 잠재적 사용자를 사용자 풀에 추가하고 워크스테이션을 워크스테이션 풀에 추가하고 프로젝트 루트 디렉토리를 프로젝트 풀에 추가해야 합니다.

필요한 경우 역할을 더 추가합니다. 선택적으로 각 작업 그룹의 보안 모드를 선택합니다.

워크스테이션이 Central Administrator Console (CAC) 소프트웨어에 등록되어 있고 작업 그룹 의 구성원인 경우 작업 그룹의 보안 모드 설정이 워크스테이션의 보안 모드 설정보다 우선합 니다.

작업 그룹에 로컬 사용자를 추가하지 마십시오. CAC 소프트웨어는 네트워크 어플리케이션이 며 네트워크 사용자만 작업 그룹에 추가해야 합니다.

참고**:** 각 작업 그룹에서 한 명 이상의 사용자에게 관리자 역할이 할당되어야 합니다. 현재 로그 온한 사용자가 사용 불가능 상태인 경우 관리자 또는 감독자만 CAC 소프트웨어를 잠금 해제 할 수 있습니다.

특정 워크스테이션에 서버 기반 보안이 더 이상 필요하지 않은 경우 SCIEX OS 소프트웨어를 사용하여 로컬 방식으로 워크스테이션 보안을 관리하십시오.

## 작업 그룹 생성

- 1. 중앙 관리 작업 영역을 엽니다.
- 2. 작업 그룹 관리 페이지를 엽니다.
- 3. 작업 그룹 추가( <mark>• )</mark>를 클릭합니다. 작업 그룹 추가 대화 상자가 열립니다.
- 4. 작업 그룹 이름 필드에 이름을 입력합니다.
- 5. 설명 필드에 설명을 입력한 후 추가를 클릭합니다. 작업 그룹이 생성되어 작업 그룹 및 할당 관리 창에 추가됩니다. Central Administrator Console (CAC) 소프트웨어가 서버에서 적절한 작업 그룹 이름을 생성합니다.

참고**:** 통합 모드가 기본 보안 설정입니다.

## 작업 그룹 삭제

작업 그룹이 더 이상 필요하지 않으면 Workgroup 목록에서 삭제합니다. 작업 그룹을 삭제하면 Central Administrator Console (CAC) 소프트웨어에서만 작업 그룹이 삭제됩니다. 워크스테이 션의 데이터는 손실되지 않습니다.

- 1. 중앙 관리 작업 영역을 엽니다.
- 2. 작업 그룹 관리 페이지를 엽니다.
- <span id="page-47-0"></span>3. 작업 그룹 목록을 확장하고 삭제할 작업 그룹을 찾습니다. 삭제를 클릭합니다. 작업 그룹 삭제 대화 상자가 열립니다.
- 4. 예를 클릭합니다.

## 작업 그룹에 사용자 또는 그룹 추가

참고**:** 작업 그룹에 추가된 사용자에게 자동으로 역할이 할당되지는 않습니다. 사용자에게 역 할을 할당하려면 역할 추가 또는 제거 섹션을 참조하십시오.

- 1. 중앙 관리 작업 영역을 엽니다.
- 2. 작업 그룹 관리 페이지를 엽니다.
- 3. 작업 그룹 및 할당 관리 창에서 변경할 작업 그룹을 확장한 후 사용자 목록을 확장합니다.
- 4. 사용자 또는 그룹을 선택한 후 추가( ▶ )를 클릭합니다.

팁**! Shift** 키를 누른 다음 필요한 사용자를 선택하여 여러 사용자를 추가하거나 선택할 수 있습니다.

사용자 또는 그룹이 현재 작업 그룹에 추가됩니다.

- 5. 추가된 사용자 또는 그룹에 하나 이상의 역할을 할당합니다. 자세한 정보는 역할 추가 또 는 제거 섹션을 참조하십시오.
- 6. 저장를 클릭합니다.

역할 추가 또는 제거

선행 절차

• 작업 그룹에 사용자 또는 그룹 추가.

Central Administrator Console (CAC) 소프트웨어에서 역할을 생성하는 방법에 대한 자세한 정보는 [사용자](#page-45-0) 지정 역할 추가 섹션을 참조하십시오. 역할이 할당된 사용자 또는 그룹은 해당 역할과 관련된 모든 권한을 가집니다. 사용자 또는 그룹은 한 번에 두 개 이상의 역할을 가질 수 있습니다.

- 1. 중앙 관리 작업 영역을 엽니다.
- 2. 작업 그룹 관리 페이지를 엽니다.
- 3. 작업 그룹 및 할당 관리 창에서 변경할 작업 그룹을 확장한 후 사용자 목록을 확장합니다.
- 4. 현재 작업 그룹 구성원 자격 섹션의 역할 할당 열에서 역할을 할당하거나 제거합니다.
- 5. 저장를 클릭합니다.

## 작업 그룹에 워크스테이션 추가

참고**:** 워크스테이션은 Central Administrator Console (CAC) 소프트웨어에 등록된 경우에만 워크스테이션 풀에 표시됩니다. 자세한 정보는 [워크스테이션](#page-51-0) 추가 섹션을 참조하십시오.

- 1. 중앙 관리 작업 영역을 엽니다.
- 2. 작업 그룹 관리 페이지를 엽니다.
- 3. 작업 그룹 및 할당 관리 창에서 변경할 작업 그룹을 확장한 후 워크스테이션 목록을 확장 합니다.
- 4. 워크스테이션을 선택한 후 추가( > )를 클릭합니다. 워크스테이션이 현재 작업 그룹에 추가됩니다.
- 5. 저장를 클릭합니다.

#### 작업 그룹 보안 설정 할당

#### 선행 절차

- [워크스테이션](#page-51-0) 추가
- 작업 그룹에 [워크스테이션](#page-47-0) 추가

보안 모드에 대한 자세한 정보는 보안 [모드](#page-16-0) 구성 섹션을 참조하십시오.

- 1. 중앙 관리 작업 영역을 엽니다.
- 2. 작업 그룹 관리 페이지를 엽니다.
- 3. 작업 그룹 및 할당 관리 창에서 변경할 작업 그룹을 확장한 후 워크스테이션 목록을 확장 합니다.
- 4. (선택 사항) 현재 작업 그룹을 해당 워크스테이션의 기본 작업 그룹으로 설정하려면 현재 작업 그룹 구성원 자격 섹션에서 기본값 설정 확인란을 선택합니다.
- 5. 보안 설정 할당 섹션에서 작업 그룹의 보안 모드를 선택한 다음 적절한 화면 잠금 및 자동 로그오프 시간을 입력합니다.
- 6. 저장를 클릭합니다.
- 작업 그룹에 프로젝트 추가

참고**:** 이 절차는 프로젝트 액세스가 중앙에서 관리되는 경우에만 필요합니다.

참고**:** 프로젝트가 두 개 이상의 작업 그룹에 추가된 경우에는 해당 프로젝트에 대한 사용자 액 세스 권한이 추가되며 이는 덮어쓸 수 없습니다. 예를 들어 Workgroup 1에는 User A, User B 및 Project\_01이 있습니다. Workgroup 2에는 User B와 User C가 있습니다. Project\_01이 Workgroup 2에 추가되면 User A, User B 및 User C가 모두 Project\_01에 액세스할 수 있습니 다.

- 1. 중앙 관리 작업 영역을 엽니다.
- 2. 작업 그룹 관리 페이지를 엽니다.
- 3. 작업 그룹 및 할당 관리 창에서 변경할 작업 그룹을 확장한 후 프로젝트 목록을 확장합니 다.
- 4. 프로젝트에 중앙 설정 사용 확인란을 선택합니다.

<span id="page-49-0"></span>프로젝트 선택 섹션이 표시됩니다.

- 5. 프로젝트 루트 디렉토리를 선택하여 전체 프로젝트 그룹을 추가하거나, 프로젝트 루트를 확장하고 특정 프로젝트를 선택하여 작업 그룹에 추가합니다.
- 6. 추가( )를 클릭하여 프로젝트를 작업 그룹에 추가합니다. 프로젝트 루트가 현재 작업 그룹 구성원 자격 테이블에 추가됩니다. 작업 그룹의 현재 프 로젝트를 표시하려면 프로젝트 루트를 확장합니다.
- 7. 저장를 클릭합니다.

## 프로젝트 관리

프로젝트 관리 페이지를 사용하여 프로젝트를 생성, 수정 및 삭제할 수 있습니다.

프로젝트에 액세스하려면 사용자에게 프로젝트 데이터가 저장된 루트 디렉토리에 대한 액세 스 권한이 있어야 합니다. 자세한 정보는 프로젝트 및 루트 디렉토리 정보 섹션을 참조하십시 오.

### 프로젝트 및 루트 디렉토리 정보

루트 디렉토리는 하나 이상의 프로젝트를 포함하는 폴더입니다. 소프트웨어는 이 폴더에서 프 로젝트 데이터를 찾습니다. 미리 정의된 루트 디렉토리는 D:\SCIEX OS Data입니다.

프로젝트 정보를 안전하게 저장하려면 Central Administrator Console (CAC) 소프트웨어를 사 용하여 프로젝트를 생성해야 합니다. 프로젝트를 작업 그룹에 추가하기 전에 프로젝트 루트 풀에 먼저 추가하십시오. 자세한 정보는 [프로젝트](#page-50-0) 추가 섹션을 참조하십시오.

프로젝트 데이터를 하위 폴더에 구성할 수 있습니다. CAC 소프트웨어를 사용하여 하위 폴더 를 생성합니다. 자세한 정보는 [하위](#page-51-0) 폴더 추가 섹션을 참조하십시오.

참고**:** CAC 소프트웨어 외부에서 프로젝트를 생성한 경우에는 프로젝트를 생성한 후 프로젝트 루트를 새로 고쳐야 합니다. 루트를 새로 고치면 프로젝트 루트 풀의 내용이 네트워크의 프로 젝트 루트 내용과 동기화됩니다.

### 루트 디렉토리 추가

루트 디렉토리는 하나 이상의 프로젝트가 저장되는 폴더입니다.

참고**:** 소프트웨어는 최대 10개의 루트 디렉토리를 저장합니다.

팁**!** 로컬 드라이브는 네트워크에서 액세스할 수 없습니다. 루트 디렉토리는 공유 드라이브에 만 생성할 수 있습니다.

- 1. 중앙 관리 작업 영역을 엽니다.
- 2. 프로젝트 관리 페이지를 엽니다.
- 3. 프로젝트 풀에 신규 또는 기존 프로젝트 루트 추가( <mark>하기</mark>)을 클릭합니다. 루트 디렉토리 추가 대화 상자가 열립니다.

<span id="page-50-0"></span>4. 루트 디렉토리 폴더의 전체 경로를 입력한 후 확인를 클릭합니다. 폴더가 생성됩니다.

팁**!** 경로를 입력하는 대신 찾아보기를 클릭한 후 루트 디렉토리를 생성할 폴더를 선택하 십시오.

팁**!** 파일 탐색기에서 폴더를 생성한 후 해당 폴더를 찾아 선택할 수도 있습니다.

참고**:** 처리 라이선스가 있는 SCIEX OS 소프트웨어 설치의 경우 루트 디렉토리는 Analyst 소프트웨어(Analyst Data\Projects) 폴더일 수 있습니다.

5. 확인를 클릭합니다. 새 루트 디렉토리가 현재 프로젝트의 루트 디렉토리가 됩니다.

#### 프로젝트 루트 디렉토리 삭제

소프트웨어는 마지막으로 사용한 10개의 루트 디렉토리 목록을 유지합니다. 사용자는 이 목록 에서 루트 디렉토리를 삭제할 수 있습니다.

참고**:** 프로젝트 루트 디렉토리를 삭제하면 연결된 모든 프로젝트도 프로젝트 루트 풀에서 삭 제됩니다.

- 1. 중앙 관리 작업 영역을 엽니다.
- 2. 프로젝트 관리 페이지를 엽니다.
- 3. 삭제할 프로젝트 루트 디렉토리를 찾은 다음 작업 섹션에서 프로젝트 루트 삭제를 클릭합 니다. 소프트웨어에서 확인 메시지가 나타납니다.
- 4. 확인를 클릭합니다.

### 프로젝트 추가

선행 절차

• 루트 [디렉토리](#page-49-0) 추가

프로젝트에는 획득 방법, 데이터, 배치, 처리 방법, 처리 결과 등이 저장됩니다. 각 프로젝트마 다 별도의 프로젝트 폴더를 사용하는 것이 좋습니다.

Central Administrator Console (CAC) 소프트웨어 외부에서 프로젝트를 생성하거나 파일을 복 사 또는 붙여 넣지 마십시오.

- 1. 중앙 관리 작업 영역을 엽니다.
- 2. 프로젝트 관리 페이지를 엽니다.
- 3. 루트 폴더의 작업 섹션에서 프로젝트 추가를 클릭합니다. 새 프로젝트 대화 상자가 열립니다.
- 4. 프로젝트 이름을 입력합니다.

<span id="page-51-0"></span>5. 확인를 클릭합니다. 새 프로젝트가 프로젝트 루트 아래에 표시됩니다.

## 하위 폴더 추가

프로젝트의 데이터를 추가로 하위 폴더에 구성할 수 있습니다.

- 1. 중앙 관리 작업 영역을 엽니다.
- 2. 프로젝트 관리 페이지를 엽니다.
- 3. 루트 폴더의 작업 섹션에서 데이터 하위 폴더 추가를 클릭합니다. 데이터 하위 폴더 추가 대화 상자가 열립니다.
- 4. 하위 폴더가 속할 프로젝트를 선택합니다.
- 5. 새 데이터 하위 폴더 추가( · )를 클릭합니다. 데이터 하위 폴더 이름 대화 상자가 열립니다.
- 6. 하위 폴더 이름을 입력합니다.
- 7. 저장를 클릭합니다.

팁**!** 하위 폴더는 다른 하위 폴더 내에 중첩될 수 있습니다. 중첩된 하위 폴더를 생성하려면 프로젝트 데이터 하위 폴더 섹션에서 기존 하위 폴더를 선택한 다음 새 데이터 하위 폴더

추가( )를 클릭하십시오.

8. 데이터 하위 폴더 추가 대화 상자를 닫습니다.

# 워크스테이션

워크스테이션 관리 페이지를 사용하여 CAC 소프트웨어에 연결된 모든 워크스테이션을 관리 할 수 있습니다. CAC 소프트웨어가 제어하는 워크스테이션에는 사용자 지정 설정이 자동으로 적용됩니다.

## 워크스테이션 추가

관리자는 워크스테이션 관리 페이지에서 워크스테이션을 추가하고, 워크스테이션 중앙 제어 를 활성화 및 비활성화하고, 워크스테이션을 제거할 수 있습니다.

- 1. 중앙 관리 작업 영역을 엽니다.
- 2. 워크스테이션 관리 페이지를 엽니다.
- 3. 워크스테이션 풀에 워크스테이션 추가(  $\blacktriangleright$ )을 클릭합니다. 컴퓨터 선택 대화 상자가 열립니다.
- 4. 추가할 워크스테이션의 이름을 입력하고 확인을 클릭합니다. 워크스테이션의 중앙 관리 상태가 연결 중에서 비활성화됨로 변경됩니다.
- 5. (선택 사항) 워크스테이션 중앙 제어를 활성화하려면 다음을 수행합니다.
- <span id="page-52-0"></span>a. 상태 열에서 비활성화됨를 클릭합니다.
- b. 확인를 클릭합니다.

팁**!** 사용자는 SCIEX OS 소프트웨어에서 중앙 관리를 활성화할 수도 있습니다. 자세한 정 보는 *SCIEX OS*소프트웨어 도움말 시스템 문서를 참조하십시오.

## 워크스테이션 삭제

워크스테이션을 더 이상 사용하지 않거나 작업 그룹에 포함할 필요가 없으면 워크스테이션 풀 에서 삭제합니다. 워크스테이션이 삭제되면 해당 워크스테이션이 할당된 작업 그룹에서도 제 거됩니다. 워크스테이션을 제거해도 데이터는 손실되지 않습니다.

- 1. 중앙 관리 작업 영역을 엽니다.
- 2. 워크스테이션 관리 페이지를 엽니다.
- 3. 워크스테이션 관리을 클릭합니다.
- 4. 워크스테이션 풀 창에서 삭제할 워크스테이션을 찾은 다음 삭제를 클릭합니다. 워크스테이션 삭제 대화 상자가 열립니다.
- 5. 확인을 클릭합니다.

## 보고서 및 보안 기능

### 데이터 보고서 생성

이 절차를 사용하면 구성된 사용자, 역할, 워크스테이션, 프로젝트 및 작업 그룹 등의 세부 정 보를 포함하는 데이터 보고서를 생성할 수 있습니다.

- 1. 중앙 관리 작업 영역을 엽니다.
- 2. 인쇄를 클릭합니다. 인쇄 옵션 대화 상자가 열립니다.
- 3. 인쇄할 페이지 선택에서 페이지를 선택한 후 계속을 클릭합니다.
- 4. 인쇄 옵션을 설정한 후 인쇄를 클릭합니다.
- 5. (PDF로 인쇄만 해당) 보고서를 저장할 위치를 찾은 다음 저장을 클릭합니다.

### **CAC** 소프트웨어 설정 내보내기

이 절차를 사용하면 보안 설정을 다른 Central Administrator Console (CAC) 시스템으로 가져 올 수 있도록 내보낼 수 있습니다. 설정은 ecac 파일로 내보내집니다.

- 1. 중앙 관리 작업 영역을 엽니다.
- 2. 고급 > **CAC** 설정 내보내기를 클릭합니다. CAC 설정 내보내기 대화 상자가 열립니다.
- 3. 찾아보기를 클릭합니다.
- 4. 설정을 저장할 폴더를 찾아 선택한 후 폴더 선택을 클릭합니다.
- 5. 내보내기를 클릭합니다.

<span id="page-53-0"></span>내보낸 설정이 포함된 파일의 이름과 함께 확인 메시지가 표시됩니다.

6. 확인를 클릭합니다.

**CAC** 소프트웨어 설정 가져오기

선행 절차

• CAC [소프트웨어](#page-52-0) 설정 내보내기

이 절차를 사용하여 다른 Central Administrator Console (CAC) 시스템에서 보안 설정을 가져 올 수 있습니다. 설정은 ecac 파일에서 가져옵니다.

- 1. 중앙 관리 작업 영역을 엽니다.
- 2. 구성 작업 영역을 엽니다.
- 3. 사용자 관리 페이지를 엽니다.
- 4. 고급 > **CAC** 설정 가져오기를 클릭합니다. CAC 설정 가져오기 대화 상자가 열립니다.
- 5. 찾아보기를 클릭합니다.
- 6. 가져올 설정이 포함된 파일을 찾아 선택한 후 열기를 클릭합니다. 소프트웨어에서 파일이 유효한지 확인합니다.
- 7. 가져오기를 클릭합니다. 소프트웨어에서 현재 설정을 백업한 후 새 설정을 가져옵니다. 확인 메시지가 표시됩니 다.

참고**:** 가져온 설정은 소프트웨어를 다시 시작한 후 적용됩니다.

8. 확인를 클릭합니다.

### **CAC** 소프트웨어 설정 복원

이 절차를 사용하면 마지막으로 내보낸 ecac 설정을 자동으로 가져올 수 있습니다.

- 1. 중앙 관리 작업 영역을 엽니다.
- 2. 고급 > **CAC** 설정 복원를 클릭합니다. CAC 설정 복원 대화 상자가 열립니다.

참고**:** 복원된 설정은 Central Administrator Console (CAC) 소프트웨어를 다시 시작하면 적용됩니다.

3. 예를 클릭합니다.

## **CAC** 사용자 관리 설정 내보내기

이 절차를 사용하면 다른 Central Administrator Console (CAC) 시스템에 적용할 수 있는 사용 자 관리 설정을 내보낼 수 있습니다. 설정은 data 파일로 내보내집니다.

참고**:** 내보낸 설정은 동일한 버전의 CAC 소프트웨어를 사용하는 시스템으로만 가져올 수 있 습니다.

- 1. 구성 관리 작업 영역을 엽니다.
- 2. 고급 > 사용자 관리 설정 내보내기를 클릭합니다. CAC 설정 내보내기 대화 상자가 열립니다.
- 3. 찾아보기를 클릭합니다.
- 4. 설정을 저장할 폴더를 찾아 선택한 후 폴더 선택을 클릭합니다.
- 5. 내보내기를 클릭합니다. 내보낸 설정이 포함된 파일의 이름과 함께 확인 메시지가 표시됩니다.
- 6. 확인를 클릭합니다.

## **CAC** 사용자 관리 설정 가져오기

선행 절차

• CAC 사용자 관리 설정 [내보내기](#page-53-0)

이 절차를 사용하여 다른 Central Administrator Console (CAC) 시스템에서 보안 설정을 가져 올 수 있습니다. 설정은 data 파일에서 가져옵니다.

참고**:** 내보낸 설정은 동일한 버전의 CAC 소프트웨어를 사용하는 시스템으로만 가져올 수 있 습니다.

- 1. 구성 관리 작업 영역을 엽니다.
- 2. 고급 > 사용자 관리 설정 가져오기를 클릭합니다. 사용자 관리 설정 가져오기 대화 상자가 열립니다.
- 3. 찾아보기를 클릭합니다.
- 4. 가져올 설정이 포함된 파일을 찾아 선택한 후 열기를 클릭합니다. 소프트웨어에서 파일이 유효한지 확인합니다.
- 5. 가져오기를 클릭합니다. 소프트웨어에서 현재 설정을 백업한 후 새 설정을 가져옵니다. 확인 메시지가 표시됩니 다.

참고**:** 가져온 설정은 CAC 소프트웨어를 다시 시작하면 적용됩니다.

6. 확인를 클릭합니다.

<span id="page-55-0"></span>이 섹션에서는 SCIEX OS 소프트웨어에서 네트워크 획득이 동작하는 방식과 네트워크 기반 프로젝트의 이점 및 제한에 대해 설명합니다. 또한 네트워크 획득을 구성하는 절차도 포함되 어 있습니다.

## 네트워크 획득 정보

네트워크 획득은 하나 이상의 기기에 있는 데이터를 원격 워크스테이션에서 처리할 수 있는 네트워크 기반 프로젝트 폴더로 획득하는 데 사용할 수 있습니다. 이 프로세스는 네트워크 장 애와 상관없이 진행 가능하며 획득 중 네트워크 연결에 실패하더라도 데이터가 손실되지 않도 록 합니다.

네트워크 프로젝트를 사용하면 로컬 프로젝트를 사용할 때보다 시스템 성능이 느려질 수 있습 니다. 또한 일부 감사 내역은 네트워크 폴더에 있으므로 프로젝트 감사 레코드를 생성하는 모 든 활동도 느립니다. 네트워크 성능에 따라 네트워크 파일을 여는 데 어느 정도 시간이 걸릴 수 있습니다. 네트워크 성능은 실제 네트워크 하드웨어뿐만 아니라 네트워크 트래픽 및 설계와도 관련이 있습니다.

참고**:** 네트워크 획득 중에 ClearCore2 서비스가 중단되면 중단 시점에 획득 중이던 샘플의 부 분 샘플 데이터가 데이터 파일에 기록되지 않습니다.

참고**:** 규제 환경에서 네트워크 획득을 사용하는 경우 정확한 타임스탬프를 위해 로컬 컴퓨터 시간을 서버 시간과 동기화하십시오. 서버 시간은 파일 생성 시간에 사용됩니다. Audit Trail Manager는 로컬 컴퓨터 시간을 사용하여 파일 생성 시간을 기록합니다.

주의**:** 잠재적 데이터 손실**.** 여러 획득 컴퓨터의 데이터를 동일한 네트워크 데이터 파일에 저장 하지 마십시오**.**

# 네트워크 획득 사용의 이점

네트워크 데이터 획득은 네트워크 서버 전체에 있는 프로젝트 폴더로 작업 시 안전한 방법을 제공합니다. 이는 데이터를 로컬에서 수집 시 수반되는 복잡성을 감소시키고 보관을 위해 데 이터를 네트워크 위치로 이동합니다. 또한 네트워크 드라이브는 보통 자동으로 백업되므로 로 컬 드라이브를 백업할 필요가 없거나 줄어듭니다.

## 보안 네트워크 계정

데이터가 네트워크 폴더로 획득되는 규제 대상 환경에서는 사용자에게 대상 폴더에 대한 삭제 권한이 없는 것이 좋습니다. 그러나 이 폴더에 대한 삭제 권한이 없으면 SCIEX OS 소프트웨 어가 최적으로 작동할 수 없습니다. SNA(보안 네트워크 계정) 기능은 네트워크 루트 디렉토리 의 파일에 대한 전체 제어 권한을 갖는 네트워크 계정을 식별합니다. ClearCore2 서비스는 이 계정을 사용하여 데이터를 네트워크 폴더에 전송합니다.

SNA에는 다음에 대한 전체 제어 권한이 있어야 합니다.

- 네트워크 루트 디렉토리 폴더
- 획득 컴퓨터의 SCIEX OS Data\NetworkBackup 폴더
- 획득 컴퓨터의 SCIEX OS Data\TempData 폴더

SNA는 다음 사항에 해당되지 않아도 됩니다.

- 컴퓨터의 Administrator 그룹에 속함
- SCIEX OS 소프트웨어의 사용자 관리 데이터베이스에 포함됨

SNA는 구성 작업 영역의 프로젝트 페이지에서 지정합니다. 유효한 Windows 네트워크 또는 도메인 계정만 지정할 수 있습니다.

SNA가 지정되지 않은 경우 SCIEX OS 소프트웨어는 현재 로그온한 사용자의 자격 증명을 사 용하여 데이터를 네트워크 루트 디렉토리로 전송합니다. 전송을 완료하려면 획득을 위해 배치 를 제출한 사용자에 관계없이 데이터가 획득되는 모든 프로젝트 폴더에 대한 쓰기 권한이 계 정에 있어야 합니다.

## 데이터 전송 프로세스

SCIEX OS 소프트웨어는 네트워크 위치로 데이터를 획득할 때 먼저 각 샘플을 로컬 드라이브 의 폴더에 쓴 다음 이를 네트워크로 전송합니다. 전체 데이터 파일을 전송하는 데 성공한 것으 로 확인되면 데이터가 들어 있는 로컬 폴더는 삭제됩니다. 이 프로세스 중에 네트워크를 사용 할 수 없게 되면 SCIEX OS 소프트웨어는 전송에 성공할 때까지 15분마다 다시 시도합니다.

네트워크 연결이 장시간 끊어질 경우 데이터 액세스 권한에 대한 자세한 정보는 [네트워크](#page-71-0) 전 송 [폴더에서](#page-71-0) 샘플 제거 섹션을 참조하십시오.

## 네트워크 획득 구성

루트 디렉토리는 SCIEX OS 소프트웨어가 데이터를 저장하는 폴더입니다. 프로젝트 정보를 안전하게 저장하려면 SCIEX OS 소프트웨어를 사용하여 루트 디렉토리를 생성합니다. 파일 탐색기에서 프로젝트를 생성하지 마십시오.

필요한 경우 네트워크 리소스에 루트 디렉토리를 생성할 때 보안 네트워크 계정에 대한 자격 증명를 정의합니다. 이것은 네트워크 리소스에 정의된 보안 네트워크 계정입니다. 자세한 정 보는 보안 [네트워크](#page-55-0) 계정 섹션을 참조하십시오.

프로젝트 및 하위 프로젝트를 생성하는 방법에 대한 자세한 정보는 *SCIEX OS* 소프트웨어 사 용자 안내서를 참조하십시오.

#### 보안 네트워크 계정 지정

프로젝트가 네트워크 리소스에 저장된 경우 워크스테이션의 모든 사용자가 네트워크 리소스 에 액세스할 수 있도록 SNA를 지정할 수 있습니다.

- 1. 구성 작업 영역을 엽니다.
- 2. 프로젝트를 클릭합니다.
- 3. 고급 섹션에서 보안 네트워크 계정에 대한 자격 증명를 클릭합니다.
- 4. 네트워크 리소스에 정의된 보안 네트워크 계정의 사용자 이름, 비밀번호 및 도메인을 입 력합니다.
- 5. 확인를 클릭합니다.

<span id="page-58-0"></span>이 섹션에서는 감사 기능을 사용하는 방법에 대해 설명합니다. Windows 감사 기능에 대한 자 세한 정보는 [시스템](#page-10-0) 감사 섹션을 참조하십시오.

# 감사 내역

소프트웨어는 감사 내역 작업 영역에서 감사 이벤트를 구성합니다. 감사된 이벤트의 레코드를 저장하는 파일인 감사 내역에 이벤트가 저장됩니다.

워크스테이션 이벤트는 워크스테이션 감사 내역에 저장됩니다. 워크스테이션 감사 내역은 SCIEX OS 소프트웨어가 설치된 컴퓨터에 대해 감사된 이벤트를 저장하는 파일입니다.

CAC 시스템 이벤트는 CAC 감사 내역에 저장됩니다.

프로젝트 이벤트는 프로젝트 감사 내역에 저장됩니다. 감사 내역 작업 영역에는 활성 루트 디 렉토리에 있는 프로젝트에 대한 감사 내역이 표시됩니다. 처리 감사 내역 이벤트는 프로젝트 감사 내역에 포함되어 결과 테이블과 함께 저장됩니다.

감사된 이벤트의 전체 목록은 감사 [이벤트](#page-76-0) 섹션을 참조하십시오.

감사 내역은 파일(예: wiff2 파일, 결과 테이블 파일)과 결합하여 준수 목적으로 사용할 수 있 는 유효한 전자 레코드입니다.

표 **7-1** 감사 내역

| 감사 내역                | 기록된 이벤트의 예                                                                 | 사용 가능한 감사 맵<br>저장 위치                                      | 기본 감사 맵                              |
|----------------------|----------------------------------------------------------------------------|-----------------------------------------------------------|--------------------------------------|
| 워크스테이션<br>(SCIEX OS) | 변경 대상:<br>$\bullet$<br>활성 감사 맵 할<br>당<br>기기 조정<br>샘플 대기열<br>보안<br>조정<br>장치 | C:\ProgramDat<br>$\bullet$<br>a\SCIEX\Audit<br>Data 폴더    | 감사 맵 없음<br>$\bullet$                 |
| CAC                  | 변경 대상:<br>$\bullet$<br>• 감사 맵<br>CAC<br>보안<br>사용자 로그                       | $C:\P$ rogramDat<br>$\bullet$<br>a\SCIEX\Audit<br>Data 폴더 | <b>Silent Audit Map</b><br>$\bullet$ |

#### <span id="page-59-0"></span>표 **7-1** 감사 내역 **(**계속**)**

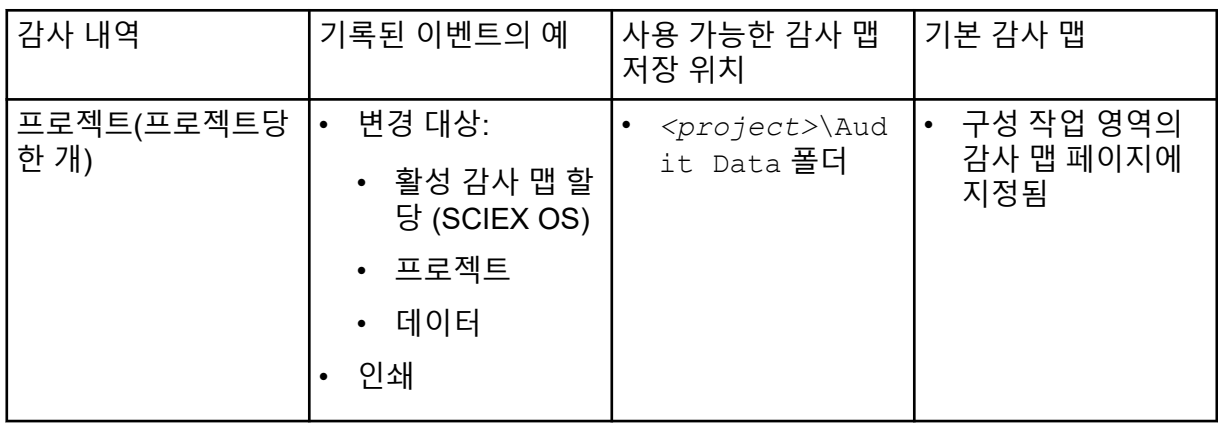

감사 내역에 20,000개의 감사 레코드가 포함되면 SCIEX OS 및 CAC 소프트웨어에서 자동으 로 레코드를 보관하고 새 감사 내역을 시작합니다. 자세한 정보는 감사 [내역](#page-69-0) 보관 섹션을 참조 하십시오.

## 감사 맵

감사 맵은 감사할 수 있는 모든 이벤트의 목록과 해당 이벤트에 대한 변경 이유 또는 전자 서명 이 필요한지 여부를 포함하는 파일입니다. SCIEX OS 소프트웨어에서는 워크스테이션과 프로 젝트라는 두 가지 유형의 감사 맵을 사용할 수 있습니다. CAC 소프트웨어에서는 CAC와 프로 젝트라는 두 가지 유형의 감사 맵을 사용할 수 있습니다.

워크스테이션 감사 맵은 워크스테이션에서 감사되는 이벤트를 제어합니다.

프로젝트 감사 맵은 프로젝트에 대해 감사되는 이벤트를 제어하고 프로젝트 폴더에 저장됩니 다.

참고**:** 프로젝트의 감사 맵은 SCIEX OS 또는 Central Administrator Console (CAC) 소프트웨 어에서 편집할 수 있습니다.

사용자는 많은 감사 맵을 생성할 수 있지만 지정된 시간에 각 워크스테이션, CAC 시스템 및 각 프로젝트에 대해 사용할 수 있는 감사 맵은 하나뿐입니다. 워크스테이션, CAC 시스템 또는 프로젝트에 사용 중인 감사 맵을 활성 감사 맵이라고 합니다.

SCIEX OS 소프트웨어가 설치된 경우 모든 새 프로젝트의 기본 감사 맵은 No Audit Map입니 다. CAC 소프트웨어가 설치된 경우 모든 새 프로젝트의 기본 감사 맵은 Silent Audit Map입니 다. 사용자는 모든 새 프로젝트의 기본값으로 사용할 다른 활성 감사 맵을 식별할 수 있습니다. 자세한 정보는 [프로젝트의](#page-62-0) 활성 감사 맵 변경 섹션을 참조하십시오.

# 감사 맵 설정

감사가 필요한 프로젝트로 작업하려면 먼저 표준 작업 절차에 적용할 수 있는 감사 맵을 구성 해야 합니다. 소프트웨어가 설치되면 여러 기본 감사 맵 템플릿이 제공되지만 사용자 지정 맵 을 생성해야 할 수도 있습니다. 워크스테이션 또는 CAC 감사 내역에 대해 하나의 감사 맵을 사용할 수 있고 각 프로젝트에 대해 하나의 감사 맵을 사용할 수 있어야 합니다.

<span id="page-60-0"></span>표 **7-2** 감사 구성 검사 목록

| 작업                 |                                                                               | 참조 항목     |                                                                                                    |  |
|--------------------|-------------------------------------------------------------------------------|-----------|----------------------------------------------------------------------------------------------------|--|
|                    | SCIEX OS: 워크스테이션 감사 내역에 대<br>한 감사 맵 생성<br>CAC 소프트웨어: CAC 감사 내역에 대한<br>감사 맵 생성 | $\bullet$ | <b>SCIEX OS:</b><br>• 워크스테이션 감사 맵 생성<br>•   워크스테이션 감사 맵 편집<br>CAC 소프트웨어:<br>• CAC 감사 맵 생성<br>• CAC 감사 맵 편집 |  |
|                    | SCIEX OS: 워크스테이션 감사 내역에 감<br>사 맵 적용                                           | $\bullet$ | SCIEX OS: 워크스테이션의 활성 감사 맵<br>변경                                                                            |  |
|                    | CAC 소프트웨어: CAC 감사 내역에 감사<br>맵 적용                                              |           | CAC 소프트웨어: CAC 시스템의 활성 감<br>사 맵 변경                                                                         |  |
|                    | 새 프로젝트의 기본 활성 감사 맵 생성                                                         | $\bullet$ | 프로젝트 감사 맵 생성.                                                                                              |  |
|                    | 각 기존 프로젝트에 사용할 감사 맵 구성                                                        | $\bullet$ | 프로젝트 감사 맵 생성.<br>프로젝트 감사 맵 편집.                                                                             |  |
| 각 기존 프로젝트에 감사 맵 적용 |                                                                               |           | 프로젝트의 활성 감사 맵 변경.                                                                                          |  |

## 설치된 감사 맵 템플릿

소프트웨어에는 몇 가지 감사 맵 템플릿이 포함되어 있습니다. 이러한 템플릿은 편집하거나 삭제할 수 없습니다.

표 **7-3** 설치된 감사 맵

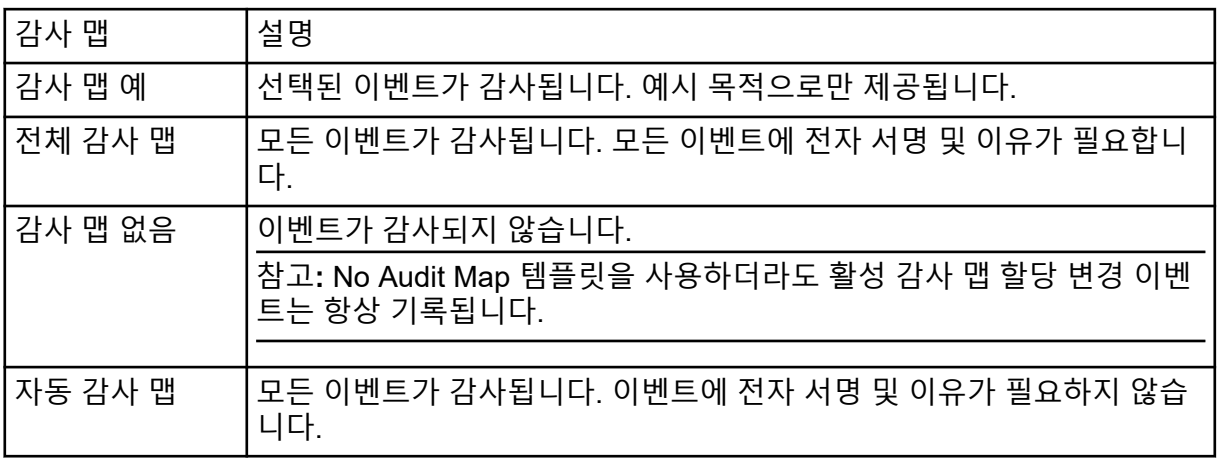

<span id="page-61-0"></span>감사 내역 유형 및 각 유형과 감사 맵의 관계에 대한 설명은 표 [7-1](#page-58-0)에서 확인하십시오. 감사 내 역에 기록되는 이벤트에 대한 자세한 정보는 [SCIEX OS](#page-68-0) 감사 내역 레코드 섹션을 참조하십시 오.

감사 프로세스에 대한 자세한 정보는 표 [7-2](#page-60-0)에서 확인하십시오.

# 감사 맵 사용

이 소프트웨어에는 설치된 여러 감사 맵 템플릿이 포함되어 있습니다. 감사 맵 템플릿에 대한 설명은 [설치된](#page-60-0) 감사 맵 템플릿 섹션에서 확인하십시오. 감사 설정을 위한 권장 단계의 검사 목 록은 [감사](#page-59-0) 맵 설정 섹션을 참조하십시오.

활성 감사 맵 템플릿이 소프트웨어 또는 파일 탐색기에서 삭제되면 해당 감사 맵 템플릿을 사 용하는 프로젝트는 Silent Audit Map을 사용합니다.

### 프로젝트 감사 맵

프로젝트 감사 맵은 프로젝트 이벤트의 감사를 제어합니다. 감사 가능한 프로젝트 이벤트의 목록은 [프로젝트](#page-76-0) 감사 내역 섹션을 참조하십시오.

#### 프로젝트 감사 맵 생성

- 1. 구성 작업 영역을 엽니다.
- 2. 감사 맵를 클릭합니다.
- 3. 프로젝트 템플릿 탭을 엽니다.
- 4. 맵 템플릿 편집 필드에서 새 맵의 기준으로 사용할 템플릿을 선택합니다.
- 5. 템플릿 추가( Betage )를 클릭합니다.

프로젝트 감사 맵 템플릿 추가 대화 상자가 열립니다.

- 6. 새 맵 이름을 입력하고 확인를 클릭합니다.
- 7. 다음 단계를 수행하여 기록할 이벤트를 선택하고 구성합니다.
	- a. 해당 이벤트의 감사됨 확인란을 선택합니다.
	- b. (선택 사항) 이유가 필요한 경우 이유 필요를 선택합니다.
	- c. (선택 사항) 전자 서명이 필요한 경우 전자 서명 필요를 선택합니다.
	- d. (선택 사항) 미리 정의된 이유가 필요한 경우 미리 정의된 이유만 사용를 선택하고 이 유를 정의합니다.
- 8. 감사하지 않을 이벤트에 대해서는 감사됨 확인란의 선택이 취소되어야 합니다.
- 9. 템플릿 저장을 클릭합니다. 사용자에게 새 맵을 프로젝트에 적용할지 묻는 메시지가 나타납니다.
- 10. 다음 중 하나를 수행합니다.
	- 새 맵을 프로젝트에 적용하려면 예를 클릭하고 새 맵을 사용할 프로젝트를 선택한 후 적용를 클릭합니다.
- <span id="page-62-0"></span>• 새 맵을 기존 프로젝트에 적용하지 않으려면 아니요를 클릭합니다.
- 11. (선택 사항) 이 감사 맵을 모든 새 프로젝트의 기본값으로 사용하려면 새 프로젝트의 기본 값으로 사용를 클릭합니다.

## 프로젝트 감사 맵 편집

참고**:** 설치된 감사 맵 템플릿을 편집할 수 없습니다.

- 1. 구성 작업 영역을 엽니다.
- 2. 감사 맵를 클릭합니다.
- 3. 프로젝트 템플릿 탭을 엽니다.
- 4. 맵 템플릿 편집 필드에서 수정할 맵을 선택합니다.
- 5. 다음 단계를 수행하여 기록할 이벤트를 선택하고 구성합니다.
	- a. 해당 이벤트의 감사됨 확인란을 선택합니다.
	- b. (선택 사항) 이유가 필요한 경우 이유 필요를 선택합니다.
	- c. (선택 사항) 전자 서명이 필요한 경우 전자 서명 필요를 선택합니다.
	- d. (선택 사항) 미리 정의된 이유가 필요한 경우 미리 정의된 이유만 사용를 선택하고 이 유를 정의합니다.
- 6. 감사하지 않을 이벤트에 대해서는 감사됨 확인란의 선택이 취소되어야 합니다.
- 7. 템플릿 저장을 클릭합니다. 사용자에게 새 맵을 프로젝트에 적용할지 묻는 메시지가 나타납니다.
- 8. 다음 중 하나를 수행합니다.
	- 새 맵을 프로젝트에 적용하려면 예를 클릭하고 새 맵을 사용할 프로젝트를 선택한 후 적용를 클릭합니다.
	- 새 맵을 기존 프로젝트에 적용하지 않으려면 아니요를 클릭합니다.

#### 프로젝트의 활성 감사 맵 변경

감사 맵이 프로젝트에 적용되면 이 맵이 활성 감사 맵이 됩니다. 활성 감사 맵의 감사 구성은 감사 내역에 기록되는 이벤트를 결정합니다.

#### 1. 구성 작업 영역을 엽니다.

- 2. 감사 맵를 클릭합니다.
- 3. 프로젝트 템플릿 탭을 엽니다.
- 4. 맵 템플릿 편집 필드에서 프로젝트에 할당할 감사 맵을 선택합니다.
- 5. 기존 프로젝트에 적용를 클릭합니다. 프로젝트 감사 맵 템플릿 적용 대화 상자가 열립니다.
- 6. 감사 맵을 적용할 프로젝트에 대한 확인란을 선택합니다.
- 7. 적용를 클릭합니다.

#### <span id="page-63-0"></span>프로젝트 감사 맵 삭제

참고**:** 설치된 감사 맵 템플릿을 삭제할 수 없습니다.

- 1. 구성 작업 영역을 엽니다.
- 2. 감사 맵를 클릭합니다.
- 3. 프로젝트 템플릿 탭을 엽니다.
- 4. 맵 템플릿 편집 필드에서 삭제할 맵을 선택합니다.
- 5. 템플릿 삭제를 클릭합니다. 시스템에서 확인 메시지가 나타납니다.
- 6. 예를 클릭합니다.

## 워크스테이션 감사 맵

워크스테이션 감사 맵은 워크스테이션 이벤트의 감사를 제어합니다. 감사 가능한 워크스테이 션 이벤트의 목록은 [워크스테이션](#page-79-0) 감사 내역 섹션을 참조하십시오.

#### 워크스테이션 감사 맵 생성

- 1. 구성 작업 영역을 엽니다.
- 2. 감사 맵를 클릭합니다.
- 3. 워크스테이션 템플릿 탭을 엽니다.
- 4. 맵 템플릿 편집 필드에서 새 맵의 기준으로 사용할 템플릿을 선택합니다.

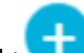

- 5. 템플릿 추가( <u>• )</u>를 클릭합니다. 워크스테이션 감사 맵 템플릿 추가 대화 상자가 열립니다.
- 6. 새 맵 이름을 입력하고 확인를 클릭합니다.
- 7. 다음 단계를 수행하여 기록할 이벤트를 선택하고 구성합니다.
	- a. 해당 이벤트의 감사됨 확인란을 선택합니다.
	- b. (선택 사항) 이유가 필요한 경우 이유 필요를 선택합니다.
	- c. (선택 사항) 전자 서명이 필요한 경우 전자 서명 필요를 선택합니다.
	- d. (선택 사항) 미리 정의된 이유가 필요한 경우 미리 정의된 이유만 사용를 선택하고 이 유를 정의합니다.
- 8. 감사하지 않을 이벤트에 대해서는 감사됨 확인란의 선택이 취소되어야 합니다.
- 9. 템플릿 저장을 클릭합니다.
- 10. (선택 사항) 이 감사 맵을 워크스테이션의 활성 감사 맵으로 사용하려면 워크스테이션에 적용을 클릭합니다.

### <span id="page-64-0"></span>워크스테이션 감사 맵 편집

#### 참고**:** 설치된 감사 맵 템플릿을 편집할 수 없습니다.

- 1. 구성 작업 영역을 엽니다.
- 2. 감사 맵를 클릭합니다.
- 3. 워크스테이션 템플릿 탭을 엽니다.
- 4. 맵 템플릿 편집 필드에서 변경할 맵을 선택합니다.
- 5. 다음 단계를 수행하여 기록할 이벤트를 선택하고 구성합니다.
	- a. 해당 이벤트의 감사됨 확인란을 선택합니다.
	- b. (선택 사항) 이유가 필요한 경우 이유 필요를 선택합니다.
	- c. (선택 사항) 전자 서명이 필요한 경우 전자 서명 필요를 선택합니다.
	- d. (선택 사항) 미리 정의된 이유가 필요한 경우 미리 정의된 이유만 사용를 선택하고 이 유를 정의합니다.
- 6. 감사하지 않을 이벤트에 대해서는 감사됨 확인란의 선택이 취소되어야 합니다.
- 7. 템플릿 저장을 클릭합니다.
- 8. (선택 사항) 이 감사 맵을 워크스테이션의 활성 감사 맵으로 사용하려면 워크스테이션에 적용을 클릭합니다.

#### 워크스테이션의 활성 감사 맵 변경

감사 맵이 워크스테이션에 적용되면 이 맵이 활성 감사 맵이 됩니다. 활성 감사 맵의 감사 구성 은 감사 내역에 기록되는 이벤트를 결정합니다.

- 1. 구성 작업 영역을 엽니다.
- 2. 감사 맵를 클릭합니다.
- 3. 워크스테이션 템플릿 탭을 엽니다.
- 4. 맵 템플릿 편집 필드에서 워크스테이션에 적용할 맵을 선택합니다.
- 5. 워크스테이션에 적용을 클릭합니다.

#### 워크스테이션 감사 맵 삭제

#### 참고**:** 설치된 감사 맵 템플릿을 삭제할 수 없습니다.

- 1. 구성 작업 영역을 엽니다.
- 2. 감사 맵를 클릭합니다.
- 3. 워크스테이션 템플릿 탭을 엽니다.
- 4. 맵 템플릿 편집 필드에서 삭제할 맵을 선택합니다.
- 5. 템플릿 삭제를 클릭합니다. 시스템에서 확인 메시지가 나타납니다.

<span id="page-65-0"></span>6. 예를 클릭합니다.

## **CAC** 감사 맵

CAC 감사 맵은 CAC 워크스테이션 이벤트의 감사를 제어합니다. 감사 가능한 이벤트 목록은 [워크스테이션](#page-79-0) 감사 내역 섹션을 참조하십시오.

### **CAC** 감사 맵 생성

- 1. 구성 작업 영역을 엽니다.
- 2. 감사 맵을 클릭합니다.
- 3. CAC 템플릿 탭을 엽니다.
- 4. 맵 템플릿 편집 필드에서 새 맵의 기준으로 사용할 템플릿을 선택합니다.
- 5. 템플릿 추가( <mark>• )</mark>를 클릭합니다. CAC 감사 맵 템플릿 추가 대화 상자가 열립니다.
- 6. 새 맵 이름을 입력하고 확인을 클릭합니다.
- 7. 다음 단계를 수행하여 기록할 이벤트를 선택하고 구성합니다.
	- a. 해당 이벤트의 감사됨 확인란을 선택합니다.
	- b. (선택 사항) 이유가 필요한 경우 이유 필요를 선택합니다.
	- c. (선택 사항) 전자 서명이 필요한 경우 전자 서명 필요를 선택합니다.
	- d. (선택 사항) 미리 정의된 이유가 필요한 경우 미리 정의된 이유만 사용을 선택하고 이 유를 정의합니다.
- 8. 감사하지 않을 이벤트에 대해서는 감사됨 확인란의 선택이 취소되어야 합니다.
- 9. 템플릿 저장을 클릭합니다.
- 10. (선택 사항) 이 감사 맵을 CAC 워크스테이션의 활성 감사 맵으로 사용하려면 **CAC**에 적용 을 클릭합니다.

#### **CAC** 감사 맵 편집

참고**:** 설치된 감사 맵 템플릿을 편집할 수 없습니다.

1. 구성 작업 영역을 엽니다.

- 2. 감사 맵을 클릭합니다.
- 3. CAC 템플릿 탭을 엽니다.
- 4. 맵 템플릿 편집 필드에서 변경할 맵을 선택합니다.
- 5. 다음 단계를 수행하여 기록할 이벤트를 선택하고 구성합니다.
	- a. 해당 이벤트의 감사됨 확인란을 선택합니다.
	- b. (선택 사항) 이유가 필요한 경우 이유 필요를 선택합니다.
	- c. (선택 사항) 전자 서명이 필요한 경우 전자 서명 필요를 선택합니다.
- <span id="page-66-0"></span>d. (선택 사항) 미리 정의된 이유가 필요한 경우 미리 정의된 이유만 사용을 선택하고 이 유를 정의합니다.
- 6. 감사하지 않을 이벤트에 대해서는 감사됨 확인란의 선택이 취소되어야 합니다.
- 7. 템플릿 저장을 클릭합니다.
- 8. (선택 사항) 이 감사 맵을 CAC 워크스테이션의 활성 감사 맵으로 사용하려면 **CAC**에 적용 을 클릭합니다.

## **CAC** 시스템의 활성 감사 맵 변경

감사 맵이 CAC 워크스테이션에 적용되면 이 맵이 활성 감사 맵이 됩니다. 활성 감사 맵의 감 사 구성은 감사 내역에 기록되는 이벤트를 결정합니다.

- 1. 구성 작업 영역을 엽니다.
- 2. 감사 맵을 클릭합니다.
- 3. CAC 템플릿 탭을 엽니다.
- 4. 맵 템플릿 편집 필드에서 CAC 워크스테이션에 적용할 맵을 선택합니다.
- 5. **CAC**에 적용을 클릭합니다.

**CAC** 감사 맵 삭제

참고**:** 설치된 감사 맵 템플릿을 삭제할 수 없습니다.

- 1. 구성 작업 영역을 엽니다.
- 2. 감사 맵을 클릭합니다.
- 3. CAC 템플릿 탭을 엽니다.
- 4. 맵 템플릿 편집 필드에서 삭제할 맵을 선택합니다.
- 5. 템플릿 삭제를 클릭합니다. 시스템에서 확인 메시지가 나타납니다.
- 6. 예를 클릭합니다.

# 감사 내역 보기**,** 검색**,** 내보내기 및 인쇄

이 섹션에서는 감사 내역 및 보관된 감사 내역을 보는 데 대한 정보를 제공합니다. 또한 감사 내역에 포함된 감사 레코드를 내보내기, 인쇄, 검색 및 정렬하기 위한 지침을 제공합니다.

## 감사 내역 레코드 보기

- 1. 감사 내역 작업 영역을 엽니다.
- 2. 왼쪽 창에서 확인할 감사 내역을 클릭합니다.
- 3. 감사 이벤트에 대한 세부 정보를 보려면 이벤트를 클릭합니다. 선택한 이벤트 유형에 따라 표시되는 정보가 달라집니다. 정보는 다음 탭 중 하나 이상에 표시됩니다.

#### 표 **7-4** 이벤트 세부 정보 탭

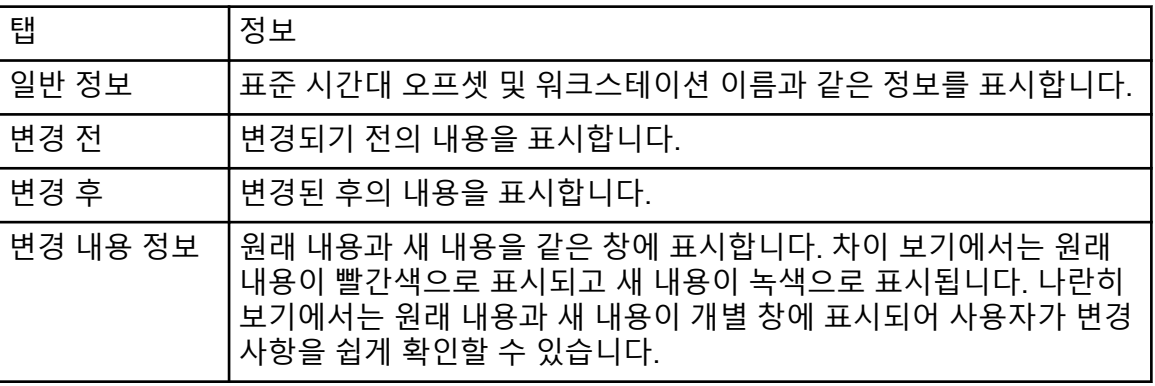

## 감사 레코드 검색 또는 필터링

- 1. 감사 내역 작업 영역을 엽니다.
- 2. 검색할 감사 내역을 선택합니다.
- 3. 특정 감사 레코드를 검색하려면 페이지에서 찾기 필드에 텍스트를 입력합니다. 해당 페이지에서 지정된 텍스트와 일치하는 모든 항목이 강조 표시됩니다.
- 4. 감사 내역 레코드를 필터링하려면 다음 단계를 수행합니다.
	- a. 필터(깔때기) 아이콘을 클릭합니다. 감사 내역 필터링 대화 상자가 열립니다.
	- b. 필터 기준을 입력합니다.
	- c. 확인를 클릭합니다.

## 보관된 감사 내역 보기

감사 내역에 20,000개의 감사 레코드가 포함되면 SCIEX OS 소프트웨어에서 자동으로 레코 드를 보관하고 새 감사 내역을 시작합니다. 보관된 감사 내역 파일의 이름은 감사 내역 유형과 날짜 및 시간으로 지정됩니다. 예를 들어 워크스테이션 감사 내역 보관 파일의 이름은 WorkstationAuditTrailData-*<workstation name>>- <YYYY><MMDDHHMMSS>*.atds 형식입니다.

다음 절차를 사용하여 결과 테이블에 대한 감사 내역을 열 수도 있습니다.

- 1. 감사 내역 작업 영역을 엽니다.
- 2. 찾아보기를 클릭합니다.
- 3. 열려는 감사 내역 보관 파일을 찾아 선택한 후 확인를 클릭합니다.

참고**:** 결과 테이블에 대한 감사 내역을 열려면 연결된 qsession 파일을 선택합니다.

## 감사 내역 인쇄

- 1. 감사 내역 작업 영역을 엽니다.
- 2. 인쇄할 감사 내역을 선택합니다.
- <span id="page-68-0"></span>3. 인쇄를 클릭합니다. 인쇄 대화 상자가 열립니다.
- 4. 프린터를 선택한 후 확인를 클릭합니다.

## 오디트 트레일 레코드 내보내기

- 1. 감사 내역 작업 영역을 엽니다.
- 2. 내보낼 오디트 트레일을 선택합니다.
- 3. 내보내기를 클릭합니다.
- 4. 내보낸 파일을 저장할 위치를 찾아 파일 이름을 입력한 후 저장를 클릭합니다. 오디트 트레일은 csv(쉼표로 구분된 값) 파일로 저장됩니다.

# **SCIEX OS** 감사 내역 레코드

이 섹션에서는 감사 내역 레코드의 필드에 대해 설명합니다.

워크스테이션 및 프로젝트 감사 내역은 암호화된 파일입니다.

참고**:** 워크스테이션 감사 내역 및 보관 파일은 Program Data\SCIEX\Audit Data 폴더에 저장됩니다. 프로젝트 감사 내역 및 보관 파일은 해당 프로젝트의 Audit Data 폴더에 저장 됩니다.

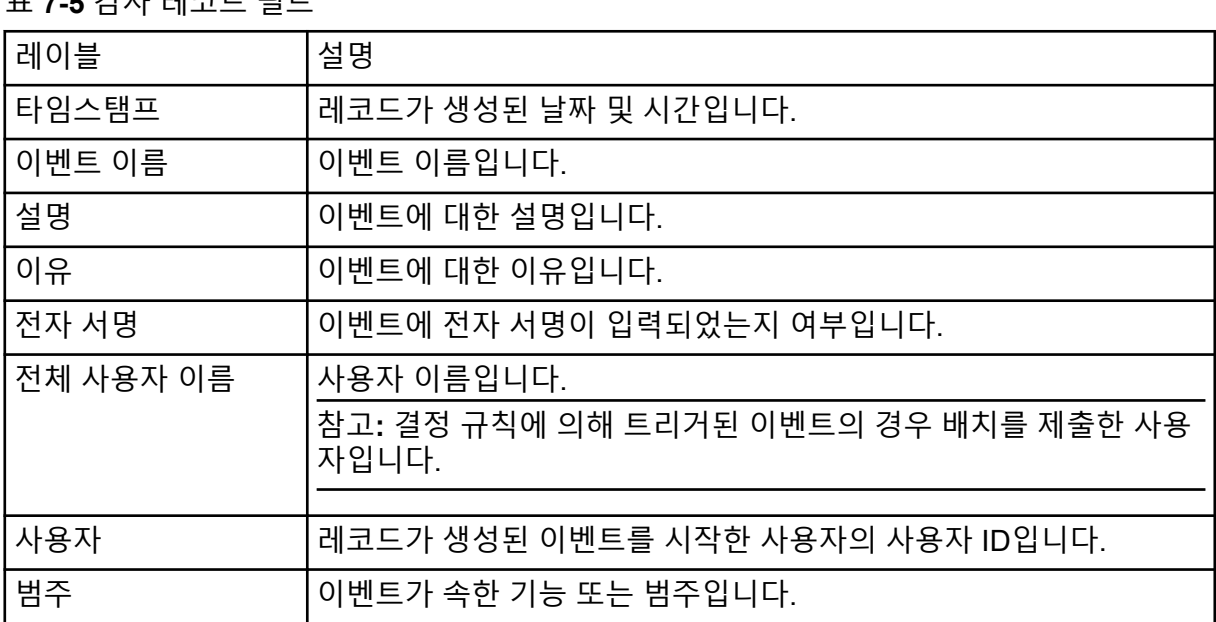

표 **7-5** 감사 레코드 필드

감사 내역 작업 영역의 아래쪽 창에는 변경 세부 정보(해당하는 경우)를 포함하여 선택한 이벤 트에 대한 자세한 정보가 표시됩니다.

워크스테이션 및 프로젝트 감사 내역에 기록되는 모든 이벤트의 목록은 [워크스테이션](#page-79-0) 감사 내 [역](#page-79-0) 및 [프로젝트](#page-76-0) 감사 내역 섹션을 참조하십시오.

# <span id="page-69-0"></span>**CAC** 감사 내역 레코드

이 섹션에서는 감사 내역 레코드의 필드에 대해 설명합니다.

CAC 및 프로젝트 감사 내역은 암호화된 파일입니다.

참고**:** CAC 감사 내역 및 보관 파일은 Program Data\SCIEX\Audit Data 폴더에 저장됩 니다. 프로젝트 감사 내역 및 보관 파일은 해당 프로젝트의 Audit Data 폴더에 저장됩니다.

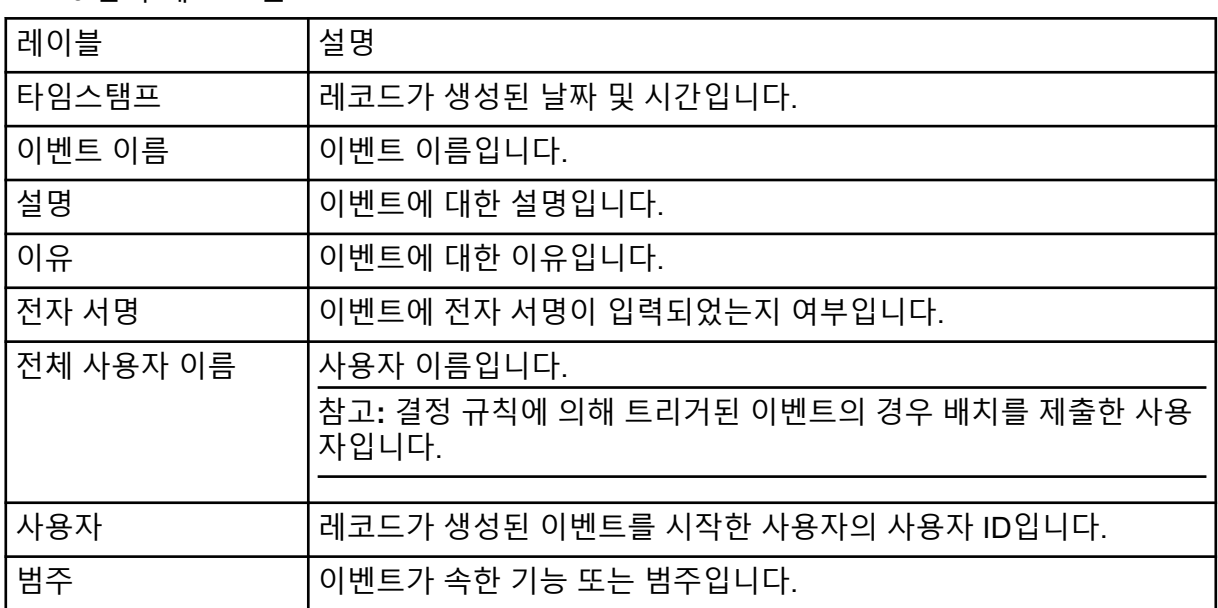

표 **7-6** 감사 레코드 필드

감사 내역 작업 영역의 아래쪽 창에는 변경 세부 정보(해당하는 경우)를 포함하여 선택한 이벤 트에 대한 자세한 정보가 표시됩니다.

CAC 및 프로젝트 감사 내역에 기록되는 모든 이벤트의 목록은 [Table 3](#page-82-0) 및 [프로젝트](#page-76-0) 감사 내역 섹션을 참조하십시오.

# 감사 내역 보관

감사 레코드는 프로젝트 감사 내역 및 워크스테이션 감사 내역에 축적되며 탐색 및 관리가 어 려운 큰 파일을 생성할 수 있습니다.

감사 내역의 레코드 수가 20,000개가 되면 해당 내역이 보관됩니다. 최종 보관 레코드가 감사 내역에 추가되고 이 감사 내역은 감사 내역 유형과 날짜 및 시간을 나타내는 이름으로 저장됩 니다. 새 감사 내역이 생성됩니다. 새 감사 내역의 첫 번째 레코드는 감사 내역이 보관되었음을 나타내고 보관된 감사 내역의 경로를 지정합니다.

워크스테이션 감사 내역 보관 파일은 C:\ProgramData\SCIEX\Audit Data 폴더에 저장 됩니다. 파일 이름은 WorkstationAuditTrailData-*<*워크스테이션 이름*>*- *<YYYY><MMDDHHMMSS>*.atds 형식을 사용합니다. 예를 들면

WorkstationAuditTrailData-SWDSXPT158-20190101130401.atds입니다.

프로젝트 감사 내역 보관 파일은 프로젝트의 Audit Data 폴더에 저장됩니다.

# <span id="page-71-0"></span>로컬에서 데이터 보기 및 처리

네트워크 획득 중에 일시적으로 네트워크가 중단되면 획득 컴퓨터의 NetworkBackup 폴더 에서 획득 데이터에 액세스할 수 있습니다. 데이터 손상을 방지하려면 NetworkBackup 폴더 의 데이터 파일을 보거나 처리하기 전에 새 위치에 복사하고 파일 원본을 NetworkBackup 폴 더에 보관하는 것이 좋습니다.

SCIEX OS 소프트웨어는 15분 간격으로 네트워크 위치를 사용할 수 있는지 확인합니다. 사용 가능한 경우 데이터 전송이 다시 시작됩니다.

NetworkBackup 폴더는 로컬 루트 디렉토리에 저장되며 일반적으로 D:\SCIEX OS Data\NetworkBackup입니다. 각 배치의 데이터 파일은 고유 식별자를 폴더 이름으로 사용하는 폴더에 저장됩니다. 폴더의 날짜 및 타임스탬프는 배치 시작 날짜와 시간 을 표시하며 관심 데이터가 포함된 폴더를 확인하는 데 사용할 수 있습니다.

# 네트워크 전송 폴더에서 샘플 제거

네트워크 연결이 장시간 끊어지거나 네트워크 루트 디렉토리가 변경되면 네트워크 전송 폴더 에서 데이터 파일을 제거해야 할 수도 있습니다. 숙련된 네트워크 전문 기술을 갖춘 시스템 관 리자가 이 작업을 수행하는 것이 좋습니다.

- 1. 대기열 작업 영역을 엽니다.
- 2. 대기열을 중지합니다.
- 3. 제거할 샘플이 포함된 배치에 남아 있는 모든 샘플을 취소합니다.
- 4. SCIEX OS 소프트웨어를 닫습니다.
- 5. **Clearcore2.Service.exe**를 중지합니다.

팁**!** Windows Services Manager에서 이 작업을 수행하십시오.

6. 사용할 수 없는 루트 디렉토리로 전송 대기 중인 OutBox 및 NetworkBackup 폴더의 모 든 파일과 폴더를 임시로 다른 폴더로 이동합니다. OutBox 또는 NetworkBackup 폴더 를 삭제하지 마십시오.

참고**:** OutBox 폴더는 로컬 루트 디렉토리의 숨겨진 폴더이며 일반적으로 D:\SCIEX OS Data\TempData\Outbox입니다. Outbox의 파일 및 폴더가 더 이상 필 요하지 않으면 제거할 수 있습니다.

주의**:** 잠재적 데이터 손실**.** 중단된 샘플의 데이터를 보존해야 할 경우 파일을 삭제하지 마 십시오**.**

7. SCIEX OS 소프트웨어를 엽니다.
SCIEX OS 소프트웨어는 15분 내에 네트워크 리소스에 연결을 시도합니다. 연결에 성공 하면 전송이 다시 시작됩니다. 전송이 완료되면 NetworkBackup 폴더에서 폴더가 삭제 됩니다.

이 섹션에서는 SCIEX OS 소프트웨어의 올바른 작동을 위해 각 사용자 역할 및 SYSTEM 사용 자에게 필요한 Windows 권한 목록을 제공합니다.

참고**:** 설치된 루트 디렉토리 폴더의 기본 경로는 D:\SCIEX OS Data입니다.

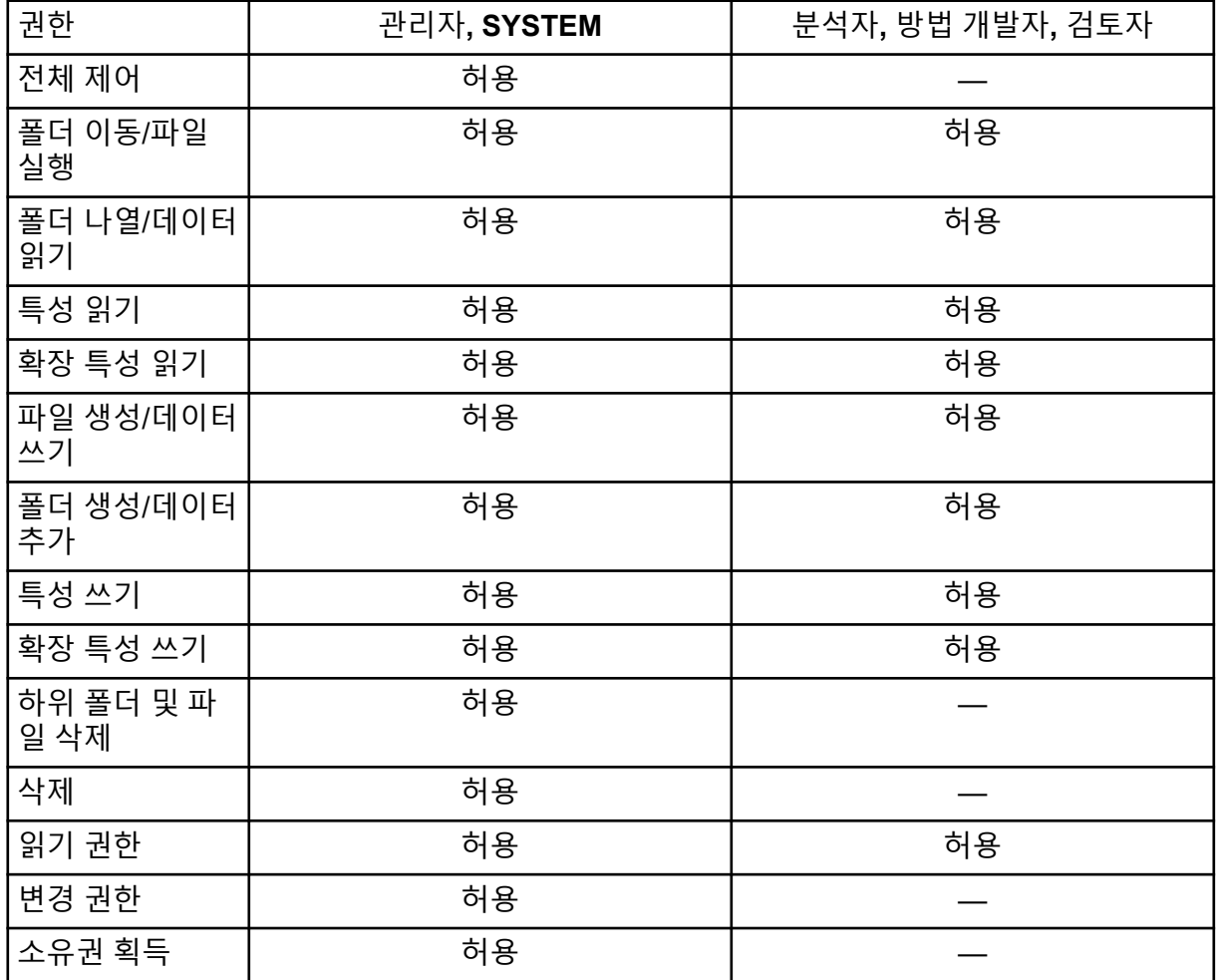

#### 표 **B-1** 설치된 루트 디렉토리 폴더

표 **B-2** *Installed Root Directory***\NetworkBackup** 및

*Installed Root Directory***\TempData** 폴더

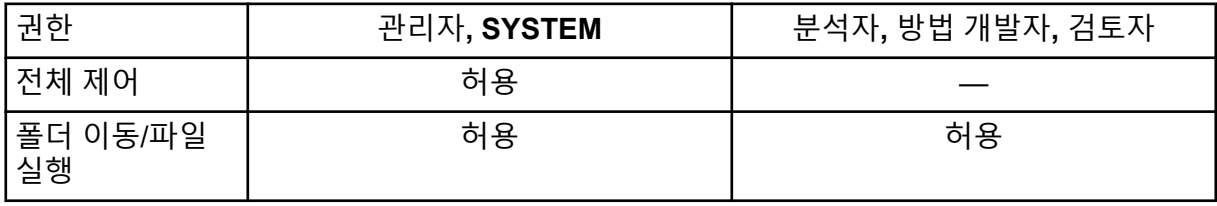

| 권한                | 관리자, SYSTEM | 분석자, 방법 개발자, 검토자 |
|-------------------|-------------|------------------|
| 폴더 나열/데이터<br>읽기   | 허용          | 허용               |
| 특성 읽기             | 허용          | 허용               |
| 확장 특성 읽기          | 허용          | 허용               |
| 파일 생성/데이터<br>쓰기   | 허용          | 허용               |
| 폴더 생성/데이터<br>추가   | 허용          | 허용               |
| 특성 쓰기             | 허용          | 허용               |
| 확장 특성 쓰기          | 허용          | 허용               |
| 하위 폴더 및 파<br>일 삭제 | 허용          | 허용               |
| 삭제                | 허용          | 허용               |
| 읽기 권한             | 허용          | 허용               |
| 변경 권한             | 허용          |                  |
| 소유권 획득            | 허용          |                  |

표 **B-2** *Installed Root Directory***\NetworkBackup** 및 *Installed Root Directory***\TempData** 폴더 **(**계속**)**

#### 표 **B-3 C:\ProgramData\SCIEX\Audit Data** 폴더

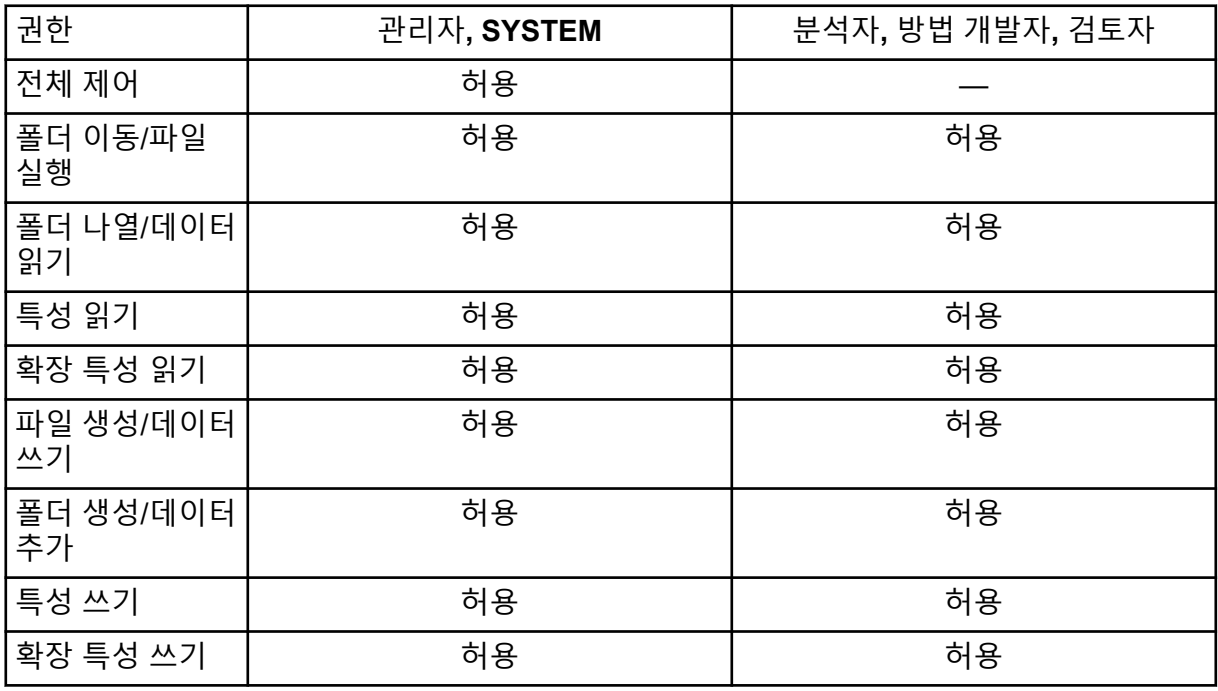

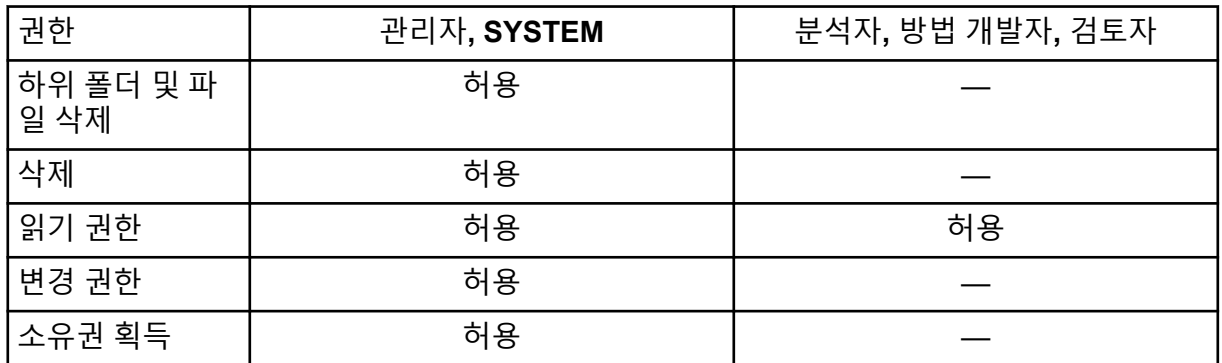

#### 표 **B-3 C:\ProgramData\SCIEX\Audit Data** 폴더 **(**계속**)**

## 감사 이벤트 **C**

이 섹션에는 SCIEX OS의 감사 이벤트가 나와 있습니다. 또한 Analyst 소프트웨어에서 SCIEX OS로 마이그레이션하는 사용자를 위해 Analyst 소프트웨어의 해당 감사 이벤트도 나 와 있습니다.

프로젝트 감사 내역

각 프로젝트에는 프로젝트 감사 내역이 있습니다. 프로젝트 감사 내역은 해당 프로젝트의 Audit Data 폴더에 저장됩니다. 감사 내역 파일 이름은 ProjectAuditEvents.atds입니 다.

참고**:** Central Administrator Console (CAC) 소프트웨어에서 생성된 새 프로젝트의 기본 감사 맵은 자동 감사 맵입니다.

프로젝트 감사 내역 이벤트는 CAC 소프트웨어와 SCIEX OS에 모두 표시됩니다.

표 **C-1** 프로젝트 감사 내역 이벤트

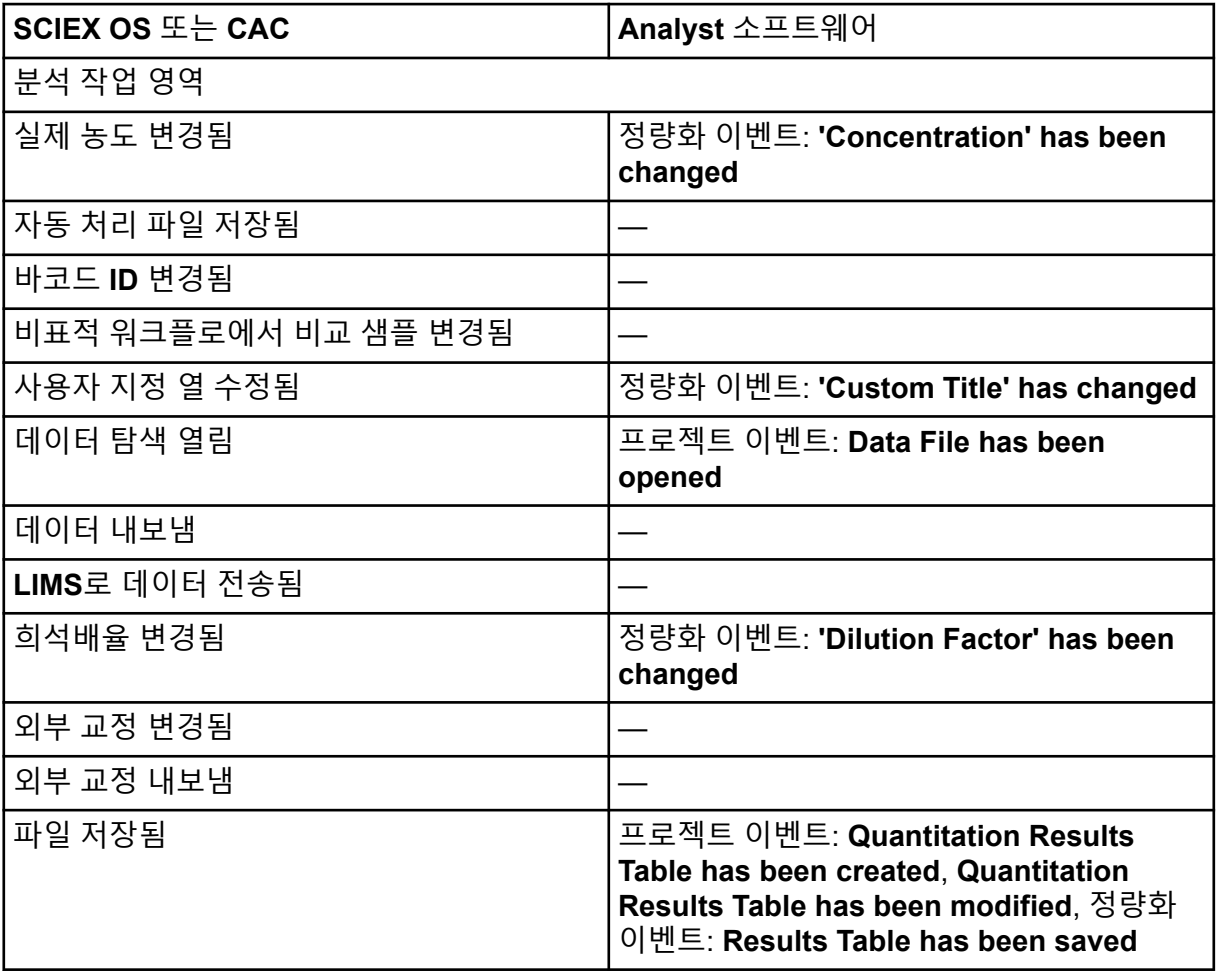

#### 표 **C-1** 프로젝트 감사 내역 이벤트 **(**계속**)**

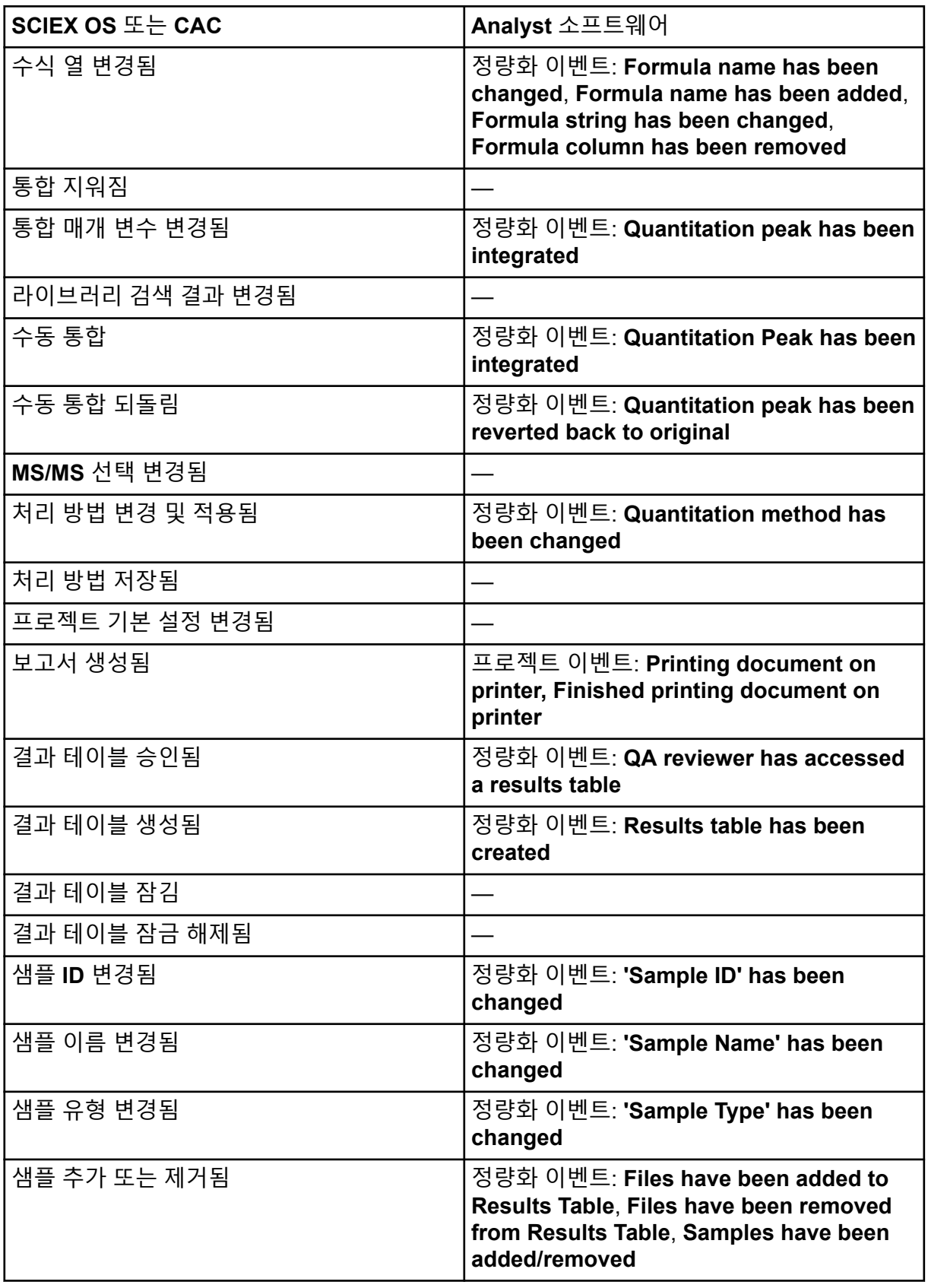

표 **C-1** 프로젝트 감사 내역 이벤트 **(**계속**)**

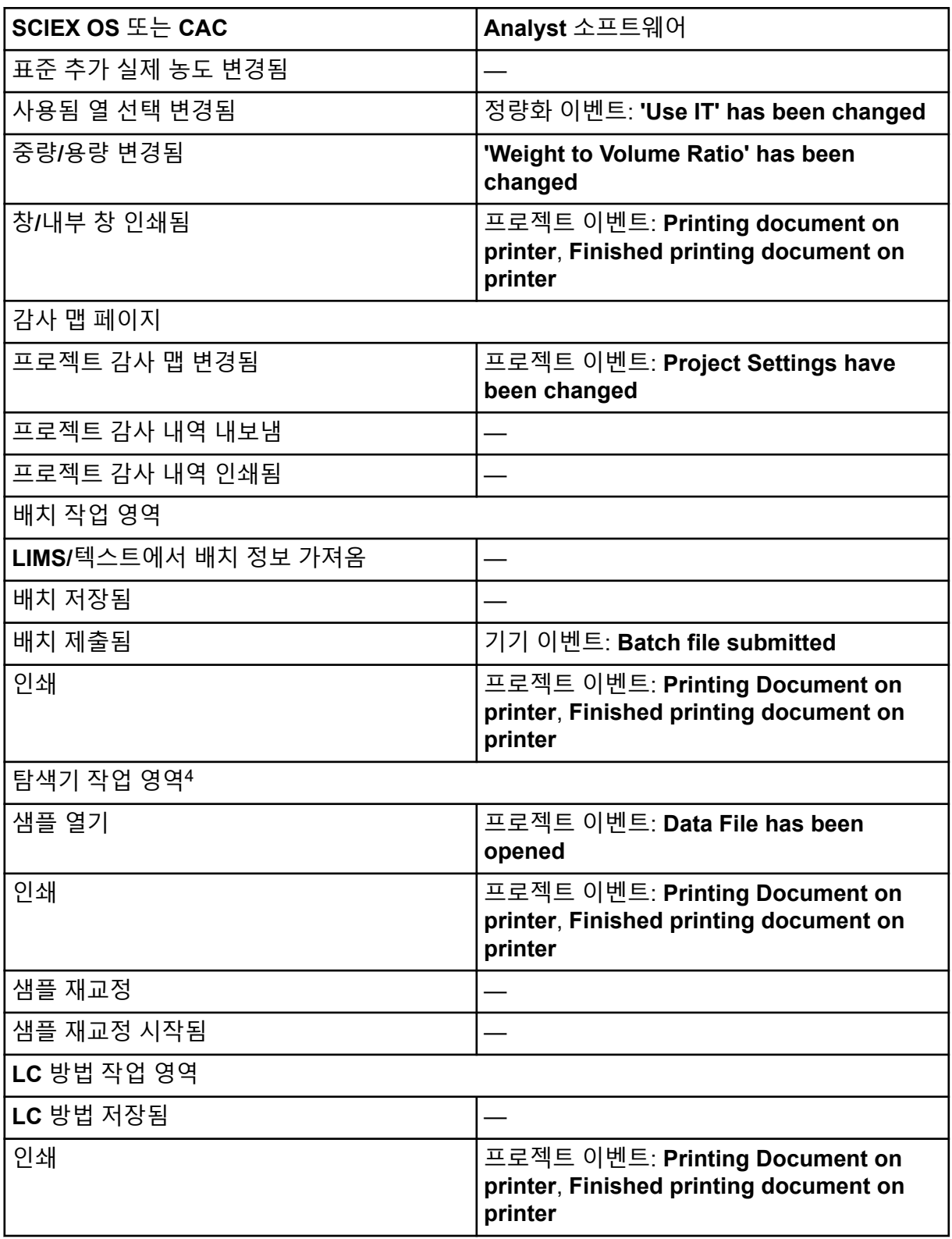

4 사용자가 활성 프로젝트의 데이터를 사용할 때 탐색기 이벤트가 프로젝트 감사 내역에 기록됩니다.

#### 표 **C-1** 프로젝트 감사 내역 이벤트 **(**계속**)**

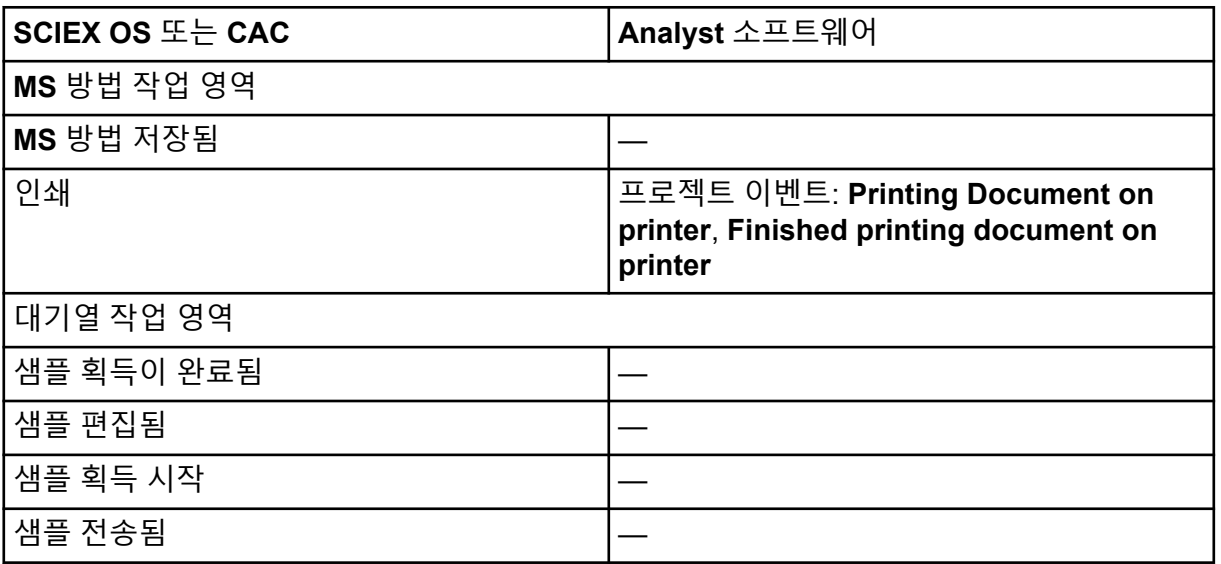

#### 워크스테이션 감사 내역

각 워크스테이션마다 워크스테이션 감사 내역이 하나씩 있습니다. 워크스테이션 감사 내역은 Program Data\SCIEX\Audit Data 폴더에 저장됩니다. 감사 내역 파일의 이름은 WorkstationAuditTrailData.atds 형식입니다.

참고**:** Central Administrator Console (CAC) 소프트웨어에서 새 워크스테이션의 기본 감사 맵 은 자동 감사 맵입니다.

감사 내역 이벤트는 CAC 소프트웨어와 SCIEX OS에 모두 표시됩니다.

표 **C-2** 워크스테이션 감사 내역 이벤트

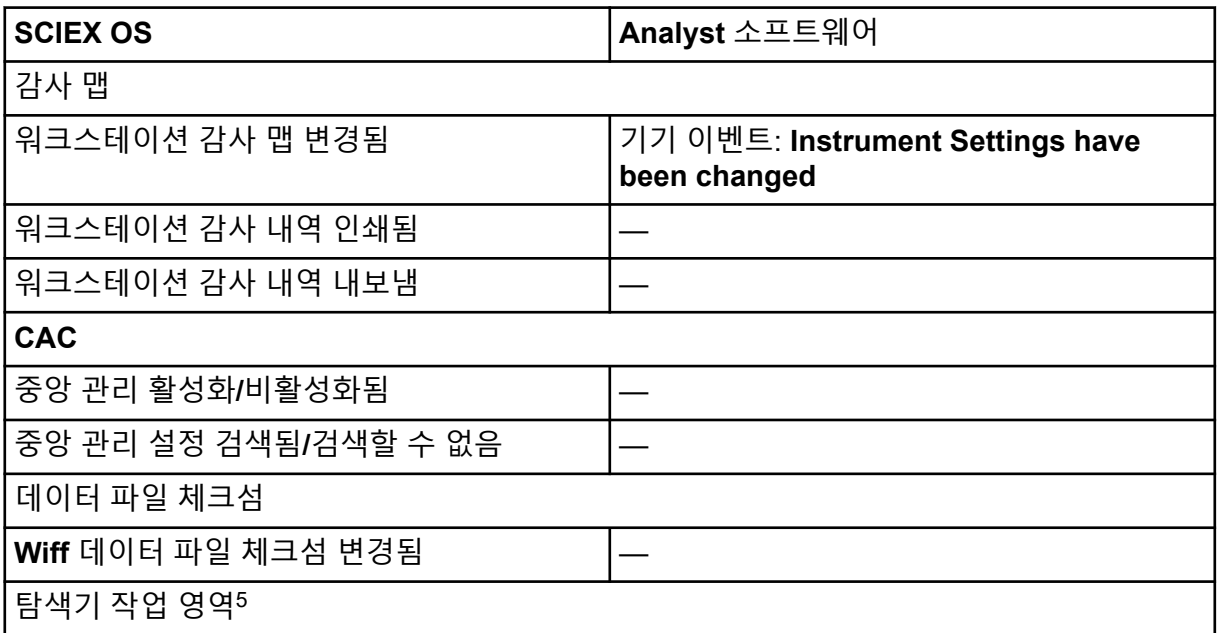

<span id="page-80-0"></span>표 **C-2** 워크스테이션 감사 내역 이벤트 **(**계속**)**

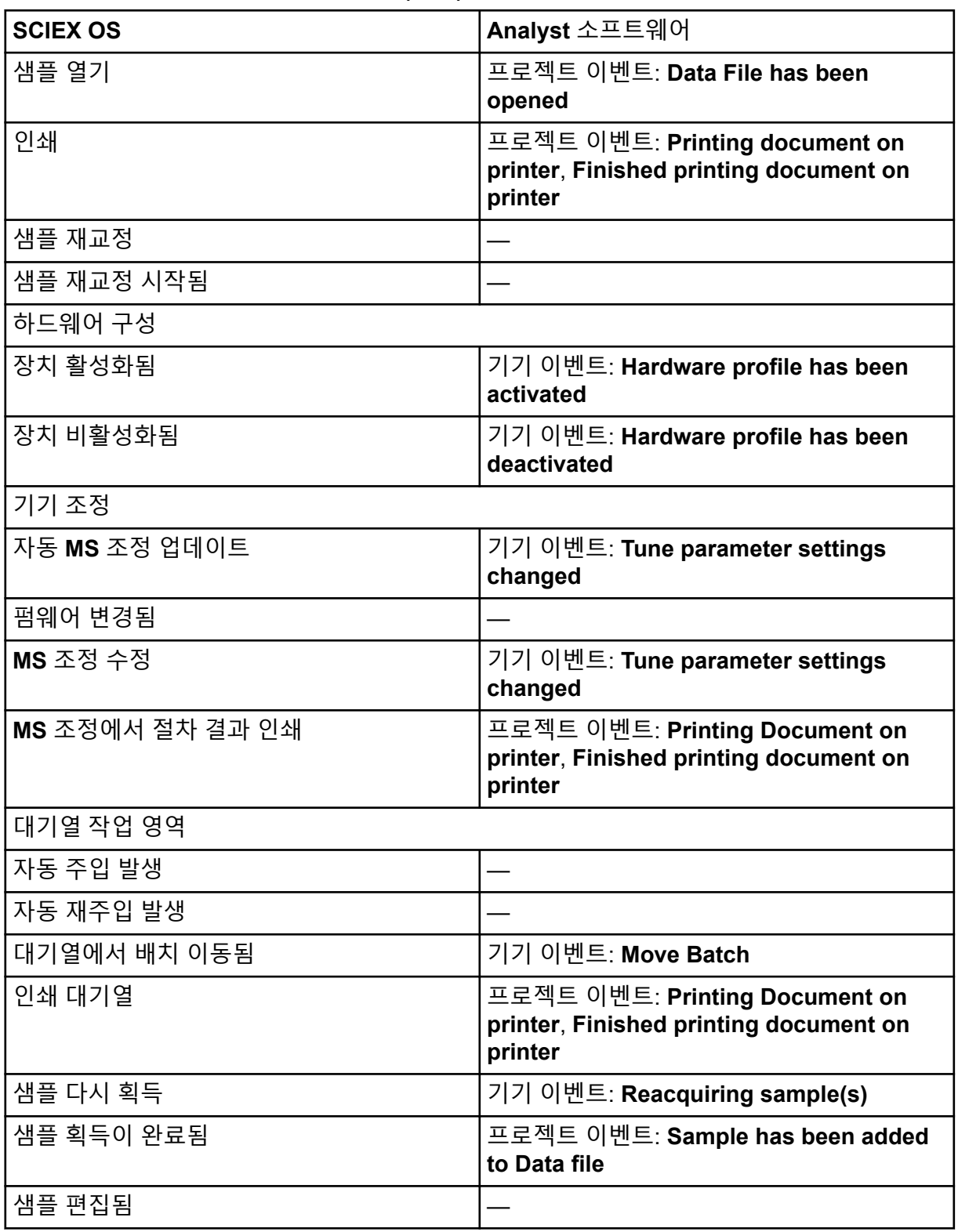

5 사용자가 활성 프로젝트에 없는 데이터를 사용할 때 탐색기 이벤트가 워크스테이션 감사 내역에 기록됩니 다.

표 **C-2** 워크스테이션 감사 내역 이벤트 **(**계속**)**

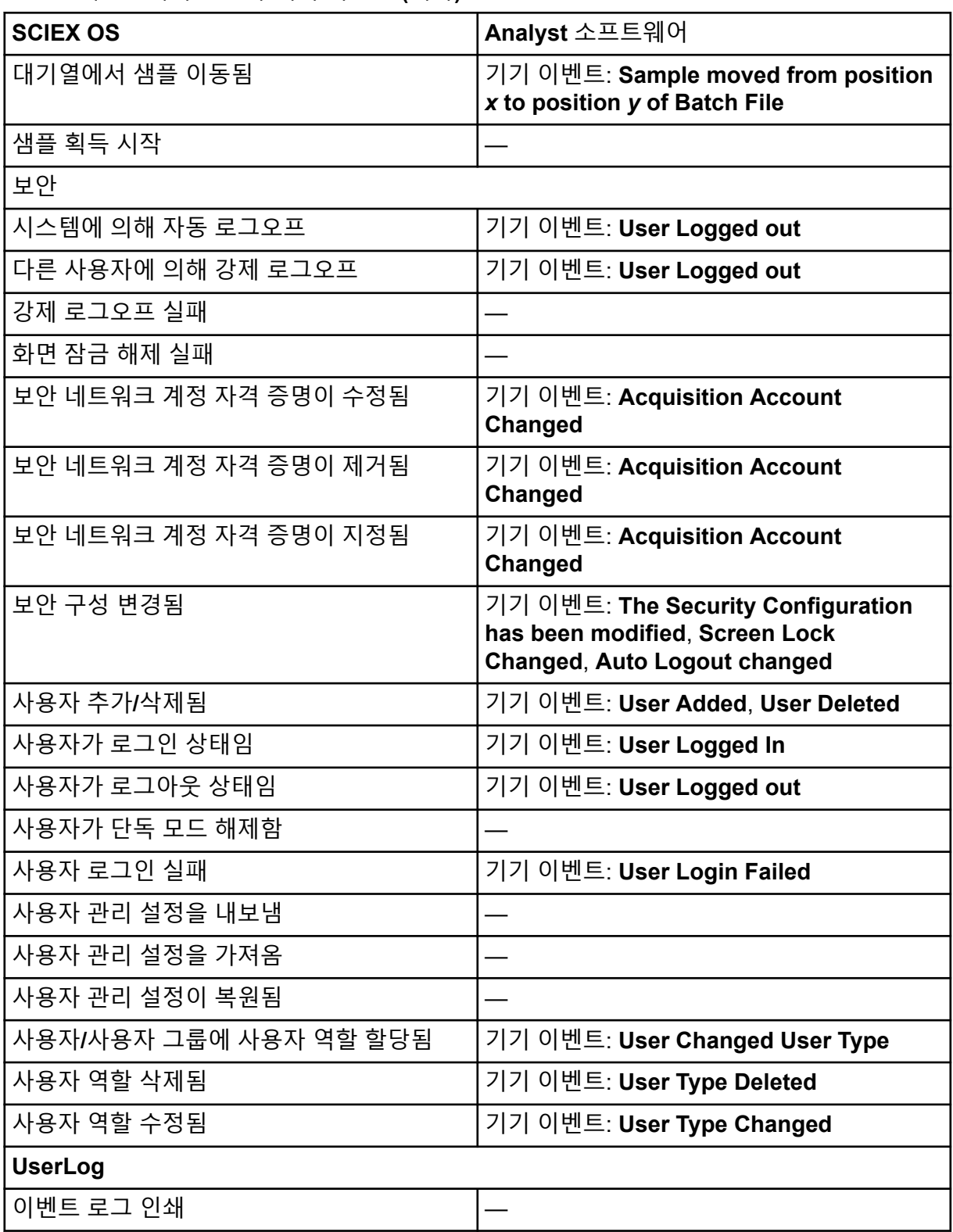

표 **C-3 CAC** 감사 내역 이벤트

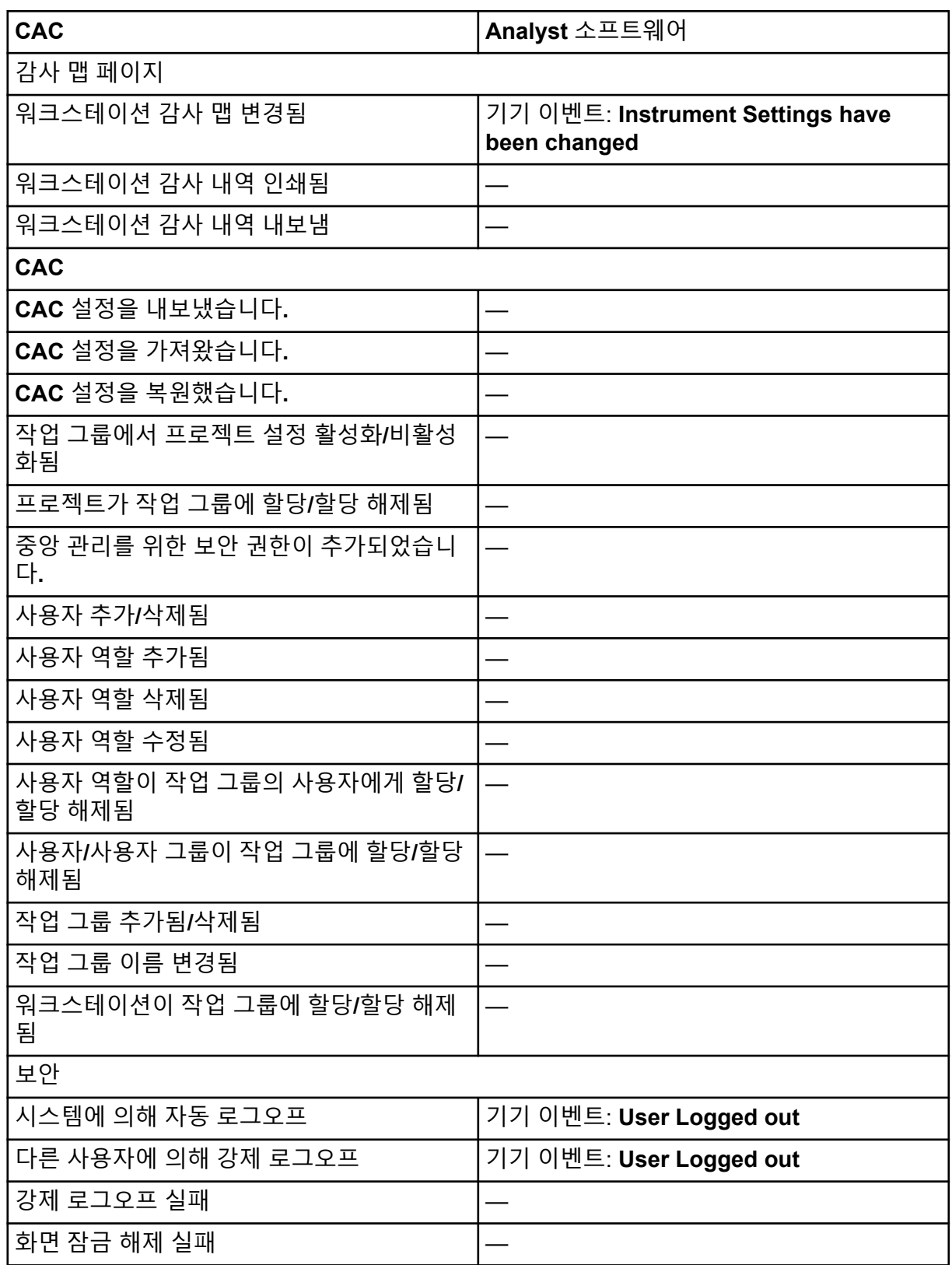

| <b>CAC</b>             | Analyst 소프트웨어                                                                                               |  |
|------------------------|----------------------------------------------------------------------------------------------------|--|
| 보안 네트워크 계정 자격 증명이 수정됨  | 기기 이벤트: Acquisition Account<br>Changed                                                                      |  |
| 보안 네트워크 계정 자격 증명이 제거됨  | 기기 이벤트: Acquisition Account<br>Changed                                                                      |  |
| 보안 네트워크 계정 자격 증명이 지정됨  | 기기 이벤트: Acquisition Account<br>Changed                                                                      |  |
| 보안 구성 변경됨              | 기기 이벤트: The Security Configuration<br>has been modified, Screen Lock<br><b>Changed, Auto Logout changed</b> |  |
| 사용자 추가/삭제됨             | 기기 이벤트: User Added, User Deleted                                                                            |  |
| 사용자가 로그인 상태임           | 기기 이벤트: User Logged In                                                                                      |  |
| 사용자가 로그아웃 상태임          | 기기 이벤트: User Logged out                                                                                     |  |
| 사용자가 단독 모드 해제함         |                                                                                                    |  |
| 사용자 로그인 실패             | 기기 이벤트: User Login Failed                                                                                   |  |
| 사용자 관리 설정을 내보냄         |                                                                                                    |  |
| 사용자 관리 설정을 가져옴         |                                                                                                    |  |
| 사용자 관리 설정이 복원됨         |                                                                                                    |  |
| 사용자/사용자 그룹에 사용자 역할 할당됨 | 기기 이벤트: User Changed User Type                                                                              |  |
| 사용자 역할 삭제됨             | 기기 이벤트: User Type Deleted                                                                                   |  |
| 사용자 역할 수정됨             | 기기 이벤트: User Type Changed                                                                                   |  |
| <b>UserLog</b>         |                                                                                                    |  |
| 이벤트 로그 인쇄              |                                                                                                    |  |

표 **C-3 CAC** 감사 내역 이벤트 **(**계속**)**

이 섹션에서는 Analyst 소프트웨어에서 SCIEX OS 소프트웨어로 마이그레이션하는 사용자를 위해 사용자 보안 설정을 마이그레이션하는 데 유용한 정보를 제공합니다. 여기에는 SCIEX OS 소프트웨어의 권한에 해당하는 Analyst 소프트웨어의 권한이 표시됩니다.

표 **D-1** 권한 매핑

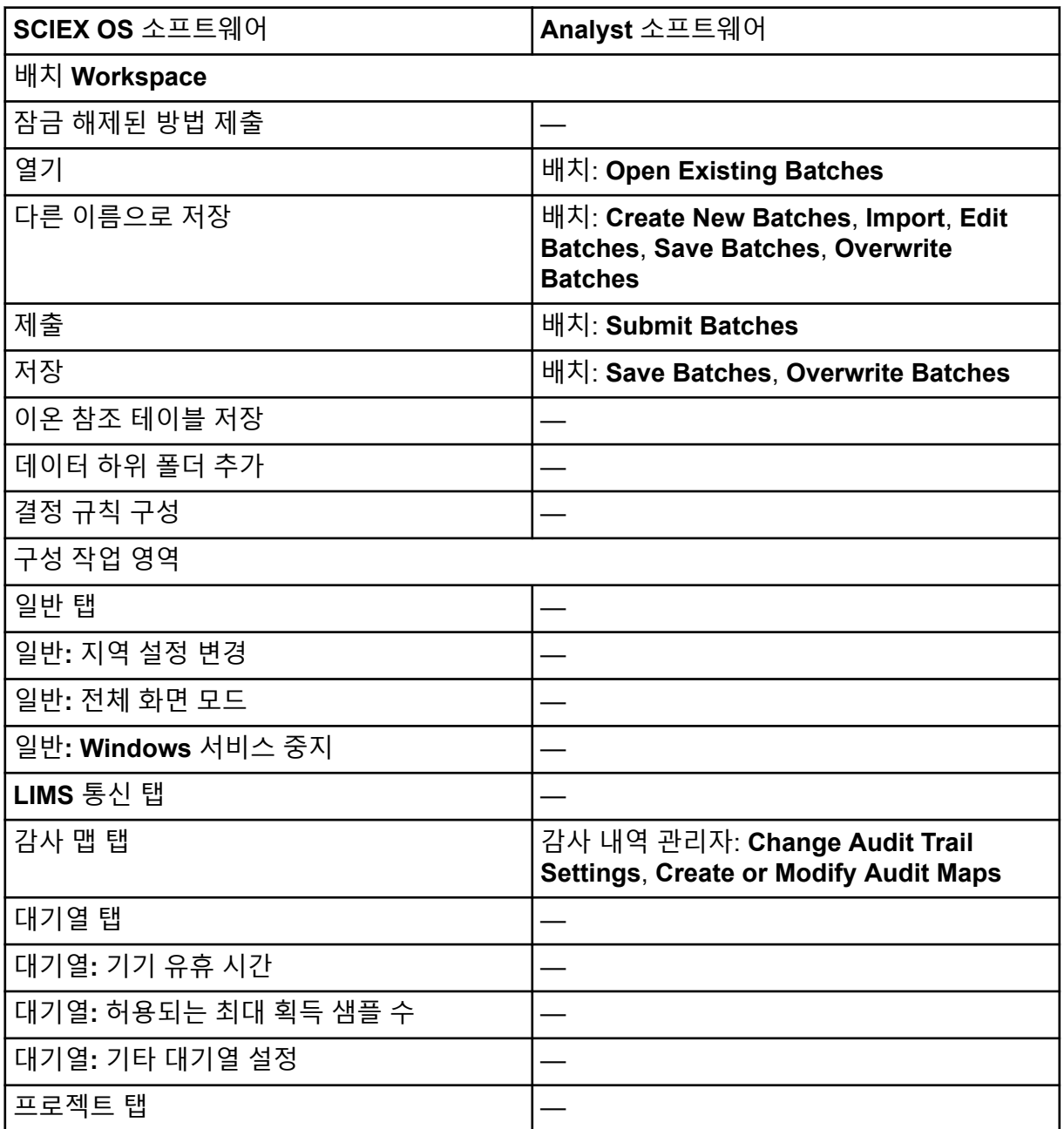

표 **D-1** 권한 매핑 **(**계속**)**

| SCIEX OS 소프트웨어                               | Analyst 소프트웨어                                                |  |
|----------------------------------------------|--------------------------------------------------------------|--|
| 프로젝트: 프로젝트 생성                                | Analyst 어플리케이션: Create Project                               |  |
| 프로젝트: 기존 프로젝트에 감사 맵 템플릿<br>적용                | 감사 내역 관리자: Change Audit Trail 설정                             |  |
| 프로젝트: 루트 디렉토리 생성                             | Analyst 어플리케이션: Create Root<br><b>Directory</b>              |  |
| 프로젝트: 현재 루트 디렉토리 설정                          | Analyst 어플리케이션: Set Root Directory                           |  |
| 프로젝트: 네트워크 자격 증명 지정                          |                                                              |  |
| 프로젝트: wiff 데이터 생성을 위해 체크섬 쓰<br>기 사용          |                                                              |  |
| 프로젝트: 루트 디렉토리 지우기                            |                                                              |  |
| 장치 탭                                         | 하드웨어 구성: Create, Delete, Edit,<br><b>Activate/Deactivate</b> |  |
| 사용자 관리 탭                                     | <b>Security Config</b>                                       |  |
| 사용자 강제 로그오프                                  | <b>Unlock/Logout Application</b>                             |  |
| CAC 탭 <sup>3</sup>                           |                                                              |  |
| 인쇄 템플릿 탭                                     |                                                              |  |
| 인쇄 템플릿: 인쇄 템플릿을 생성 및 수정합<br>니다.              |                                                              |  |
| 인쇄 템플릿: 기본 인쇄 템플릿을 설정합니<br>다.                |                                                              |  |
| 인쇄 템플릿: 루트 디렉터리의 모든 프로젝트<br>에 현재 템플릿을 적용합니다. |                                                              |  |
| 이벤트 로그 작업 영역                                 |                                                              |  |
| 이벤트 로그 작업 영역 액세스                             |                                                              |  |
| 로그 보관                                        |                                                              |  |
| 감사 내역 작업 영역                                  |                                                              |  |
| 감사 내역 작업 영역 액세스                              | 감사 내역 관리자: View Audit Trail Data                             |  |
| 활성 감사 맵 보기                                   | 감사 내역 관리자: View Audit Trail Data                             |  |
| 감사 내역 인쇄/내보내기                                | 감사 내역 관리자: View Audit Trail Data                             |  |
| <b>Data Acquisition Panel</b>                |                                                              |  |

<sup>3</sup> 버전 3.1에서는 중앙 관리 활성화 권한 이름이 **CAC**로 변경되었습니다. 구성 작업 영역의 CAC 페이지를 사 용하여 SCIEX OS 소프트웨어의 중앙 관리를 구성할 수 있습니다.

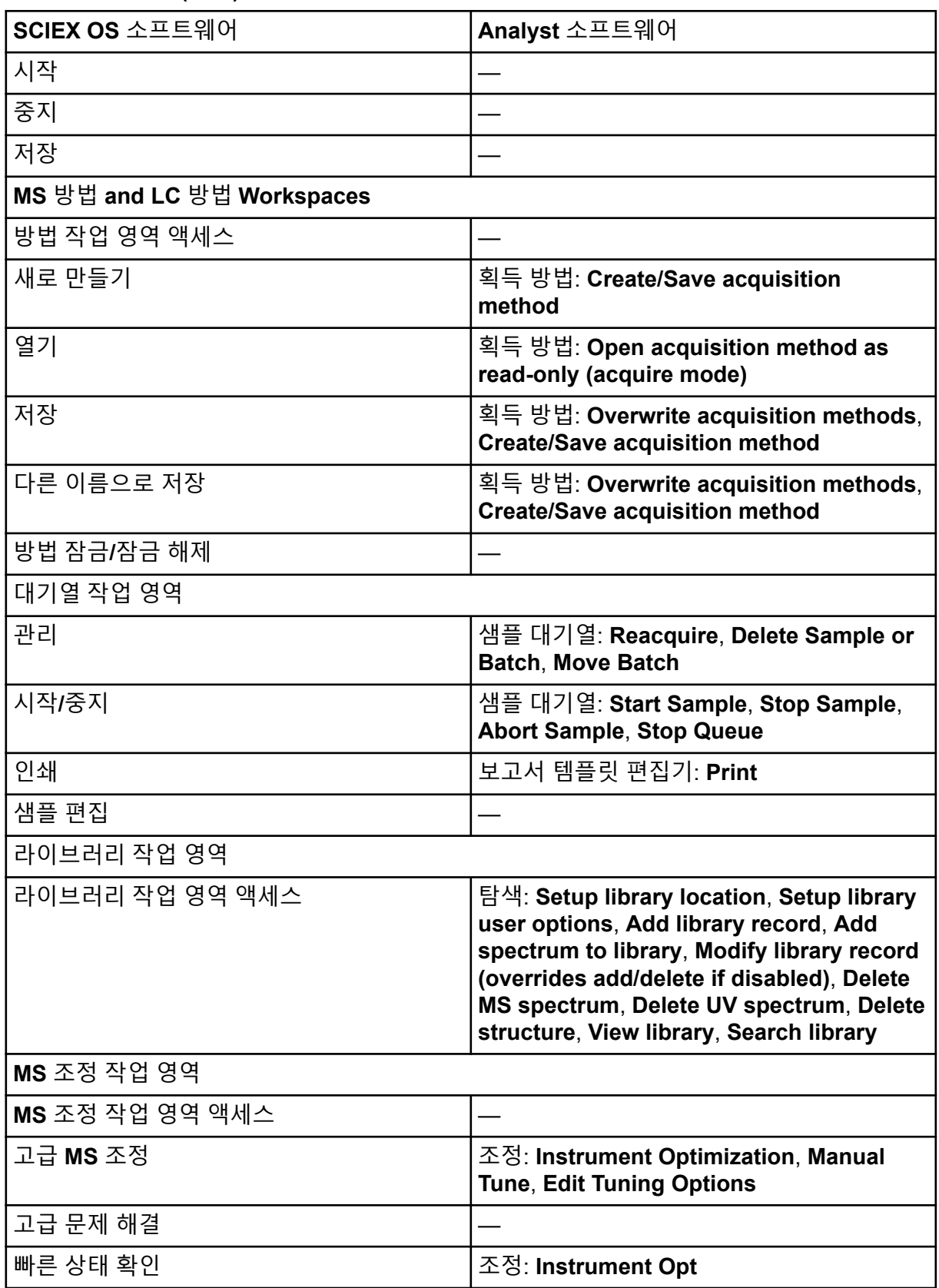

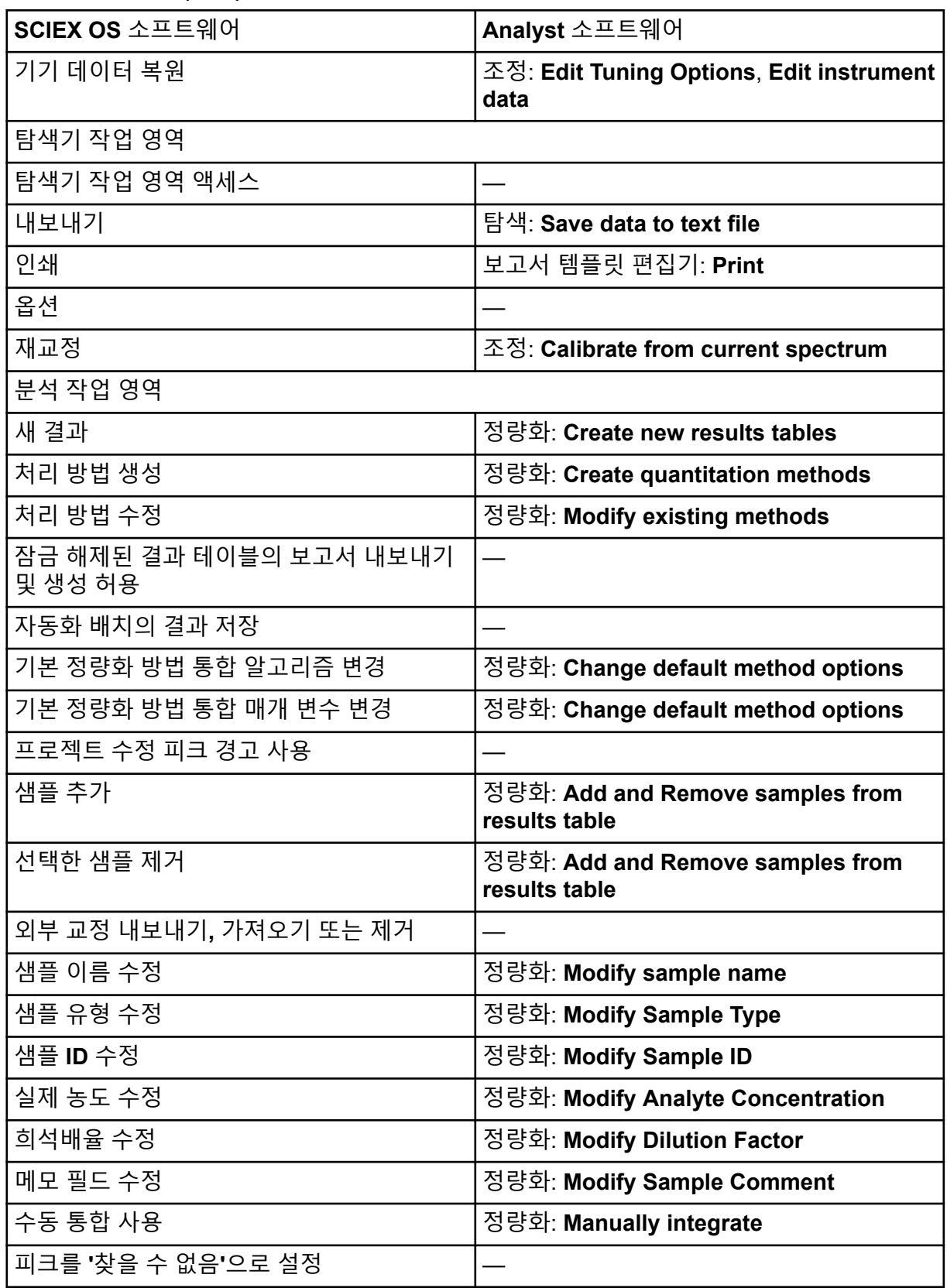

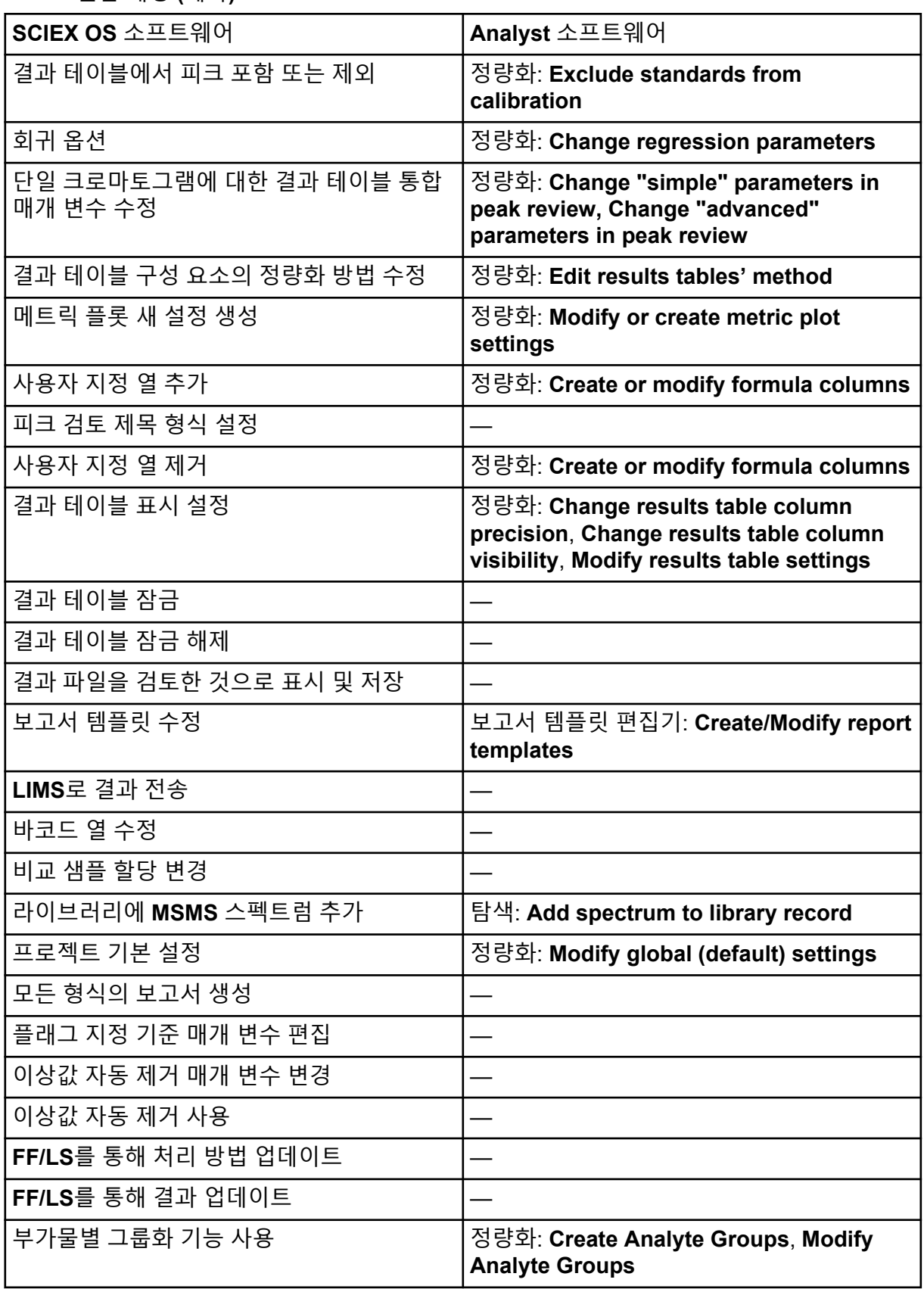

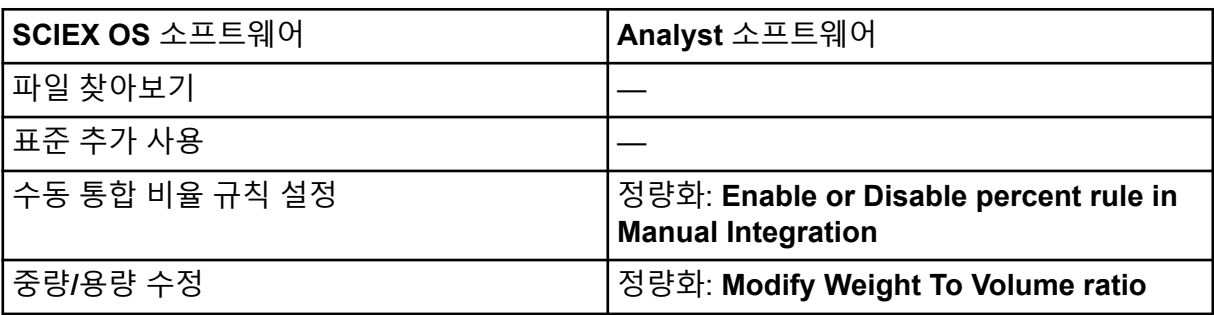

사용자는 wiff 파일에 데이터 파일 체크섬을 사용하는 것이 좋습니다. 체크섬 기능은 데이터 파 일 무결성을 확인하기 위한 순환 중복 검사입니다.

데이터 파일 체크섬 기능이 활성화되면 사용자가 데이터 파일(wiff)을 생성할 때마다 소프트웨 어에서 MD5 공개 암호화 알고리즘에 기반한 알고리즘을 사용하여 체크섬 값을 생성하고 파일 에 저장합니다. 체크섬을 확인할 때 소프트웨어에서 체크섬을 계산한 후 계산된 체크섬을 파 일에 저장된 체크섬과 비교합니다.

체크섬 비교는 세 가지 결과를 가질 수 있습니다.

- 값이 일치하면 체크섬이 유효합니다.
- 값이 일치하지 않으면 체크섬이 유효하지 않습니다. 체크섬이 유효하지 않으면 파일이 소 프트웨어 외부에서 수정되었거나, 체크섬 계산이 활성화되었을 때 파일이 저장되었지만 체 크섬이 원래 체크섬과 다르다는 것을 나타냅니다.
- 파일에 저장된 체크섬 값이 없으면 체크섬을 찾을 수 없습니다. 데이터 파일 체크섬 기능이 비활성화되었을 때 파일이 저장되었으므로 파일에 체크섬 값이 저장되지 않았습니다.

참고**:** 사용자는 Analyst 소프트웨어를 사용하여 체크섬을 확인할 수 있습니다. 자세한 정보는 Analyst 소프트웨어의 문서를 참조하십시오.

### 데이터 파일 체크섬 기능 활성화 또는 비활성화

- 1. 구성 작업 영역을 엽니다.
- 2. 프로젝트를 클릭합니다.
- 3. 필요한 경우 데이터 파일 보안를 확장합니다.
- 4. 데이터 파일 체크섬 기능을 활성화하려면 **wiff** 데이터 생성을 위해 체크섬 쓰기 사용 확인 란을 선택합니다. 기능을 비활성화하려면 이 확인란의 선택을 취소합니다.

# 문의하기

### 고객 교육

- 북아메리카: [NA.CustomerTraining@sciex.com](mailto:NA.CustomerTraining@sciex.com)
- 유럽: [Europe.CustomerTraining@sciex.com](mailto:Europe.CustomerTraining@sciex.com)
- 유럽 및 북미 이외 지역의 연락처 정보는 [sciex.com/education](https://sciex.com/education)을 참조하십시오.

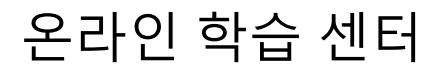

• [SCIEX Now Learning Hub](https://sciex.com/support/training)

### **SCIEX** 지원 부서

SCIEX 및 전 세계 대리점은 충분히 교육을 받은 서비스 및 기술 전문가를 보유하고 있습니다. 이들은 시스템에 대한 질문 또는 발생할 수 있는 모든 기술적 문제에 대한 도움을 제공합니다. 자세한 내용은 SCIEX 웹 사이트([sciex.com\)](https://sciex.com)를 참조하거나, 다음 방법 중 하나를 사용하여 당 사로 문의하십시오.

- [sciex.com/contact-us](https://sciex.com/contact-us)
- [sciex.com/request-support](https://sciex.com/request-support)

### 사이버 보안

SCIEX 제품의 사이버 보안에 대한 최신 지침은 [sciex.com/productsecurity](https://sciex.com/productsecurity)에서 확인할 수 있 습니다.

### 문서

이 문서가 이전 버전의 모든 문서를 대체합니다.

이 문서를 컴퓨터로 보려면 Adobe Acrobat Reader가 필요합니다. 최신 버전을 다운로드하려 면 <https://get.adobe.com/reader> 페이지로 이동하십시오.

소프트웨어 제품 문서를 찾으려면 릴리스 노트 또는 소프트웨어와 함께 제공되는 소프트웨어 설치 안내서를 참조하십시오.

하드웨어 제품 문서를 찾으려면 시스템 또는 구성품과 함께 제공되는 문서를 참조하십시오.

SCIEX 웹 사이트([sciex.com/customer-documents](https://sciex.com/customer-documents))에서 최신 버전의 문서를 확인할 수 있습니 다.

참고**:** 이 문서의 무료 인쇄 버전을 요청하려면 [sciex.com/contact-us](https://sciex.com/contact-us)에 문의하십시오.